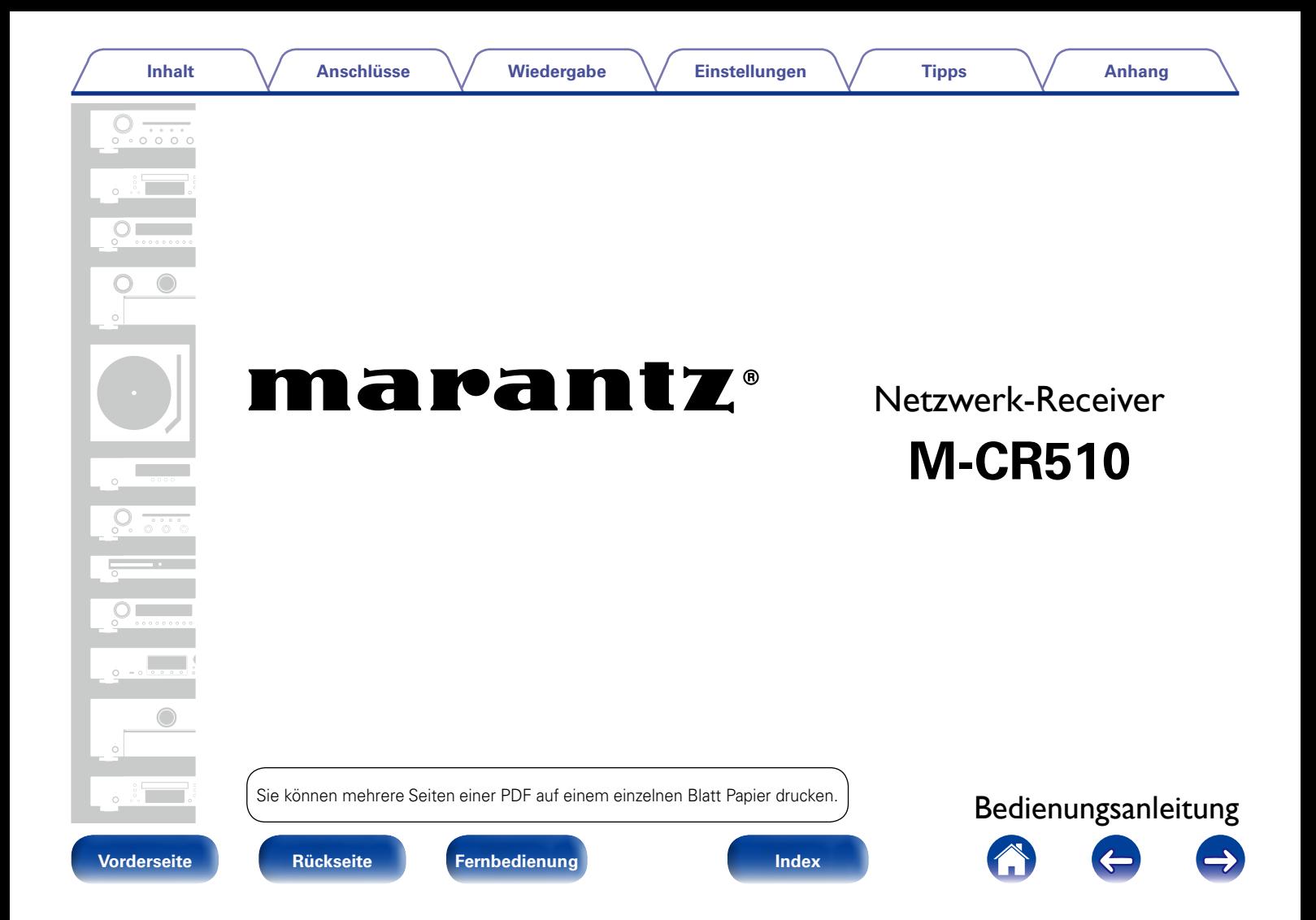

### **[Inhalt](#page-1-0)**

# <span id="page-1-0"></span>**Inhalt**

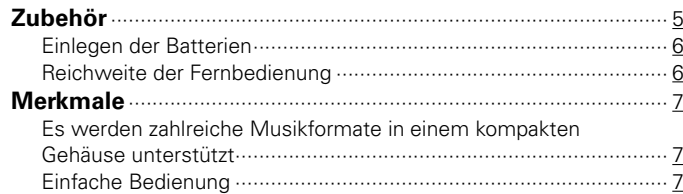

# **[Bezeichnung und Funktionen der Teile](#page-7-1)**

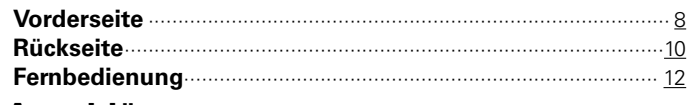

# **[Anschlüsse](#page-14-1)**

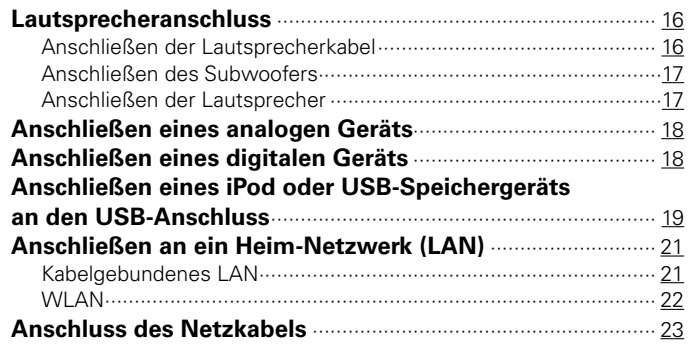

# **[Wiedergabe](#page-23-1)**

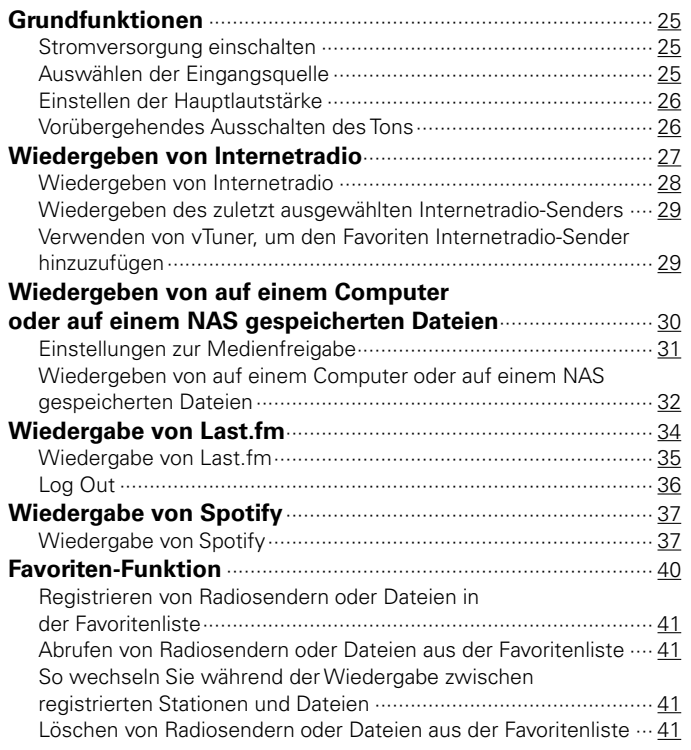

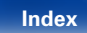

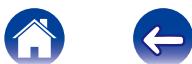

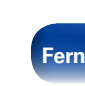

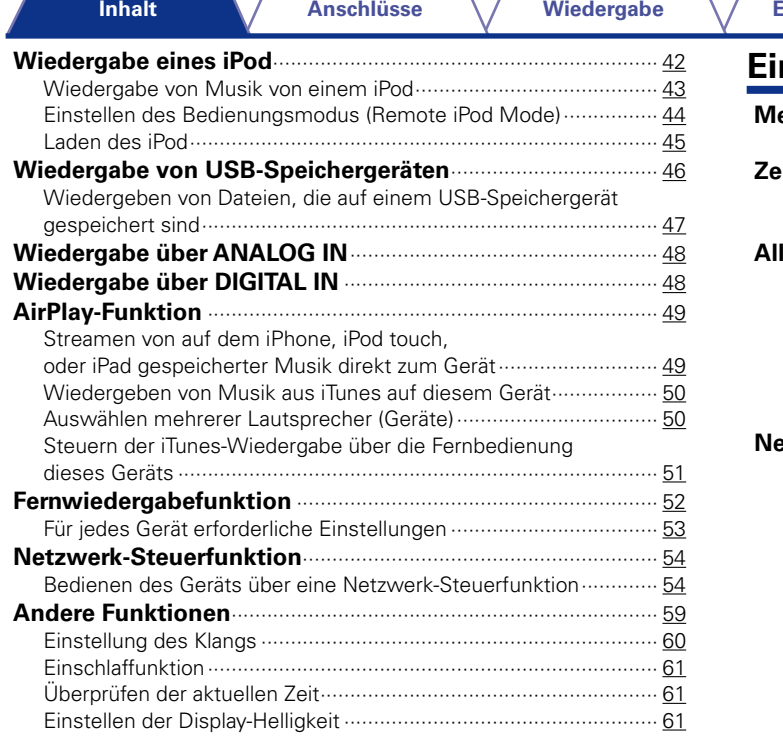

# **[Einstellungen](#page-61-1)**

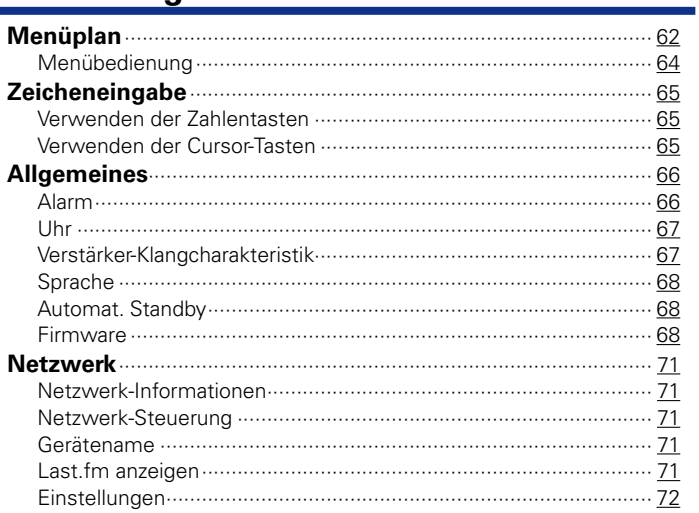

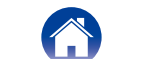

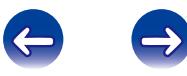

# **[Tipps](#page-76-1)**

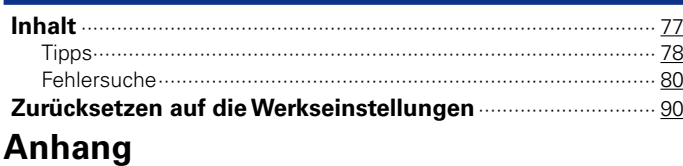

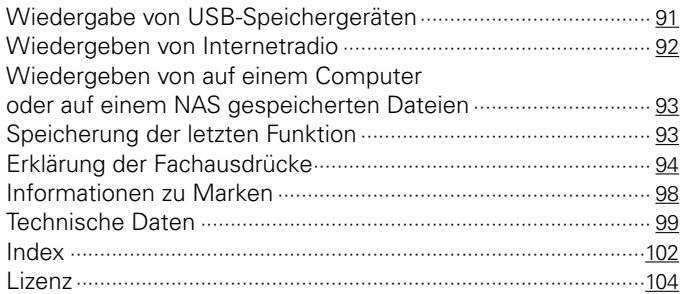

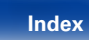

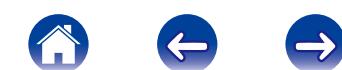

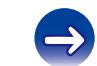

<span id="page-4-0"></span>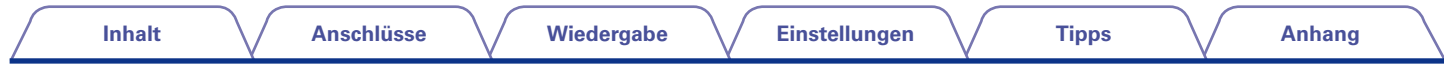

Vielen Dank für den Kauf dieses Marantz-Produkts. Lesen Sie diese Bedienungsanleitung vor der Inbetriebnahme des Geräts sorgfältig durch, damit Sie das Gerät richtig bedienen können.

Bewahren Sie diese Bedienungsanleitung nach der Lektüre zum späteren Nachschlagen auf.

# **Zubehör**

Überprüfen Sie, ob folgendes Zubehör im Lieferumfang des Produkts enthalten ist.

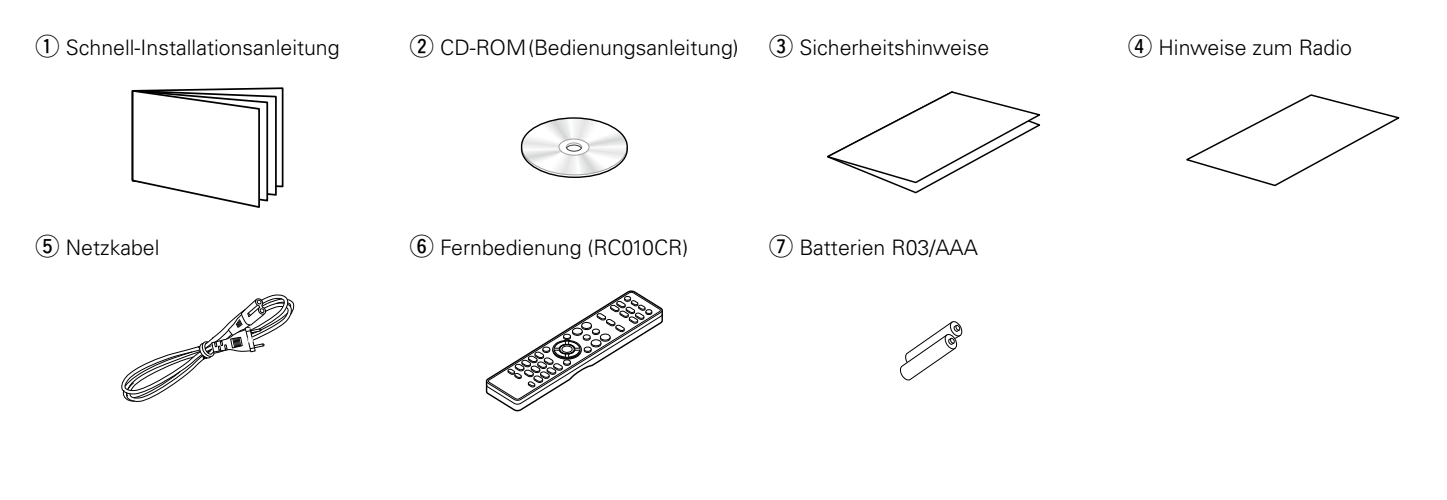

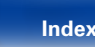

<span id="page-5-0"></span>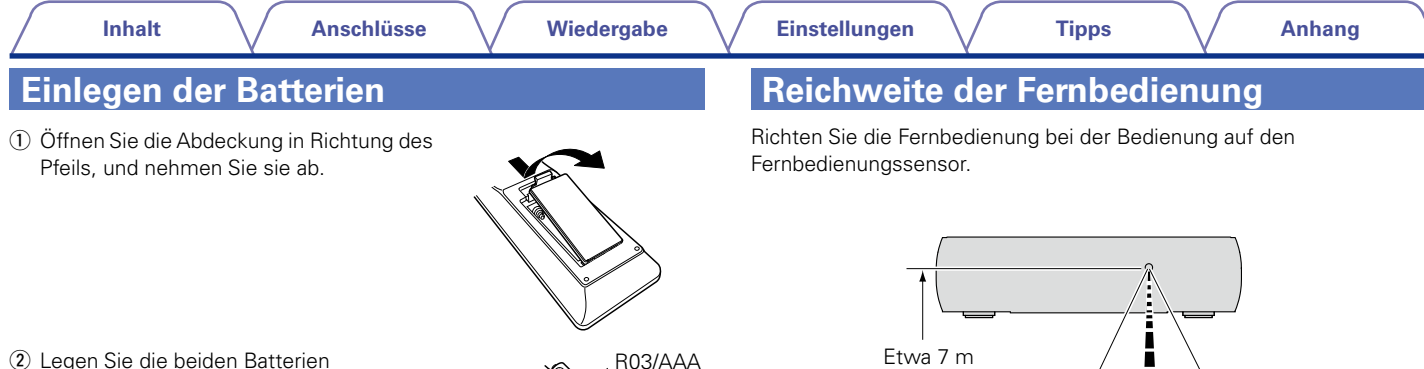

- (2) Legen Sie die beiden Batterien ordnungsgemäß entsprechend den Markierungen  $\oplus$  und  $\ominus$  in das Batteriefach ein.
- (3) Setzen Sie die Abdeckung wieder ein.

#### **HINWEIS**

- • Beachten Sie beim Einsetzen der Batterien die richtige Polung, die mit den Symbolen  $\oplus$  und  $\ominus$  im Batteriefach angegeben ist.
- Beachten Sie folgende Hinweise, um Schäden oder ein Auslaufen der Batterien zu vermeiden:
- • Verwenden Sie neue und alte Batterien nicht zusammen.
- • Verwenden Sie nicht zwei unterschiedliche Batteriearten.
- • Nehmen Sie die Batterien aus der Fernbedienung, wenn diese längere Zeit nicht benutzt wird.
- • Wenn eine Batterie ausläuft, wischen Sie die Flüssigkeit im Batteriefach sorgfältig auf, und legen Sie neue Batterien ein.

### **[Vorderseite](#page-7-0) [Rückseite](#page-9-0) [Fernbedienung](#page-11-0) [Index](#page-101-0)**

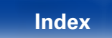

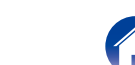

<span id="page-5-1"></span> $30^\circ$  30 $^\circ$ 

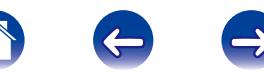

# <span id="page-6-0"></span>**Merkmale**

# **Es werden zahlreiche Musikformate in einem kompakten Gehäuse unterstützt**

• **Unterstützung von Internetradio und Musik-Streaming Unterstützung von AirPlay® (** $\sqrt{\ }$ **[Seite 49](#page-48-1))** 

Sie können verschiedene Inhalte wiedergeben, z. B. Internetradio oder Audiodateien, die auf Ihrem Computer gespeichert sind.

Dieses Gerät unterstützt auch AirPlay, mit dessen Hilfe Sie eine Musikbibliothek von einem iPhone®, iPad®, iPod touch® oder aus iTunes® streamen können.

- • **DLNA (Digital Living Network Alliance) Ver. 1.5-Unterstützung für Audionetzwerke**
- • **Unterstützung von Online-Musik, einschließlich Last.fm und Spotify**
- • **Unterstützung von Audiowiedergabe in hoher Qualität WAV/FLAC/ALAC (Apple Lossless Audio Codec)**
- • **Unterstützung von lückenloser Wiedergabe Wiedergabe ohne Lücken zwischen Musikdateien (nur für WAV/FLAC)**
- • **WiFi-Netzwerkfunktion mit integrierter Diversity-Antenne, zertifiziert für eine effiziente Funkverbindung unter WMM (Wi-Fi Multi Media)**

# **Einfache Bedienung**

• **Einfache WLAN-Verbindung durch Drücken der Wi-Fi CONNECT-Taste (WPS und Wi-Fi-Freigabe)**

Weitere Informationen finden Sie in der "Schnell-Installationsanleitung".

- • **Automatische iPod-Erkennung und Aufladen, auch wenn dieses Gerät in den Standby-Modus wechselt**
- • **Kompatibel mit "Marantz Remote App"**z**, sodass sich grundlegende Bedienungen des Geräts mit einem iPad, iPhone oder Android-Smartphone ausführen lassen**

"Marantz Remote App" ist eine Anwendungssoftware, mit der Sie grundlegende Bedienungen über ein iPad, iPhone, Android-Smartphone oder Android-Tablet ausführen können, beispielsweise Ein- und Ausschalten des Geräts, Ändern der Lautstärke und Wechseln der Quelle.

- \* Laden Sie sich die "Marantz Remote App" für iOS- oder Android-Geräte herunter. Das Gerät muss mit einem LAN verbunden sein, und das iPad, iPhone, Android-Smartphone, Android-Tablet bzw. das andere Gerät muss mit dem gleichen Netzwerk über Wi-Fi (WLAN) verbunden sein.
- • **3-zeiliges OLED-Display (Organic Light Emitting Diode)**
- • **Automatischer Standby-Modus zum Energiesparen**

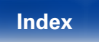

<span id="page-7-1"></span>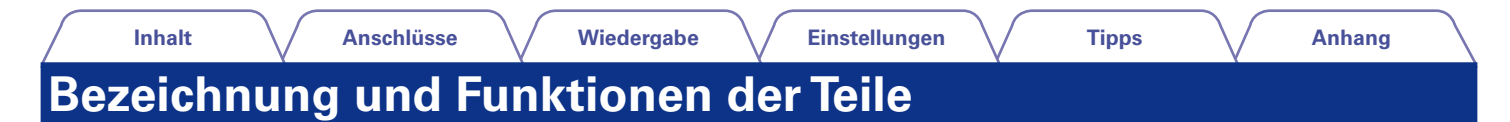

<span id="page-7-0"></span>**Vorderseite**

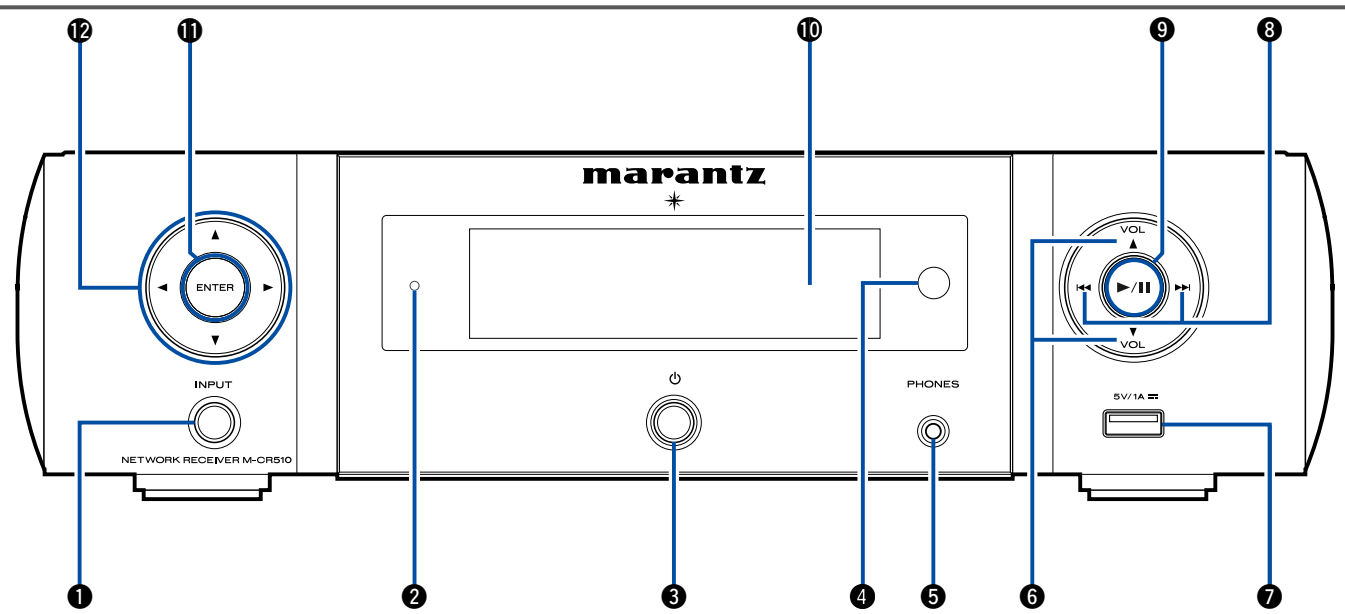

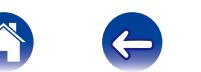

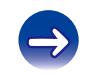

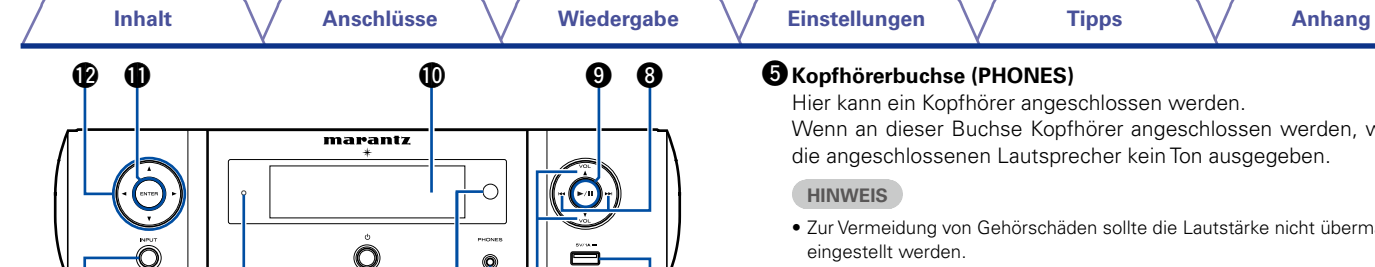

# q**INPUT-Taste**

<span id="page-8-0"></span>Wählt die Eingangsquelle aus.

### <sup>2</sup>Standby-Anzeige

Die Standby-Anzeige ändert sich entsprechend dem Gerätestatus wie unten dargestellt.

q w e r t y u

- • Eingeschaltet: Aus
- • Normales Standby: Aus
- • Wenn "Netzwerk-Steuerung" auf "An" eingestellt ist: Rot (L否[Seite 71](#page-70-1))
- iPod laden im Standby: Rot (@P[Seite 45\)](#page-44-1)
- Alarm-Standby: Orange (@P[Seite 66](#page-65-1))
- Display aus: Grün (@P[Seite 61\)](#page-60-1)

# e**Netzschalter (**X**)**

Schaltet das Gerät ein und aus (Standby).

# **<sup>O</sup>** Fernbedienungssensor

Empfängt Signale von der Fernbedienung (vs [Seite 6\)](#page-5-1).

# t**Kopfhörerbuchse (PHONES)**

Hier kann ein Kopfhörer angeschlossen werden.

Wenn an dieser Buchse Kopfhörer angeschlossen werden, wird über die angeschlossenen Lautsprecher kein Ton ausgegeben.

• Zur Vermeidung von Gehörschäden sollte die Lautstärke nicht übermäßig hoch eingestellt werden.

# $\bigcirc$  **Lautstärke erhöhen/senken (VOLUME ▲▼)**

Diese Tasten dienen zur Einstellung der Audiolautstärke.

## u**USB-Anschluss (Vorderseite)**

Zum Anschließen von iPod oder USB-Speichergeräten (vF[Seite 19](#page-18-1)).

### **i**Tasten für Rückwärts-/Vorwärtsspringen ( $\left|\frac{4}{4}, \frac{3}{2}\right|$ )

o**Wiedergabe-/Pause-Taste (**1**/**3**)**

# Q0**Display**

Hier werden zahlreiche Informationen angezeigt.

# Q1**ENTER-Taste**

Diese Taste bestätigt die Auswahl.

# **@** Pfeiltasten  $(\triangle \triangledown \triangle \triangleright)$

Ermöglichen die Auswahl von Elementen.

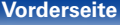

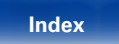

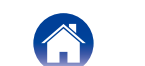

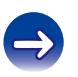

<span id="page-9-1"></span><span id="page-9-0"></span>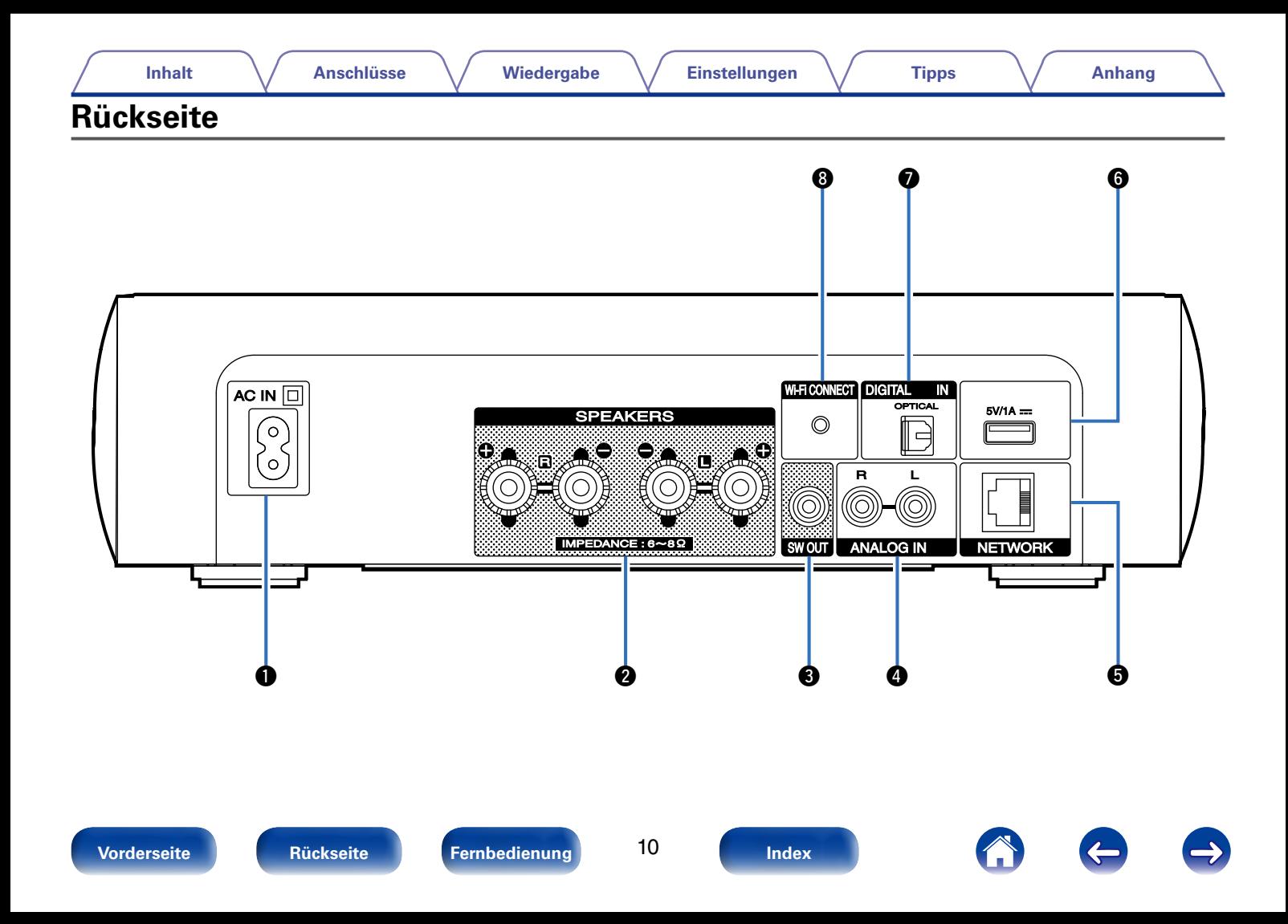

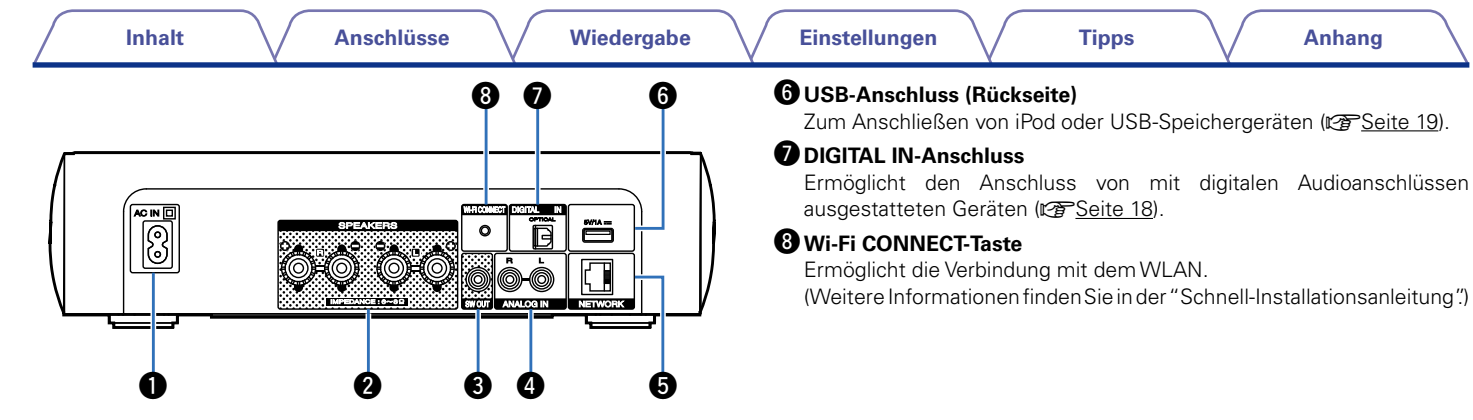

### <span id="page-10-0"></span>q**Wechselstromeingang (AC IN)**

Schließen Sie hier das Netzkabel an (昭子[Seite 23](#page-22-1)).

### w**Lautsprecheranschlüsse (SPEAKERS)**

Ermöglichen den Anschluss von Lautsprechern (@P[Seite 16](#page-15-1), [17\)](#page-16-1).

# e**SW OUT-Anschluss**

Hier können Sie einen Subwoofer mit integriertem Verstärker anschließen. (Car [Seite 17](#page-16-2)).

### r**ANALOG IN-Anschlüsse**

Ermöglichen den Anschluss von mit analogen Audioanschlüssen ausgestatteten Geräten (re [Seite 18\)](#page-17-1).

### **to** NETWORK-Anschluss

Ermöglicht die Verbindung dieses Geräts mit dem Netzwerk (Cher[Seite 21\)](#page-20-1).

(Weitere Informationen finden Sie in der "Schnell-Installationsanleitung".)

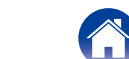

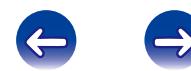

<span id="page-11-1"></span><span id="page-11-0"></span>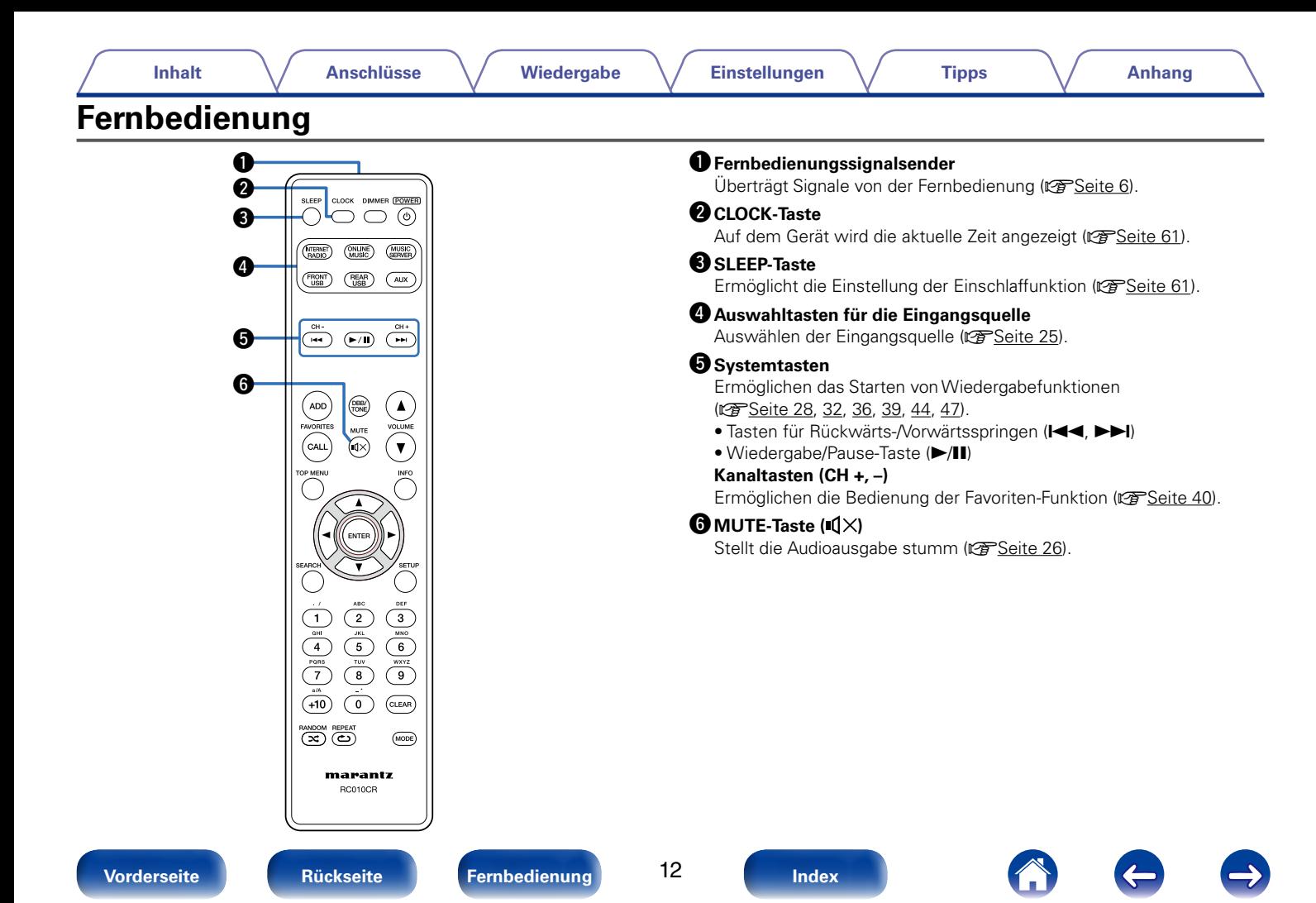

0

i

Q0 o

**G1** 

 $\mathbf{p}$ 

Q3 Q4  $T_{\text{USB}}^{\text{FROMT}}$ 

ADD

 $_{\text{CALL}}$ 

 $(100)$ 

 $\overline{(\mathbb{R})}$ 

 $\begin{pmatrix} \frac{\partial}{\partial t} & \frac{\partial}{\partial t} \\ \frac{\partial}{\partial t} & \frac{\partial}{\partial t} \\ \frac{\partial}{\partial t} & \frac{\partial}{\partial t} \end{pmatrix}$  $\frac{1}{4}$  $\frac{1}{\sqrt{\frac{1}{2}}\cdot\frac{1}{2}}$ 

RC010CR

#### *O* FAVORITES ADD/CALL-Tasten • Drücken Sie auf ADD, um der Favoritenliste Radiosender oder Dateien hinzuzufügen (@P[Seite 41](#page-40-1)). • Zum Abrufen eines in der Favoritenliste registrierten Radiosenders Q5 SLEEP CLOCK DIMMER (POWER) oder einer Datei drücken Sie auf CALL (ver [Seite 41\)](#page-40-2). こつつの  $\boldsymbol \Phi$ *C* TOP MENU-Taste (MTERNET) (MILINE) (MUSIC) So gelangen Sie in einem Menü wieder zum Anfang (vs [Seite 64\)](#page-63-1).  $(EAR)$   $(AUX)$ o**ENTER-Taste** Diese Taste bestätigt die Auswahl (v $\widehat{\mathcal{C}}$ [Seite 64\)](#page-63-1).  $\overset{``}{(\mathbb{H})}$   $\overset{``}{(\mathbb{H})}$   $\overset{``}{(\mathbb{H})}$ *<u>O* Pfeiltasten ( $\triangle \triangledown \triangle \triangleright$ )</u> Ermöglichen die Auswahl von Elementen (@ [Seite 64](#page-63-1)). Q1**SEARCH-Taste**  $\left( \blacktriangle \right)$ Ruft das Suchmenü auf (@P[Seite 28,](#page-27-1) [32](#page-31-1), [47](#page-46-1)). Q2**Zahlentasten (0–9, +10)**  $\hat{\mathbf{v}}$ Ermöglichen die Eingabe von Buchstaben und Zahlen in das Gerät (L否[Seite 65](#page-64-1)). Q3**RANDOM-Taste ( )** Schaltet die Zufallswiedergabe ein (@F[Seite 32](#page-31-1), [39](#page-38-1), [44,](#page-43-1) [47](#page-46-1)). Q4 **REPEAT-Taste ( )** Schaltet die wiederholte Wiedergabe ein.  $\overbrace{\phantom{(\mathcal{L}_0,\mathcal{L}_0,\mathcal{L}_0,\mathcal{L}_0,\mathcal{L}_0,\mathcal{L}_0,\mathcal{L}_0,\mathcal{L}_0,\mathcal{L}_0,\mathcal{L}_0,\mathcal{L}_0,\mathcal{L}_0,\mathcal{L}_0,\mathcal{L}_0,\mathcal{L}_0,\mathcal{L}_1,\mathcal{L}_1,\mathcal{L}_2,\mathcal{L}_3}}^{\text{out}}$ ( $\sqrt{2}$ [Seite 32,](#page-31-1) [39,](#page-38-1) [44](#page-43-1), [47\)](#page-46-1). Q5 **DIMMER-Taste** Ermöglicht die Einstellung der Display-Helligkeit dieses Geräts  $\circledcirc$ (L否[Seite 61](#page-60-1)).  $\bigodot$   $\bigodot$ Q6**POWER-Taste (**X**)** Schaltet das Gerät ein/aus (ver[Seite 25](#page-24-2)).  $(\overline{\text{mode}})$ marantz

**RANDOM REPEAT** 

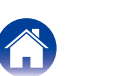

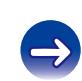

SLEEP CLOCK DIMMER (POWER)  $\bigcirc$   $\bigcirc$   $\overline{\circ}$ 

### Q7**DBB/TONE-Taste**

Ermöglicht die Einstellung des Klangs (v [Seite 60\)](#page-59-1).

### Q8**VOLUME-Tasten (**df**)**

Ermöglichen die Einstellung des Lautstärkepegels (ver [Seite 26](#page-25-2)).

### Q9**Informationstaste (INFO)**

Ermöglicht das Umschalten von Anzeigeelementen, Albumname und Titelname auf dem Wiedergabebildschirm (ver [Seite](#page-27-1) 28, [32,](#page-31-2) [36,](#page-35-2) [39](#page-38-2), [44,](#page-43-1) [47,](#page-46-1) [51](#page-50-1)).

### W0**SETUP-Taste**

Ermöglicht die Anzeige des Einrichtungsmenüs auf dem Display (Cap [Seite 64](#page-63-1)).

## W1**CLEAR-Taste**

Verwirft die Einstellungen (@[Seite 41,](#page-40-3) [65\)](#page-64-1).

### W2**MODE-Taste**

Ermöglicht die Umschaltung des Betriebsmodus (@F[Seite 44](#page-43-1)).

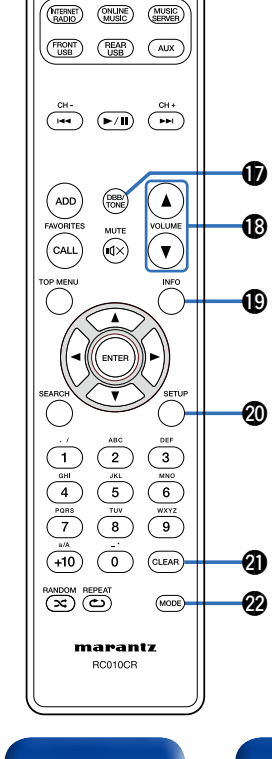

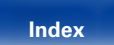

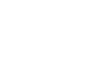

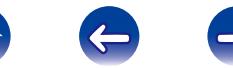

# <span id="page-14-1"></span><span id="page-14-0"></span>**Anschlüsse**

**Lautsprecheranschluss** (**v<sub>T</sub>** Seite 16)

**[Anschließen eines analogen Geräts](#page-17-1) (VF Seite 18)** 

**[Anschließen eines digitalen Geräts](#page-17-2) (VF Seite 18)** 

**[Anschließen eines iPod oder USB-Speichergeräts an den](#page-18-1)  USB-Anschluss** ( $\sqrt{2}$ Seite 19)

**[Anschließen an ein Heim-Netzwerk \(LAN\)](#page-20-1) (CF Seite 21)** 

**Anschluss des Netzkabels** (v<sup>3</sup>Seite 23)

#### **HINWEIS**

- Stecken Sie das Netzkabel erst dann an, wenn alle Geräte angeschlossen wurden.
- • Bündeln Sie Netzkabel und Anschlusskabel nicht zusammen. Anderenfalls kann es zu Brumm- oder anderen Störgeräuschen kommen.

# 2 **Anschlusskabel**

Legen Sie sich die für die anzuschließenden Geräte erforderlichen Kabel bereit.

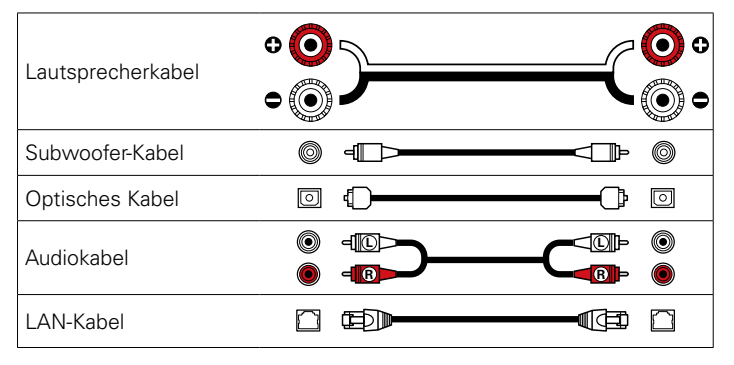

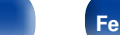

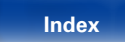

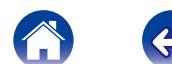

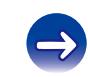

# <span id="page-15-1"></span><span id="page-15-0"></span>**Lautsprecheranschluss**

In diesem Beispiel werden die Lautsprecher in diesem Raum an das Gerät angeschlossen.

Dieser Abschnitt enthält eine Beschreibung ihres Anschlusses in typischen Szenarien.

#### **HINWEIS**

- • Trennen Sie die Stromversorgung des Geräts, bevor Sie die Lautsprecher anschließen. Schalten Sie auch den Subwoofer aus.
- Schließen Sie die Lautsprecherkabel so an, dass sie an den Anschlussbuchsen nicht überstehen. Die Schutzschaltung kann u. U. aktiviert werden, wenn die Adern die Schalttafel berühren oder wenn die Plus- und Minuspole einander berühren ( $c$  [Seite 96 "Überlastschutz"\)](#page-95-0).
- • Berühren Sie die Anschlussbuchsen der Lautsprecher nicht, wenn das Gerät an das Stromnetz angeschlossen ist. Dies kann zu einem Stromschlag führen.
- • Verwenden Sie Lautsprecher mit einer Impedanz von 6 bis 8 Ω/Ohm. Möglicherweise wird die Schutzschaltkreis aktiviert, wenn Lautsprecher mit einer anderen Impedanz verwendet werden.

# **Anschließen der Lautsprecherkabel**

Achten Sie beim Anschließen der Lautsprecher an dieses Gerät darauf, dass die Kennzeichnung von linkem (L) und rechtem (R) Kanal sowie die Ausrichtung + (rot) und – (schwarz) übereinstimmen.

- **1 Isolieren Sie ca. 10 mm des Lautsprecherkabelendes ab, verzwirbeln Sie das Ende der Ader fest, oder versehen Sie es mit einem Kabelschuh.**
- **2 Drehen Sie den Lautsprecheranschluss gegen den Uhrzeigersinn, um ihn zu lösen.**

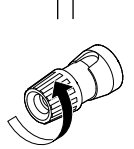

- **3 Führen Sie Ader des Lautsprecherkabels bis zum zum Beginn der Isolierung in den Lautsprecheranschluss ein.**
- **4 Drehen Sie den Lautsprecheranschluss im Uhrzeigersinn, um ihn festzuziehen.**

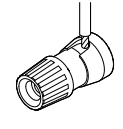

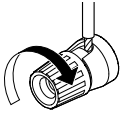

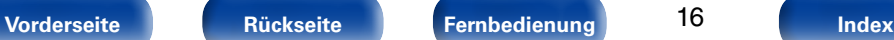

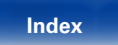

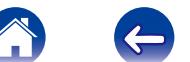

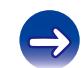

<span id="page-16-2"></span><span id="page-16-0"></span>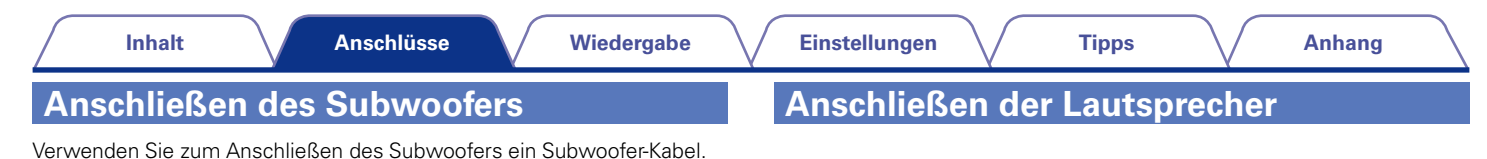

**LOOK** OPTICAL  $5\text{V}/\text{1A}$  == **AKER**  $\circledcirc$  $\overline{\phantom{1}}$ ħ Õ,  $NCE: 6 \sim 8 \Omega$  $\sqrt{2}$ **NETWORK SW**

<span id="page-16-1"></span>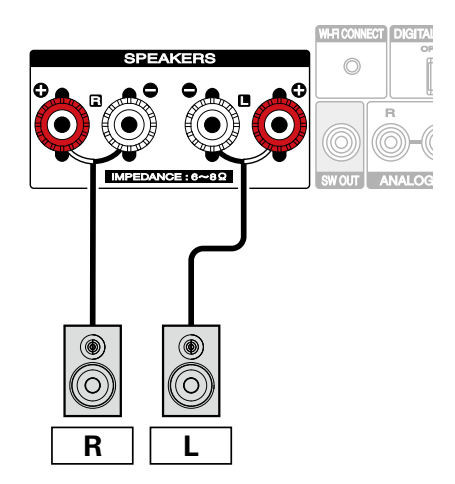

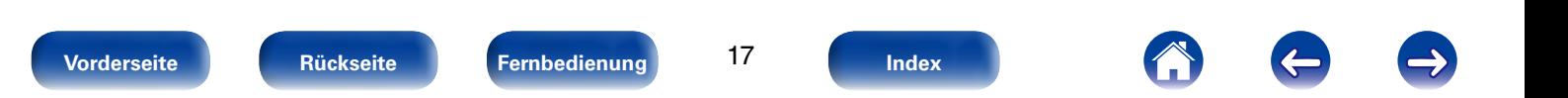

<span id="page-17-2"></span><span id="page-17-1"></span><span id="page-17-0"></span>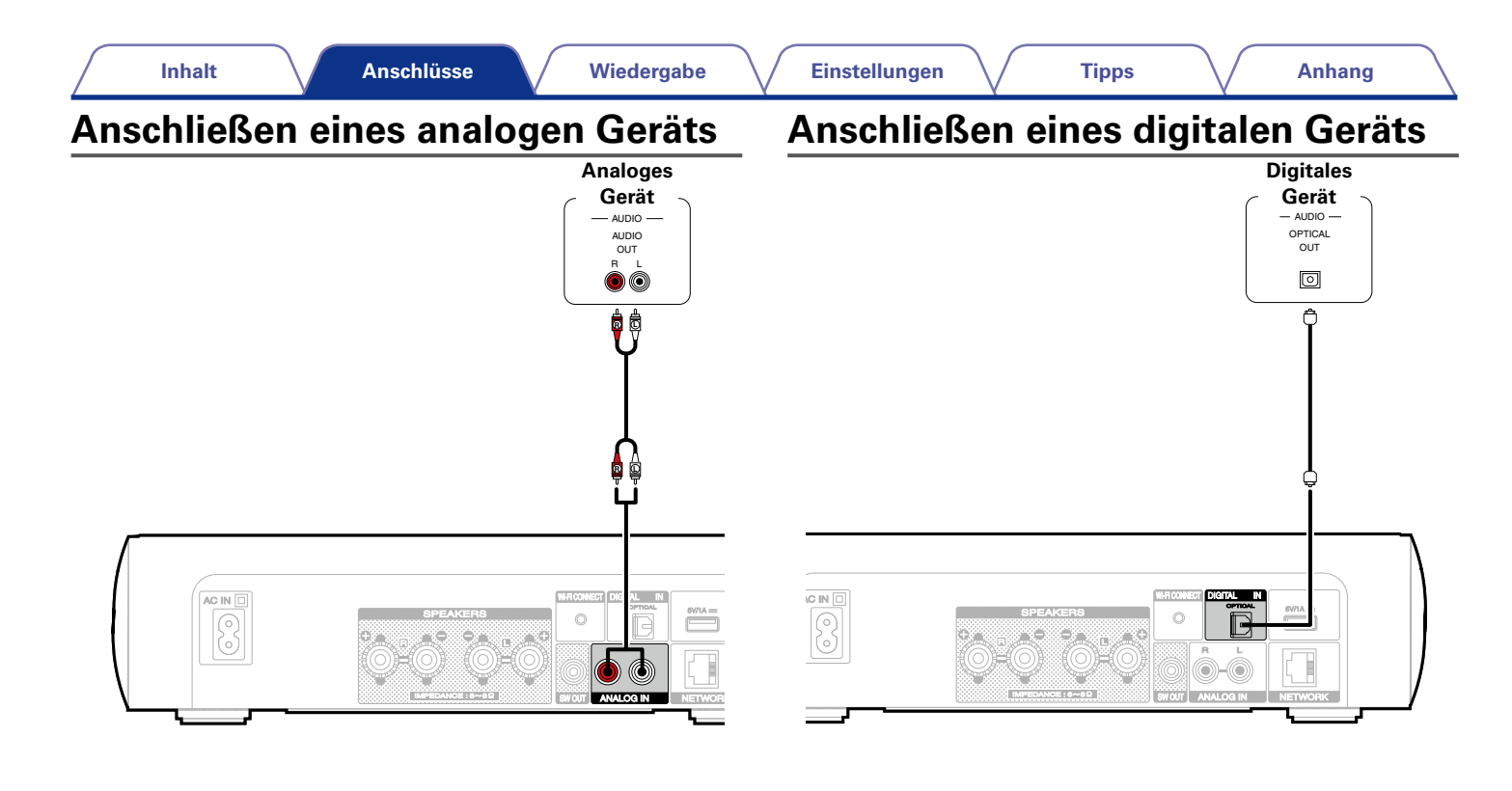

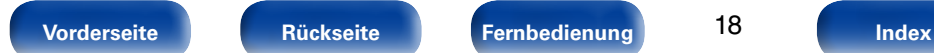

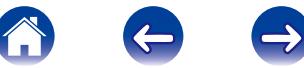

<span id="page-18-0"></span>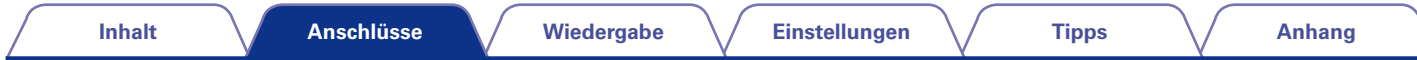

# <span id="page-18-1"></span>**Anschließen eines iPod oder USB-Speichergeräts an den USB-Anschluss**

Verwenden Sie zum Anschließen eines iPod an das Gerät den mit dem iPod gelieferten USB-Adapter. Bedienungsanleitungen finden Sie unter ["Wiedergabe eines iPod" \(](#page-41-1)GFSeite 42) oder ["Wiedergabe von USB-Speichergeräten" \(](#page-45-1)GFSeite 46).

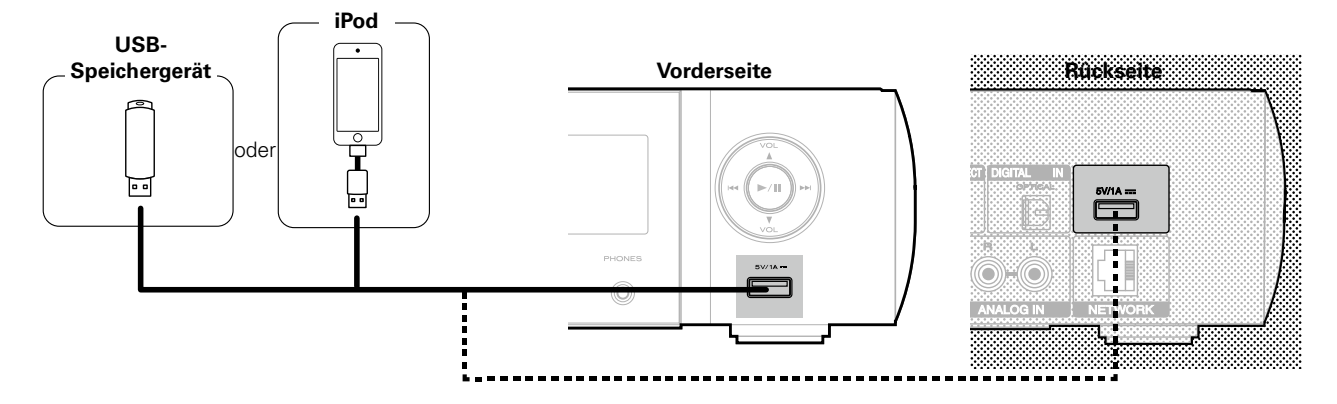

# %

• Marantz kann nicht garantieren, dass alle USB-Speicher verwendet oder mit Strom versorgt werden können. Wenn Sie ein mobiles USB-Festplattenlaufwerk verwenden, das über einen Netzadapter verfügt, verwenden Sie diesen.

#### **HINWEIS**

- • USB-Speichergerät können nicht über einen USB-Hub verwendet werden.
- • Es ist nicht möglich, dieses Gerät zu verwenden, wenn es per USB-Kabel an den USB-Anschluss eines Computers angeschlossen wird.
- • Verwenden Sie kein Verlängerungskabel, wenn Sie ein USB-Speichergerät anschließen. Dieses könnte Radio-Interferenzen mit anderen Geräten verursachen.

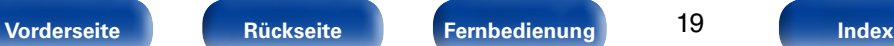

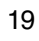

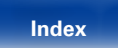

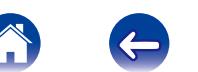

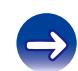

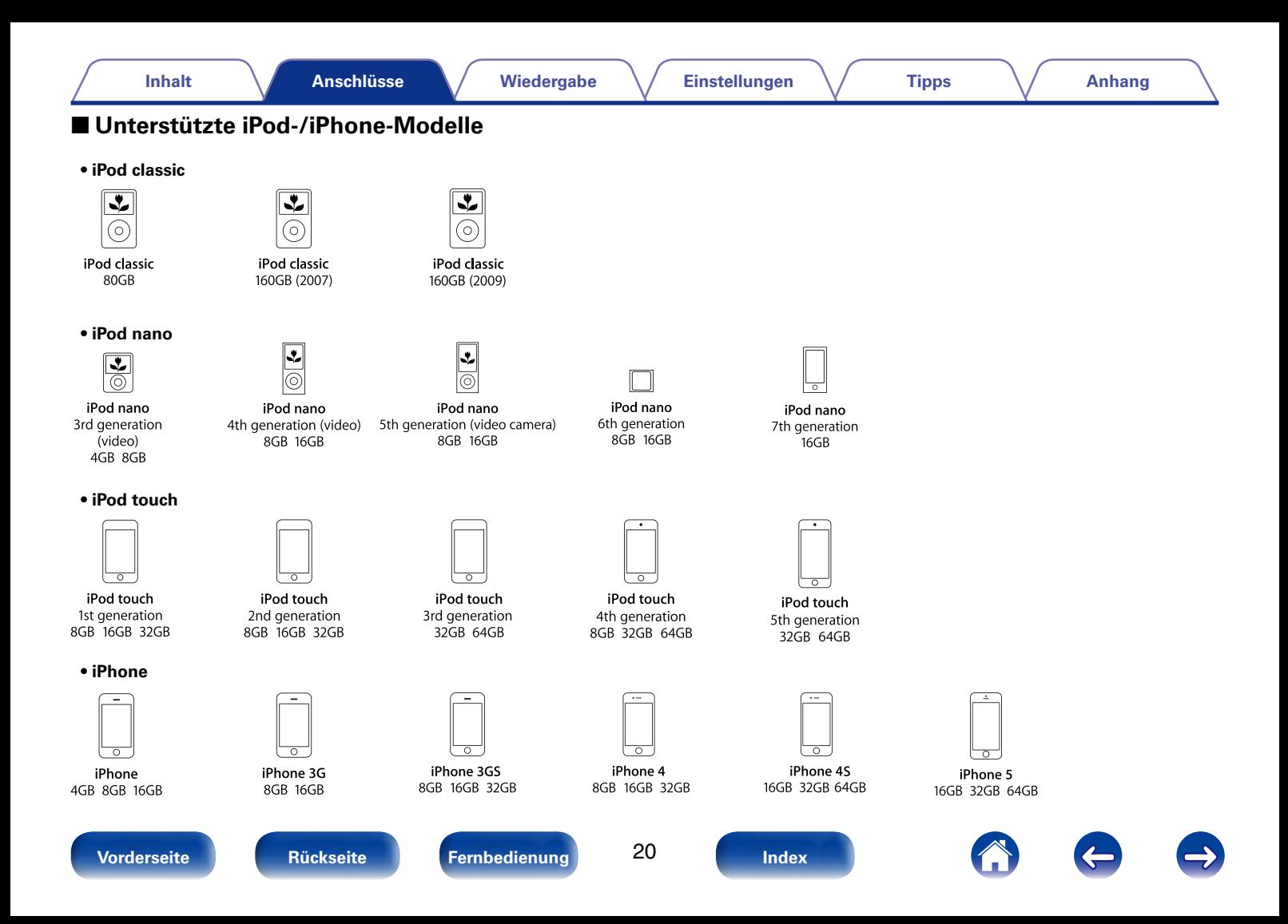

# <span id="page-20-1"></span><span id="page-20-0"></span>**Anschließen an ein Heim-Netzwerk (LAN)**

Sie können dieses Gerät an Ihr Heimnetzwerk (LAN) anschließen, sodass die folgenden Wiedergabe- und Bedienoptionen zur Verfügung stehen.

- • Wiedergabe von Netzwerkaudio wie Internetradio oder eines Musikservers
- • Wiedergabe von Musik von Online-Streaming-Diensten
- • Verwenden der Apple AirPlay-Funktion
- • Bedienung dieses Geräts über das Netzwerk
- • Firmware-Update

# **Kabelgebundenes LAN**

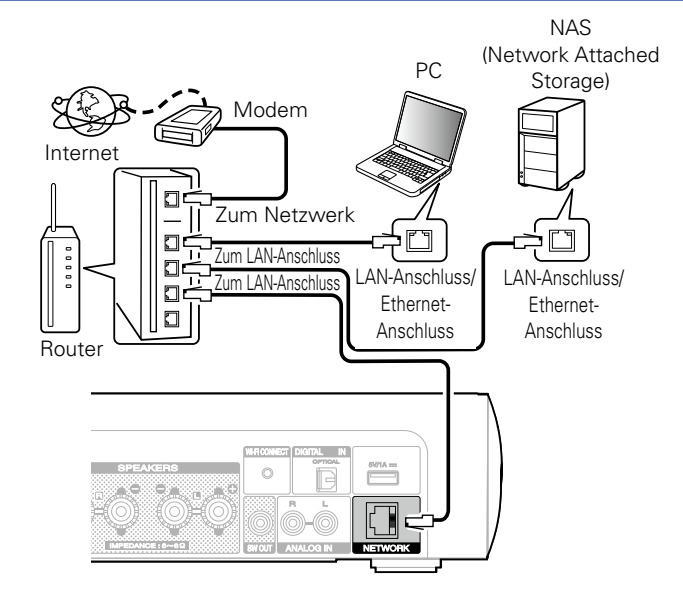

**Wenden Sie sich für Einrichtung einer Internetverbindung an einen Internetdienstanbieter (ISP) oder einen Computerfachhandel.**

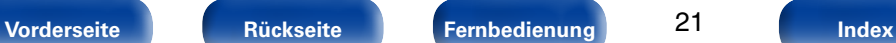

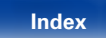

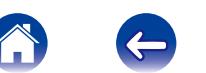

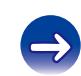

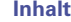

# <span id="page-21-0"></span>**WLAN**

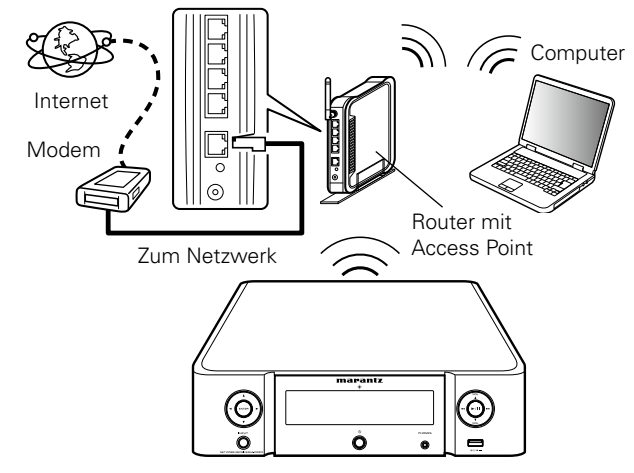

\* Dieses Gerät besitzt eine integrierte Wi-Fi-Antenne.

### %

- • Dieses Gerät kann DHCP und Auto-IP verwenden, um die Netzwerkeinstellungen automatisch vorzunehmen.
- • Wenn Sie dieses Gerät mit der aktivierten DHCP-Funktion Ihres Breitband-Routers verwenden, nimmt das Gerät die Einstellung der IP-Adresse und andere Einstellungen automatisch vor.

Wenn dieses Gerät an ein Netzwerk angeschlossen wurde, das die DHCP-Funktion nicht verwendet, nehmen Sie die Einstellungen für die IP-Adresse usw. im Menü "Netzwerk" (vs [Seite 71](#page-70-2)) vor.

- • Wenn Sie dieses Gerät verwenden, empfehlen wir einen Router mit folgenden Funktionen:
	- Integrierter DHCP-Server

Diese Funktion weist im LAN automatisch IP-Adressen zu.

• Integrierter 100BASE-TX-Switch

Wenn Sie mehrere Geräte anschließen, empfehlen wir die Verwendung eines Switching Hubs mit einer Geschwindigkeit von mindestens 100 Mbps.

- • Verwenden Sie nur geschirmte STP- oder ScTP LAN-Kabel, die im Fachhandel erhältlich sind (CAT-5 oder höher empfohlen).
- • Es wird ein herkömmliches geschirmtes LAN-Kabel empfohlen. Wenn Sie ein Flachkabel oder ein nicht geschirmtes Kabel verwenden, könnten andere Geräte gestört werden.
- • Wenn Sie einen mit WPS (Wi-Fi Protected Setup) kompatiblen Router verwenden, können Sie für das Herstellen der drahtlosen Verbindung einfach am Gerät die Wi-Fi CONNECT-Taste drücken. (Weitere Informationen finden Sie in der "Schnell-Installationsanleitung".)

#### **HINWEIS**

- • Welche Router verwendet werden können, ist vom ISP abhängig. Wenden Sie sich bei Fragen an den ISP oder den Computerfachhandel.
- • Dieses Gerät ist nicht mit PPPoE kompatibel. Wenn Sie einen Internetanschluss mit PPPoE verwenden, benötigen Sie einen PPPoE-kompatiblen Router.
- • Der NETWORK-Stecker darf nicht direkt mit dem LAN-Anschluss/Ethernet-Anschluss Ihres Computers verbunden werden.

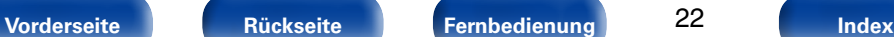

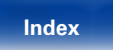

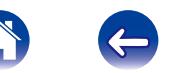

<span id="page-22-0"></span>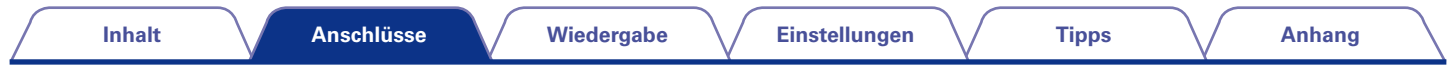

# <span id="page-22-1"></span>**Anschluss des Netzkabels**

Wenn alle Anschlüsse hergestellt wurden, schließen Sie den Netzstecker an die Steckdose an.

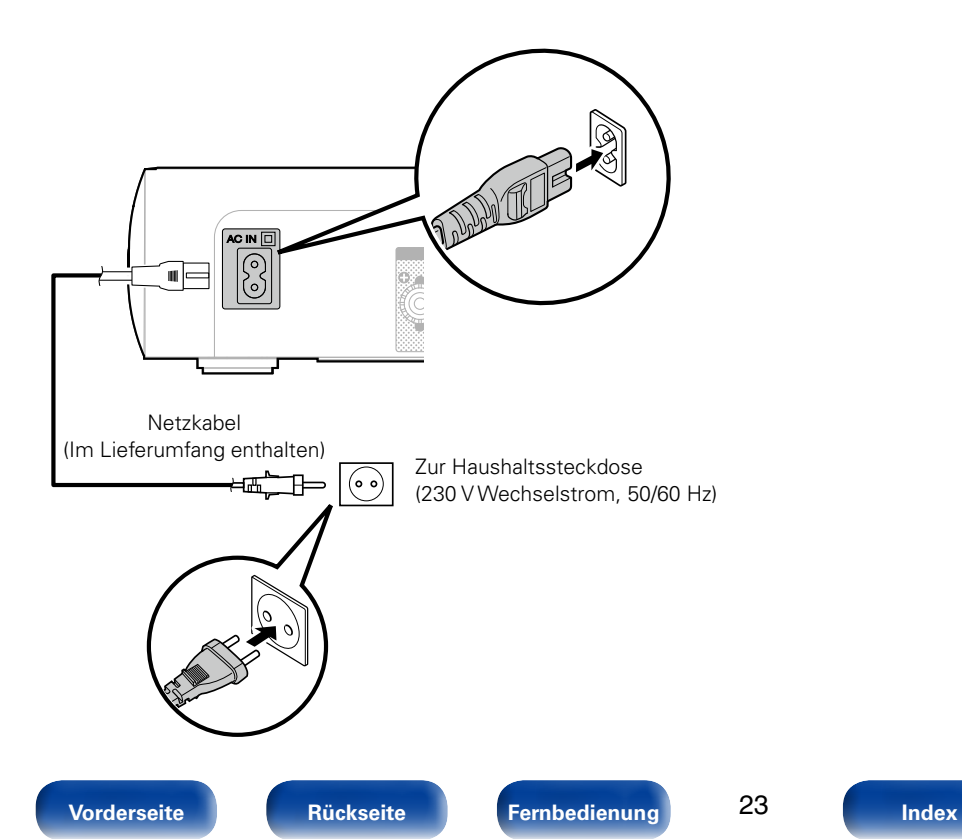

# <span id="page-23-1"></span><span id="page-23-0"></span>**Wiedergabe**

**Stromversorgung einschalten** (**Figsebile 25**)

**[Auswählen der Eingangsquelle](#page-24-1) (VF Seite 25)** 

**[Einstellen der Hauptlautstärke](#page-25-2) (VF Seite 26)** 

**[Vorübergehendes Ausschalten des Tons](#page-25-1) (VF Seite 26)** 

**[Wiedergeben von Internetradio](#page-26-1) (CF Seite 27)** 

**[Wiedergeben von auf einem Computer oder auf einem](#page-29-1)  NAS gespeicherten Dateien** ( $\sqrt{2}$  Seite 30)

**Wiedergabe von Last.fm** ( $\mathbb{C}\mathbb{F}$ Seite 34)

**[Wiedergabe von Spotify](#page-36-1) (vs** Seite 37)

**Favoriten-Funktion** ( $\mathscr{C}\!\mathscr{F}$  Seite 40)

**[Wiedergabe eines iPod](#page-41-1) (vs Seite 42)** 

**Wiedergabe von USB-Speichergeräten** (**Figs** Seite 46)

**[Wiedergabe über ANALOG IN](#page-47-1) (VF Seite 48)** 

**[Wiedergabe über DIGITAL IN](#page-47-2) (VF Seite 48)** 

**AirPlay-Funktion** ( $\sqrt{2}$  Seite 49)

**Fernwiedergabefunktion** ( $\sqrt{27}$  Seite 52)

**Netzwerk-Steuerfunktion** (**Figure** 54)

**[Einstellung des Klangs](#page-59-1) (vs Seite 60)** 

**Einschlaffunktion** ( $\sqrt{\mathcal{F}}$ Seite 61)

**Überprüfen der aktuellen Zeit** (@ Seite 61)

**Einstellen der Display-Helligkeit** ( $\sqrt{\mathscr{L}}$ Seite 61)

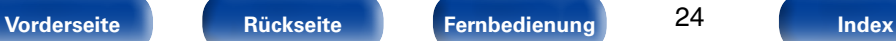

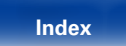

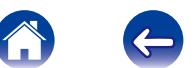

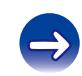

<span id="page-24-0"></span>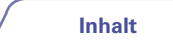

# **Grundfunktionen**

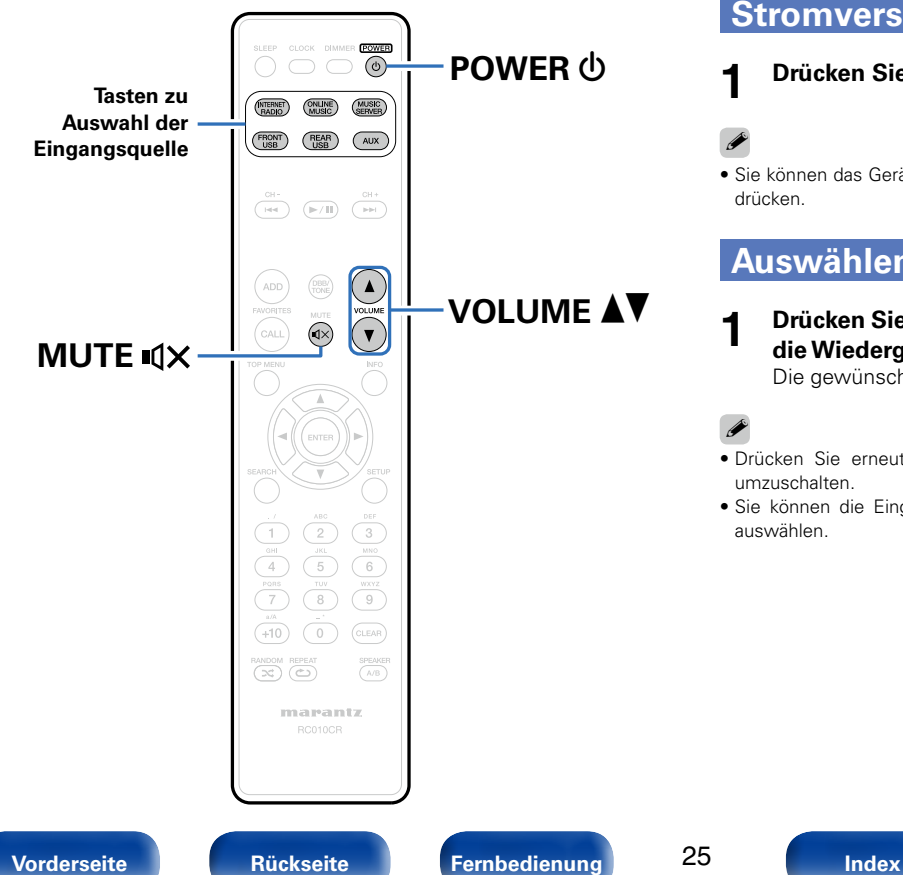

# <span id="page-24-2"></span>**Stromversorgung einschalten**

# **1** Drücken Sie zum Einschalten des Geräts auf POWER  $\phi$ .

# %

• Sie können das Gerät auch auf Standby schalten, indem Sie auf dem Gerät auf  $\Phi$ drücken.

# <span id="page-24-1"></span>**Auswählen der Eingangsquelle**

### **1 Drücken Sie die Auswahltaste für die Eingangsquelle um die Wiedergabe zu starten.**

Die gewünschte Eingangsquelle kann direkt ausgewählt werden.

# %

- • Drücken Sie erneut auf die Taste AUX, um zwischen Analog In / Digital In umzuschalten.
- • Sie können die Eingangsquelle auch durch Drücken der INPUT-Taste am Gerät auswählen.

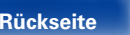

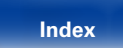

# <span id="page-25-2"></span><span id="page-25-0"></span>**Einstellen der Hauptlautstärke**

**1 Stellen Sie die Lautstärke mit VOLUME** df **ein.** Der Lautstärkepegel wird angezeigt.

# $\rightarrow$

• Sie können die Hauptlautstärke auch durch Drehen von VOLUME  $\blacktriangle\blacktriangledown$  am Gerät einstellen.

# <span id="page-25-1"></span>**Vorübergehendes Ausschalten des Tons**

**Drücken Sie MUTE**  $\mathbb{I} \times$ **.** "STUMMSCHALTUNG" wird angezeigt.

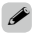

• Drücken Sie MUTE  $\mathbf{1} \times \mathbf{1}$ erneut, um den Ton wieder einzuschalten.

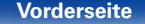

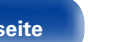

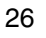

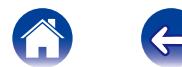

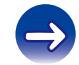

<span id="page-26-1"></span><span id="page-26-0"></span>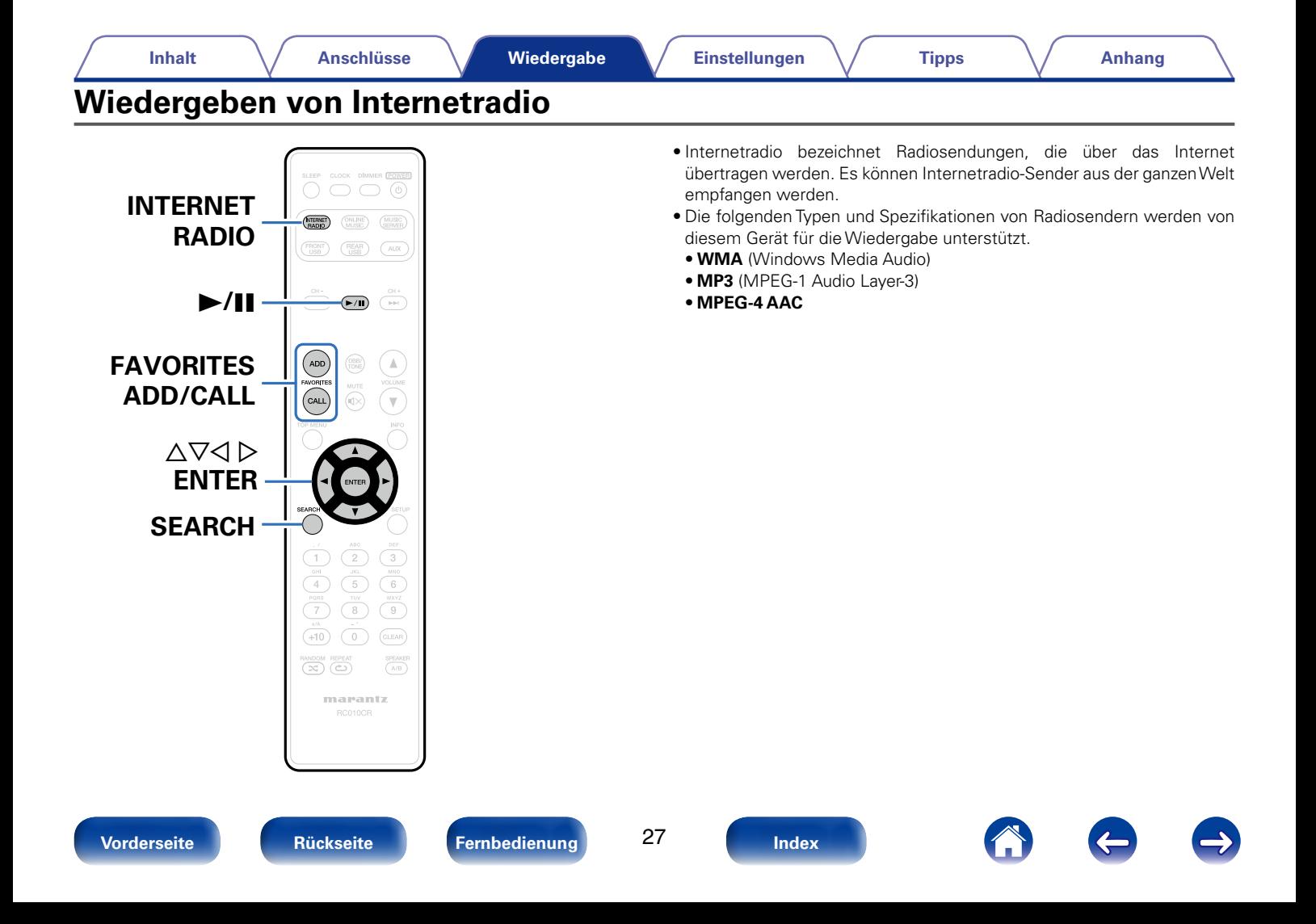

# <span id="page-27-1"></span><span id="page-27-0"></span>**Wiedergeben von Internetradio**

Das Gerät speichert den zuletzt wiedergegebenen Internetradio-Sender. Wenn Sie auf INTERNET RADIO drücken, um von einer anderen Eingabequelle zu Internetradio zu wechseln, wird der zuletzt gehörte Internetradio-Sender wiedergegeben.

### **1 Wiedergabe vorbereiten.**

• Überprüfen Sie die Netzwerkumgebung und schalten Sie das Gerät ein (verSeite [21 "Anschließen an ein Heim-Netzwerk](#page-20-1) [\(LAN\)"](#page-20-1)).

## **2 Drücken Sie INTERNET RADIO.**

### **3** Wählen Sie mit  $\triangle \nabla$  den wiederzugebenden Sender aus, **und drücken Sie auf auf ENTER.**

\*\*\*\*\* (Name des Landes):

• Zeigt typische Internetradio-Sender in Ihrem Land an.

#### **Suche Stationen**:

• Zeigt alle Internetradio-Sender an, die von diesem Gerät eingestellt werden können.

#### **Podcast suchen**:

• Zeigt Internetradio-Sender in den Podcasts an, die von diesem Gerät eingestellt werden können.

#### **Empfohlene Sender**:

• Zeigt empfohlene Internetradio-Sender an.

#### **radiomarantz.com**:

• Zeigt Internetradio-Sender an, die den Favoriten in vTuner hinzugefügt wurden. Anleitungen dazu, wie Sie in vTuner Favoriten hinzufügen, finden Sie unter ["Verwenden von vTuner, um den](#page-28-1) [Favoriten Internetradio-Sender hinzuzufügen" \(](#page-28-1)@FSeite 29).

### **Kürzlich wiedergegeben:**

• Zeigt zuletzt wiedergegebene Internetradio-Sender an Unter "Kürzlich wiedergegeben" können bis zu 20 Sender gespeichert werden.

#### **Nach Stichwort suchen:**

• Zeigt nach Stichwort gesuchte Internetradio-Sender an Hinweise zur Zeicheneingabe finden Sie auf [Seite 65.](#page-64-1)

### **4** Wählen Sie mit  $\triangle \nabla$  den Sender aus, und drücken Sie **anschließend auf ENTER.**

Die Wiedergabe beginnt, sobald der Pufferstand "100 %" erreicht.

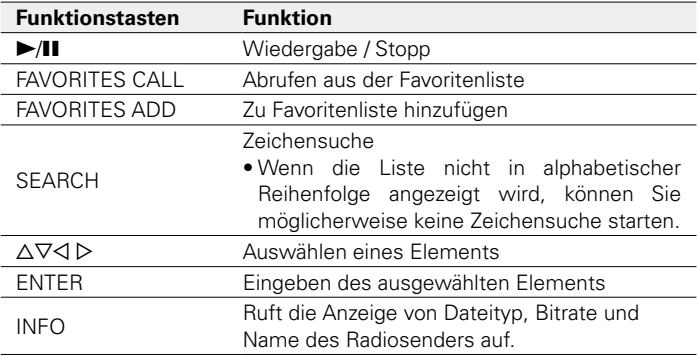

### %

• Zeichen, die nicht angezeigt werden können, werden durch "." (Punkt) angezeigt.

#### **HINWEIS**

• Die Radiosenderdatenbank kann ohne Ankündigung eingestellt werden oder aus anderem Grund nicht verfügbar sein.

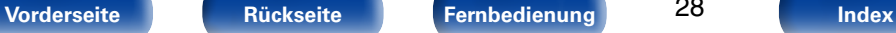

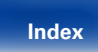

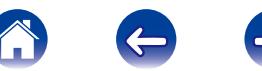

# <span id="page-28-0"></span>**Wiedergeben des zuletzt ausgewählten Internetradio-Senders**

**1 Drücken Sie INTERNET RADIO.**<br>Die Quelle wechselt zu "Internet Radio", und der zuletzt ausgewählte Internetradio-Sender wird wiedergegeben.

# <span id="page-28-1"></span>**Verwenden von vTuner, um den Favoriten Internetradio-Sender hinzuzufügen**

Es gibt auf der ganzen Welt zahlreiche Internetradio-Sender, und diese können mit diesem Gerät eingestellt werden. Den gewünschten Radiosender zu finden, kann aufgrund der großen Anzahl jedoch schwierig sein. Verwenden Sie in diesem Fall vTuner, eine speziell für dieses Gerät entwickelte Website zum Suchen von Internetradio-Sendern. Sie können Internetradio-Sender mithilfe Ihres Computers suchen, und diese als Favoriten hinzuzufügen. Dieses Gerät kann Radiosender wiedergeben, die vTuner hinzugefügt wurden.

- **1 Überprüfen Sie die MAC-Adresse dieses Geräts (**v**[Seite 71 "Netzwerk-Informationen"\)](#page-70-3).**
	- Die MAC-Adresse ist erforderlich für die Erstellung eines Kontos für vTuner.

### **2 Rufen Sie auf Ihrem Computer die vTuner-Website auf [\(http://www.radiomarantz.com](http://www.radiomarantz.com)).**

**3 Geben Sie die MAC-Adresse dieses Geräts ein, und klicken Sie auf "Go".**

- **4 Geben Sie Ihre E-Mail-Adresse und ein Kennwort Ihrer Wahl ein.**
- **5 Wählen Sie die gewünschten Suchkriterien aus (Genre, Region, Sprache usw.).**

• Sie können auch mithilfe von Stichwörtern nach Sendern suchen.

- **6 Wählen Sie den gewünschten Radiosender aus der Liste aus, und klicken Sie auf das Symbol "Add to Favorites".**
- **7 Geben Sie den Namen der bevorzugten Gruppe ein, und klicken Sie auf "Go".**

Es wird eine neue bevorzugte Gruppe erstellt, die den ausgewählten Radiosender enthält.

• Internetradio-Sender, die den Favoriten in vTuner hinzugefügt wurden, können von "radiomarantz.com" (ver [Seite](#page-27-1) 28) mit diesem Gerät wiedergegeben werden.

# ■ Dateien, die wiedergegeben werden können

Siehe unter ["Wiedergeben von Internetradio" \(](#page-91-1)@ Seite 92).

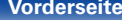

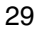

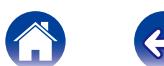

<span id="page-29-1"></span><span id="page-29-0"></span>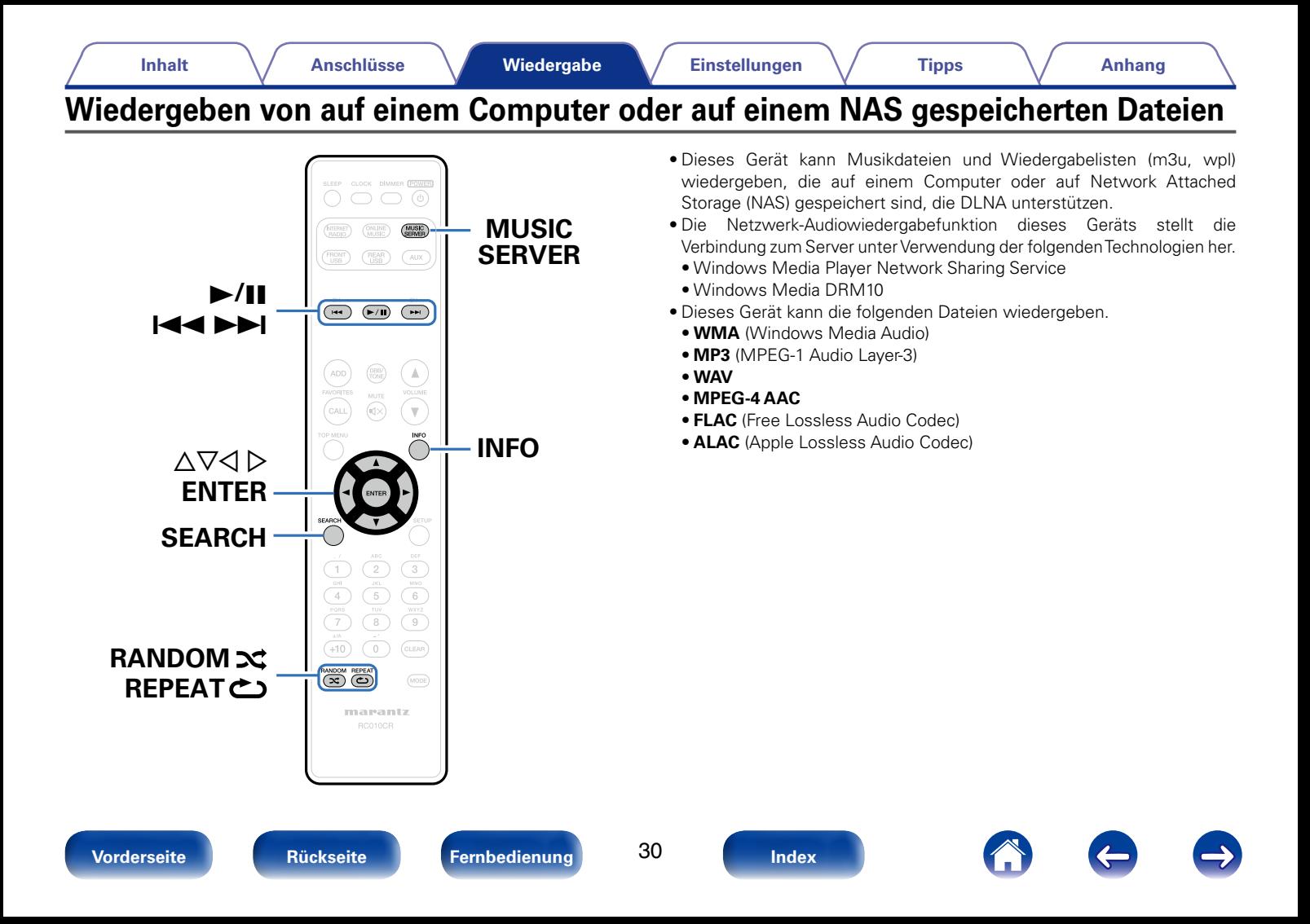

# <span id="page-30-0"></span>**Einstellungen zur Medienfreigabe**

In diesem Abschnitt wird erläutert, wie Sie Einstellungen für die Freigabe von auf einem Computer oder auf einem NAS im Netzwerk gespeicherten Musikdateien vornehmen.

Wenn Sie einen Mediaserver verwenden, müssen Sie diese Einstellungen zuerst vornehmen.

# ■ Bei Verwendung von Windows Media Player 12 **(Windows 7 / Windows 8)**

- **1 Starten Sie auf dem Computer Windows Media Player 12.**
- **2 Wählen Sie unter "Stream" die Option "Weitere Streamingoptionen..." aus.**
- **3 Wählen Sie in der Dropdown-Liste für "M-CR510" die Option "Zugelassen" aus.**
- **4 Wählen Sie in der Dropdown-Liste für "Medienprogramme auf diesem Computer und Remoteverbindungen..." die Option "Zugelassen" aus.**
- **5 Folgen Sie den Anweisungen auf dem Bildschirm, um die Einstellungen abzuschließen.**

# ■ Bei Verwendung von Windows Media Player 11

- **1 Starten Sie auf dem Computer Windows Media Player 11.**
- **2 Wählen Sie in der "Bibliothek" die Option "Freigabe von Medien" aus.**
- **3 Aktivieren Sie das Kontrollkästchen "Medien freigeben", wählen Sie "M-CR510" aus, und klicken Sie auf "Zulassen".**
- **4 Wählen Sie wie in Schritt 3 das Symbol des Geräts aus (andere Computer und mobile Geräte), das Sie als Mediencontroller verwenden möchten, und klicken Sie auf "Zulassen".**
- **5 Klicken Sie auf "OK", um die Konfiguration abzuschließen.**

# 2 **Freigeben von auf einem NAS-Gerät gespeicherten Medien**

Ändern Sie die Einstellungen des NAS-Geräts (Network Attached Storage), damit dieses Gerät und andere als Mediencontroller verwendete Geräte (Computer und mobile Geräte) auf den NAS zugreifen können. Weitere Informationen finden Sie in der Bedienungsanleitung des NAS.

**[Vorderseite](#page-7-0) [Rückseite](#page-9-0) [Fernbedienung](#page-11-0) [Index](#page-101-0)**

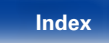

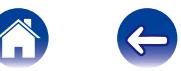

# <span id="page-31-1"></span><span id="page-31-0"></span>**Wiedergeben von auf einem Computer oder auf einem NAS gespeicherten Dateien**

Hier erfahren Sie, wie Sie Musikdateien oder Wiedergabelisten wiedergeben.

## **1 Wiedergabe vorbereiten.**

- q Überprüfen Sie die Netzwerkumgebung und schalten Sie das Gerät ein (ver Seite [21 "Anschließen an ein Heim-Netzwerk](#page-20-1) [\(LAN\)"\)](#page-20-1).
- (2) Bereiten Sie den Computer vor ( $\sqrt{2}$ Computer-Bedienungsanleitung).

# **2 Drücken Sie auf MUSIC SERVER.**

- **3** Verwenden Sie  $\Delta \nabla$ , um den Server, inklusive der Datei, **die abgespielt werden soll, auszuwählen und drücken Sie anschließend ENTER.**
- **4** Wählen Sie mit  $\Delta \nabla$  die Datei aus, und drücken Sie **anschließend auf ENTER.**

Die Wiedergabe beginnt, sobald der Pufferstand "100 %" erreicht.

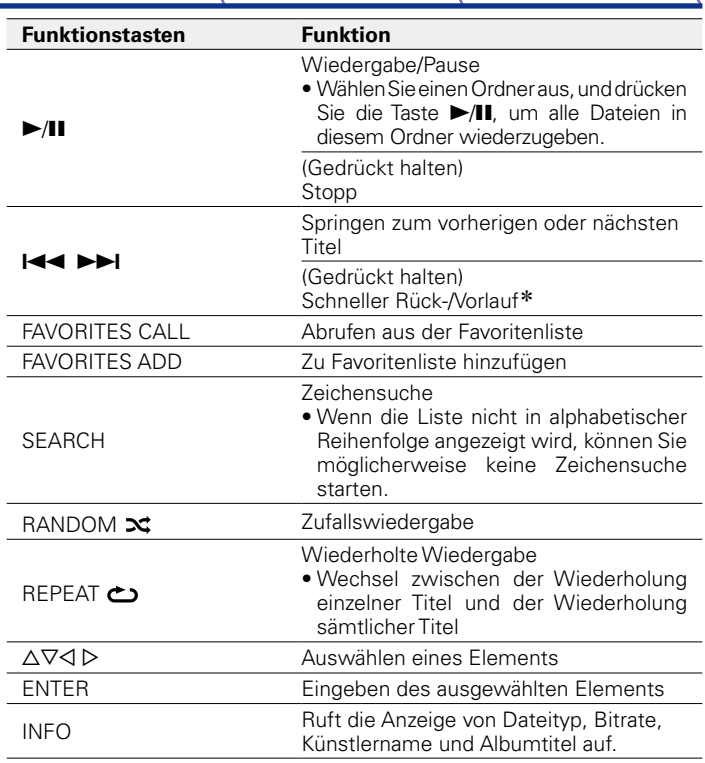

<span id="page-31-2"></span>\* Diese Funktion ist während der Wiedergabe von MP3-, WAV-, AAC- und FLAC-Dateien verfügbar.

# 2 **Dateien, die wiedergegeben werden können**

Siehe unter ["Wiedergeben von auf einem Computer oder auf einem](#page-92-1)  [NAS gespeicherten Dateien" \(](#page-92-1)CF Seite 93).

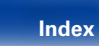

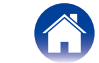

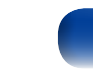

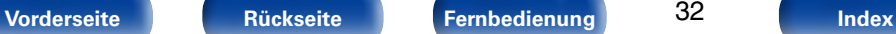

### %

• Verlustfreie WMA-Dateien können wiedergegeben werden, wenn ein Server verwendet wird, der Transcodierung unterstützt, z. B. Windows Media Player Ver. 11. oder höher.

#### **HINWEIS**

- • Wenn Sie Musik wiedergeben, während Ihr Computer oder NAS über WLAN verbunden ist, kann die Audiowiedergabe in Abhängigkeit von Ihrer WLAN-Umgebung unterbrochen werden. Schließen Sie den Computer oder den NAS in diesem Fall über ein kabelgebundenes LAN an.
- • Die Reihenfolge, in der die Stücke/Dateien angezeigt werden, hängt von der Serverspezifikation ab. Sollten die Stücke/Dateien aufgrund der Serverspezifikation nicht in alphabetischer Reihenfolge angezeigt werden, kann es sein, dass die Suche nach dem ersten Buchstaben nicht richtig funktioniert.

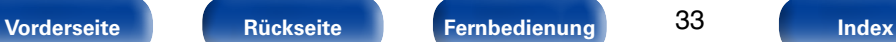

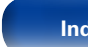

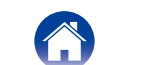

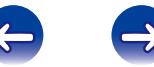

# <span id="page-33-1"></span><span id="page-33-0"></span>**Wiedergabe von Last.fm**

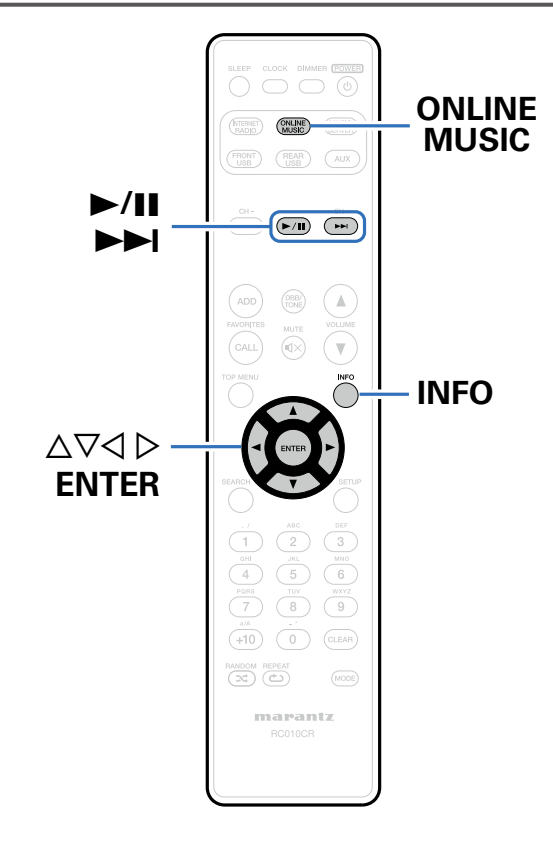

• Last.fm weiß, was Sie mögen..., und es ist eine hervorragende Möglichkeit, neue Musik zu entdecken.

Der neue Marantz Netzwerk-Receiver ist sehr intelligent. Beim Einschalten des Marantz Netzwerk-Receiver können Sie ein kostenloses Last.fm-Profil erstellen, und das Gerät merkt sich dann alle abgespielten Titel.

Wenn Sie sich bei <http://www.last.fm> anmelden, werden Ihnen die aktuellen Musik-Charts, tausende Kommentare, Biografien und Coverbilder angezeigt, und Sie erhalten Empfehlungen zu lohnenden Konzerten vor Ort.

Für eine geringe Abonnementgebühr können Sie von einer unendlichen Auswahl individuell zugeschnittener freier Radiosender profitieren. Weitere Einzelheiten finden Sie auf [http://www.last.fm/subscribe.](http://www.last.fm/subscribe)

Das Abonnement für den Last.fm-Radioempfang können Sie auch mit zahlreichen Musikgeräten nutzen, wie beispielsweise dem Marantz Netzwerk-Receiver. Diese Funktion steht gegenwärtig nicht in allen Ländern zur Verfügung.

Weitere Informationen finden Sie unter [http://www.last.fm/hardware.](http://www.last.fm/hardware)

• Der Radioempfang von Last.fm steht nicht in allen Ländern zur Verfügung. Mehr dazu erfahren Sie unter [http://www.last.fm/hardware.](http://www.last.fm/hardware) Sie benötigen außerdem ein Abonnement. Unter [http://www.last.fm/](http://www.last.fm/subscribe) [subscribe](http://www.last.fm/subscribe) können Sie sofort ein Abonnement erwerben.

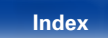

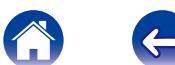

# <span id="page-34-0"></span>**Wiedergabe von Last.fm**

### **1 Bereiten Sie die Wiedergabe vor.**

- • Überprüfen Sie die Netzwerkumgebung, und schalten Sie das Gerät ein (@PSeite [21 "Anschließen an ein Heim-Netzwerk](#page-20-1) [\(LAN\)".](#page-20-1)
- **2 Drücken Sie ONLINE MUSIC, um "Last.fm" als Eingangsquelle auszuwählen.**
- **3 Wenn Sie bereits ein Last.fm-Konto besitzen, verwenden Sie** ui**, wählen Sie "Ich habe ein Last.fm-Konto" aus, und drücken Sie auf ENTER.**
	- Wenn Sie keine Last.fm-Konto besitzen, drücken Sie  $\nabla$ . und wählen Sie "Ich bin neu bei Last.fm" aus. Drücken Sie anschließend ENTER.

Folgen Sie den Anweisungen auf dem Bildschirm, um ein Zugangskonto anzulegen.

### **4 Geben Sie "Benutzername" und "Passwort" ein, und wählen Sie "Login" aus.**

Das Hauptmenü von Last.fm wird angezeigt.

• Hinweise zur Zeicheneingabe finden Sie auf [Seite 65.](#page-64-1)

**5** Wählen Sie mit  $\Delta \nabla$  das gewünschte Menü aus, und **drücken Sie dann auf ENTER.**

#### **Popular Stations** :

• Wiedergabe von Titeln und Titelinformationen beliebter Künstler in Ihrer Region.

#### **Your Recent Stations** :

Die letzten Sender abspielen.

#### **Your stations** :

• Sie können die Titel folgender persönlich zusammengestellter Senderlisten wiedergeben ("Your Recommeded Radio", "Your Library", "Your Friends' Radio", "Your Top Artists").

#### **Search Stations** :

• In einem Sender können Sie nach Künstlern oder Titelinfos suchen.

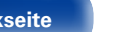

**[Vorderseite](#page-7-0) [Rückseite](#page-9-0) [Fernbedienung](#page-11-0) [Index](#page-101-0)**

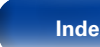

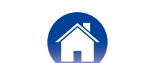

<span id="page-35-0"></span>**6** Wählen Sie mit  $\triangle \nabla$  einen Sender aus, und drücken Sie **dann auf ENTER, um die Wiedergabe zu starten.**

Die Wiedergabe beginnt.

### **7 Wenn Sie während der Wiedergabe** p **drücken, wird das folgende Menü angezeigt.**

#### **Love this track** :

• Durch das bevorzugte Hören von Titeln steigern Sie Ihre Last. fm-Empfehlungen, und Sie können diese nach Wunsch auch in sozialen Netzwerken austauschen.

#### **Ban this track** :

• Wenn Sie einen Titel ausschließen, wird er auch nicht mehr abgespielt. Sie können dies über die Last.fm Website wieder rückgängig machen.

#### **Scrobbling** :

• Beim "Scrobbling" werden die von Ihnen wiedergegebenen Titel zu Ihrem Last.fm-Konto übertragen. Die von Ihnen gehörte Musik wird dann in Tabellen angezeigt, außerdem erhalten Sie Empfehlungen für neue Musik und zu Terminen in Ihrer Region, und Sie können Ihren Musikgeschmack mit Bekannten teilen. Mit dieser Option können Sie diesen Service ein- und ausschalten. Je mehr Sie "scrobbeln", desto besser werden Ihre Empfehlungen.

<span id="page-35-1"></span>**Log Out**

Trennen Sie dieses Gerät von Ihrem Last.fm-Konto.

- **1 Wählen Sie während der Anzeige des Hauptmenüs von**  Last.fm mithilfe von  $\Delta \nabla$  "Log Out" aus, und drücken Sie **auf ENTER.**
- **2** Wählen Sie mit  $\Delta \nabla$  "OK" aus, und drücken Sie ENTER.

<span id="page-35-2"></span>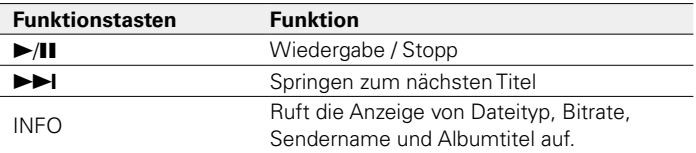

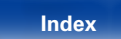
37

# **Wiedergabe von Spotify**

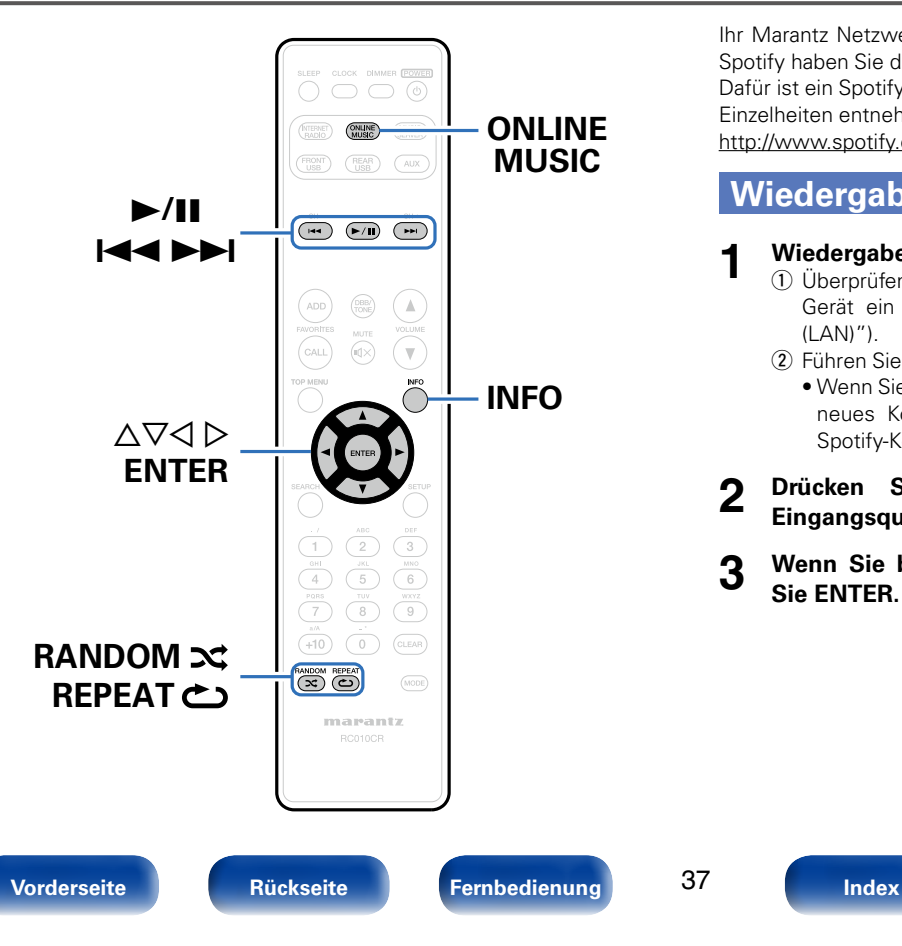

Ihr Marantz Netzwerk-Receiver in einer ganz neuen Welt der Musik. Mit Spotify haben Sie direkten Zugang zu Millionen von Songs. Dafür ist ein Spotify Premium-Abonnement erforderlich. Einzelheiten entnehmen Sie bitte der Spotify-Homepage. <http://www.spotify.com>

# <span id="page-36-0"></span>**Wiedergabe von Spotify**

- **1 Wiedergabe vorbereiten.**<br>
1 ① Überprüfen Sie die Netzwerkumgebung und schalten Sie das Gerät ein (v Seite [21 "Anschließen an ein Heim-Netzwerk](#page-20-0) [\(LAN\)"\)](#page-20-0).
	- (2) Führen Sie Schritt 4 aus, um ein Spotify-Konto einzurichten.
		- • Wenn Sie bereits ein Spotify-Konto besitzen, brauchen Sie kein neues Konto einzurichten. Verwenden Sie Ihr bestehendes Spotify-Konto.
- **2 Drücken Sie ONLINE MUSIC, um "Spotify" als Eingangsquelle auszuwählen.**
- **3 Wenn Sie bereits ein Spotify-Konto besitzen, drücken Sie ENTER.**

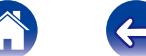

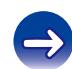

#### **4 Geben Sie "Benutzername" und "Passwort" ein.**

• Hinweise zur Zeicheneingabe finden Sie auf [Seite 65](#page-64-0). Die Zeichentypen können wie unten angegeben eingegeben werden.

G**Kleine Buchstaben**H **abcdefghijklmnopqrstuvwxyz äàáâãåæçðèéêëìíîïñöòóôõøüùúûýþÿß** G**Großbuchstaben**H **ABCDEFGHIJKLMNOPQRSTUVWXYZ ÄÀÁÂÃÅÆÇÐÈÉÊËÌÍÎÏÑÖÒÓÔÕØÜÙÚÛÝÞ** G**Symbole**H **! " # \$ % & ' ( )** z **+ , - . / : ; < = > ? @ [ \ ] ^ \_ ` { | } ˜** G**Zahlen**H **0123456789** (Leerzeichen)

• Bei der Eingabe des Spotify-Kontos und von Suchtext können Sie 0–9 verwenden, um Buchstaben mit diakritischen Zeichen einzugeben. Sie können auch den Basisbuchstaben auswählen und anschließend +10 drücken, um das diakritische Zeichen zu ändern.

#### **5 Wählen Sie "Login" aus, und drücken Sie anschließend auf ENTER.**

# **6 Zum Fortfahren drücken Sie auf ENTER.**

Das Spotify-Hauptmenü wird angezeigt.

 $\bullet$  Um zurückzukehren, drücken Sie auf  $\triangleleft$ .

#### *W***ählen Sie mit**  $\Delta \nabla$  **das gewünschte Menü aus, und drücken Sie dann auf ENTER.**

#### **Search** :

• Sucht mithilfe der eingegebenen Schlüsselwörter nach Titeln Interpreten und Alben.

#### **What's New** :

• Zeigt die Liste der neuesten Alben an.

#### **Starred** :

• Zeigt die Liste der beobachteten Titel an.

#### **Playlists** :

• Zeigt die Wiedergabelisten von Spotify an.

#### **Accounts** :

• Kontoverwaltung (Abmelden, neuen Benutzer hinzufügen, Benutzer wechseln).

#### **8** Wählen Sie mit  $\Delta \nabla$  einen Sender aus, und drücken Sie **anschließend auf ENTER.**

Die Wiedergabe beginnt.

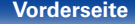

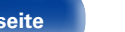

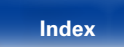

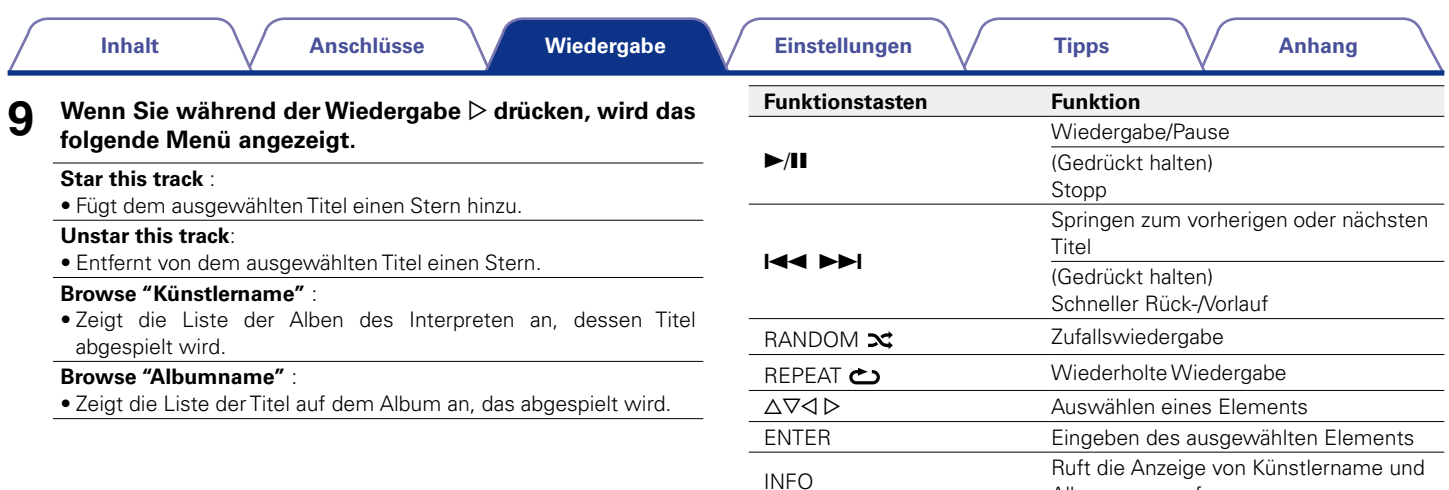

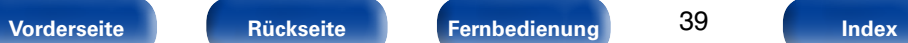

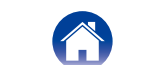

 $\rightarrow$ 

 $\Leftrightarrow$ 

Albumname auf.

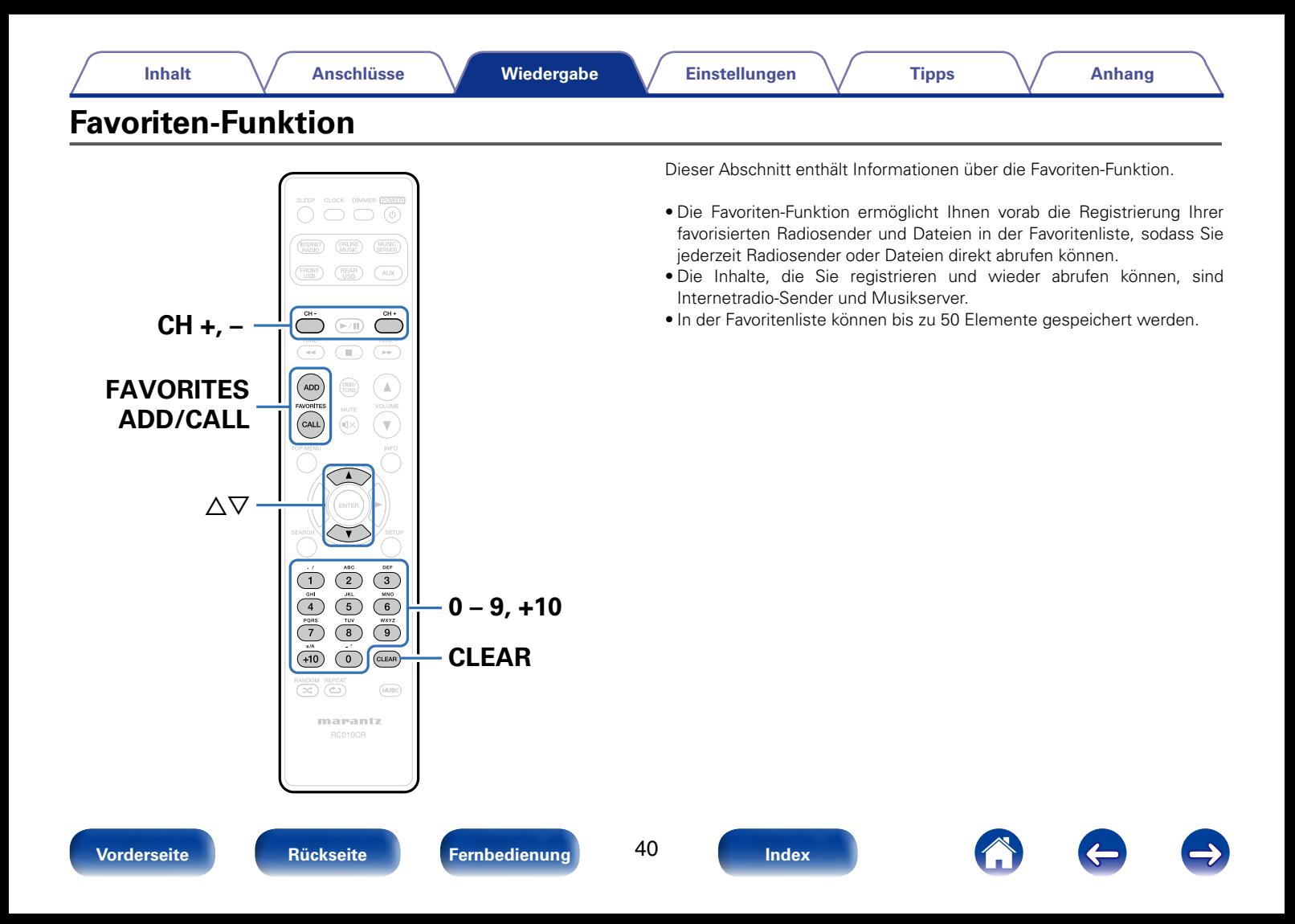

# **Registrieren von Radiosendern oder Dateien in der Favoritenliste**

- **1 Drücken Sie FAVORITES ADD, während der zu registrierende Internetradio-Sender oder die Datei wiedergegeben wird.**
- **22 Wählen Sie mit**  $\Delta \nabla$  **eine Zahl zum Registrieren des Senders oder der Datei aus, und drücken Sie dann auf ENTER.**

"Favorit gespeichert" wird angezeigt, und die Registrierung ist abgeschlossen.

# **Abrufen von Radiosendern oder Dateien aus der Favoritenliste**

- **1 Drücken Sie auf FAVORITES CALL.**
- **2 Wählen Sie mit CH+, CH− oder**  $\triangle$  $\triangledown$  **den abzurufende Sender oder die abzurufende Datei aus, und drücken Sie dann auf ENTER.**

Die entsprechende Funktion wird gestartet, und die Wiedergabe beginnt.

• Drücken Sie 0 – 9, +10, um die in der Favoritenliste registrierten Dateien der Nummer nach anzuzeigen.

# **So wechseln Sie während der Wiedergabe zwischen registrierten Stationen und Dateien**

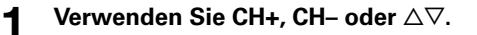

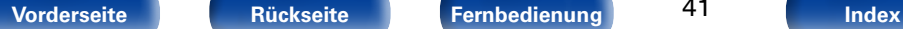

**Löschen von Radiosendern oder Dateien aus der Favoritenliste**

- **1 Drücken Sie auf FAVORITES CALL.**
- **2** Verwenden Sie  $\triangle\nabla$ , um den zu löschenden Sender oder **die zu löschende Datei auszuwählen, und drücken Sie dann auf CLEAR.**

#### **3 Wenn die Frage "Löschen?" angezeigt wird, drücken Sie auf ENTER.**

"Gelöscht" wird angezeigt, und der Löschvorgang ist abgeschlossen.

#### %

• Drücken Sie auf < 1. um den Vorgang abzubrechen.

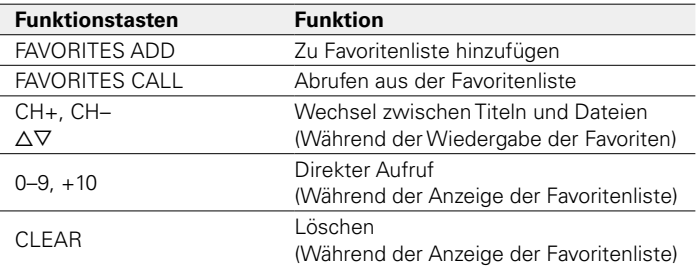

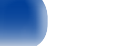

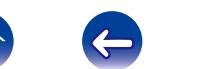

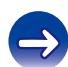

 $\blacktriangleright$ 

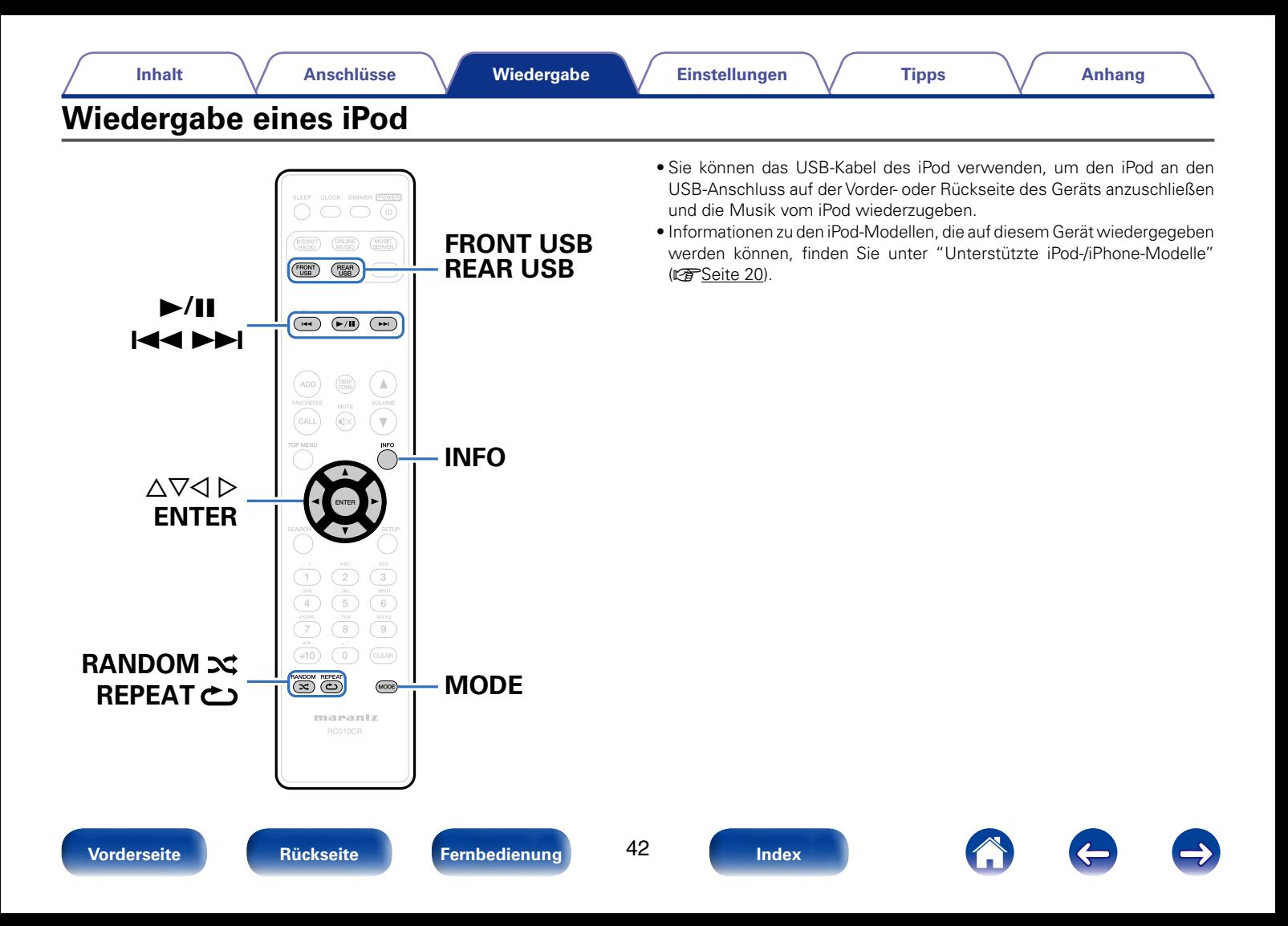

# **Wiedergabe von Musik von einem iPod**

**1 Schließen Sie den iPod am USB-Anschluss an (**v**[Seite 19](#page-18-0)).**

Wenn Sie den iPod am USB-Anschluss an der Vorderseite anschließen, wechselt die Eingangsquelle automatisch zu "Front USB".

**2 Drücken Sie auf FRONT USB oder REAR USB, um die Eingangsquelle zu "Front USB" oder "Rear USB" umzuschalten.**

Auf dem Display dieses Gerätes wird "Direct iPod" angezeigt.

**3 Bedienen Sie den iPod zur Wiedergabe von Musik selbst, während der iPod-Bildschirm angezeigt wird.**

## $\rightarrow$

- Die iPod-Anzeigemodi umfassen "Direct iPod" und "Remote iPod". Standardmäßig ist "Direct iPod" eingestellt, wobei Sie den iPod unter Betrachtung des iPod-Bildschirms direkt bedienen.
- • Informationen dazu, wie Sie zu "Remote iPod" wechseln, damit Sie die Bedienung über die auf dem Gerät angezeigten iPod-Informationen ausführen können, finden Sie unter ["Einstellen des Bedienungsmodus \(Remote iPod Mode\)" \(](#page-43-0) $\sqrt{2}$ Seite 44).
- Mithilfe der ["AirPlay-Funktion" \(](#page-48-0)@ Seite 49) können Sie auch Musik vom iPod wiedergeben.

#### **HINWEIS**

- Abhängig von der Art des iPods und der Software-Version funktionieren manche Funktionen eventuell nicht.
- • Beachten Sie, dass Marantz keinerlei Verantwortung für Probleme übernimmt, die mit den Daten auf dem iPod auftreten, wenn dieses Gerät in Verbindung mit dem iPod verwendet wird.

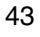

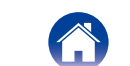

# <span id="page-43-0"></span>**Einstellen des Bedienungsmodus (Remote iPod Mode)**

In diesem Modus werden während der Wiedergabe des iPod zahlreiche Listen und Bildschirme auf dem Gerät angezeigt.

In diesem Abschnitt werden die Schritte bis zur Wiedergabe von Titeln auf dem iPod im Modus "Remote iPod" angezeigt.

#### **1 Drücken Sie zur Anzeige von "Remote iPod" auf MODE.**

**22 Verwenden Sie**  $\Delta \nabla$ **, um die wiederzugebende Datei auszuwählen, und drücken Sie anschließend auf ENTER.** Die Wiedergabe beginnt.

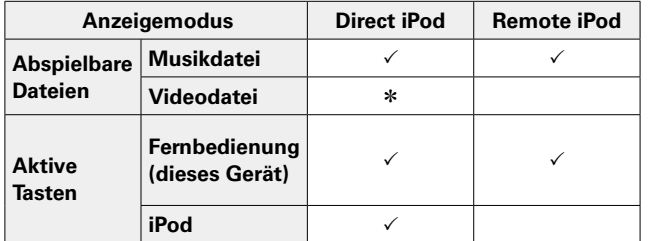

\* Es wird nur der Ton gespielt.

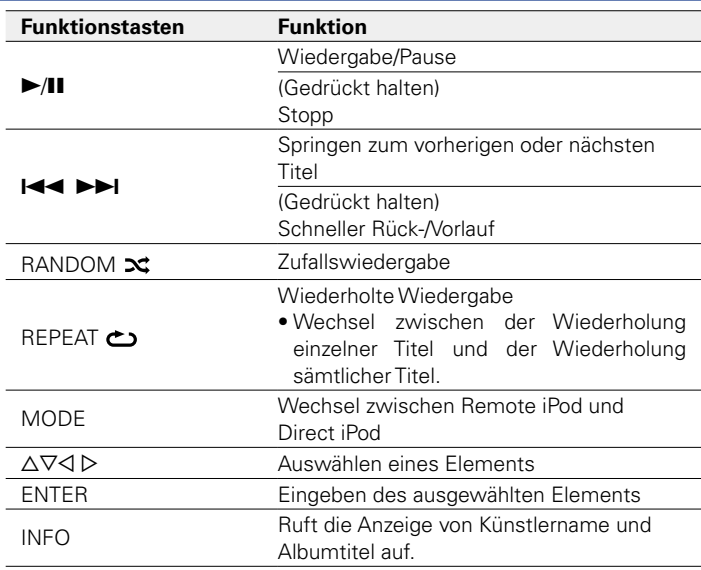

#### %

• Der Direktmodus wird für iPod nano der ersten Generation und iPod video nicht unterstützt.

#### **HINWEIS**

- • Marantz übernimmt keinerlei Verantwortung für den Verlust etwaiger iPod-Daten.
- • Abhängig vom Typ des iPods und der Software-Version funktionieren manche Funktionen eventuell nicht.

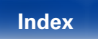

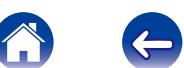

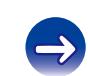

# **Laden des iPod**

Sie können Ihr iPhone/Ihren iPod laden, indem Sie diese an den USB-Anschluss anschließen.

# ■ Laden im Standby-Betrieb

Wenn das Gerät in den Strom sparenden Standby-Modus wechselt, während ein iPhone/iPod geladen wird, geht das Gerät in den Standby-Lademodus über, und das iPhone/das iPod werden weiterhin geladen. Im Standby-Lademodus leuchtet die Standby-Anzeige rot.

Wenn das iPhone/der iPod vollständig geladen ist, beendet das Gerät automatisch die Stromversorgung für das Laden und wechselt in den normalen Standby-Betrieb. Die Standby-Anzeige schaltet sich ab.

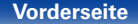

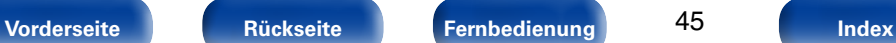

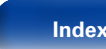

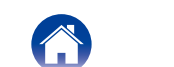

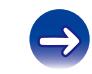

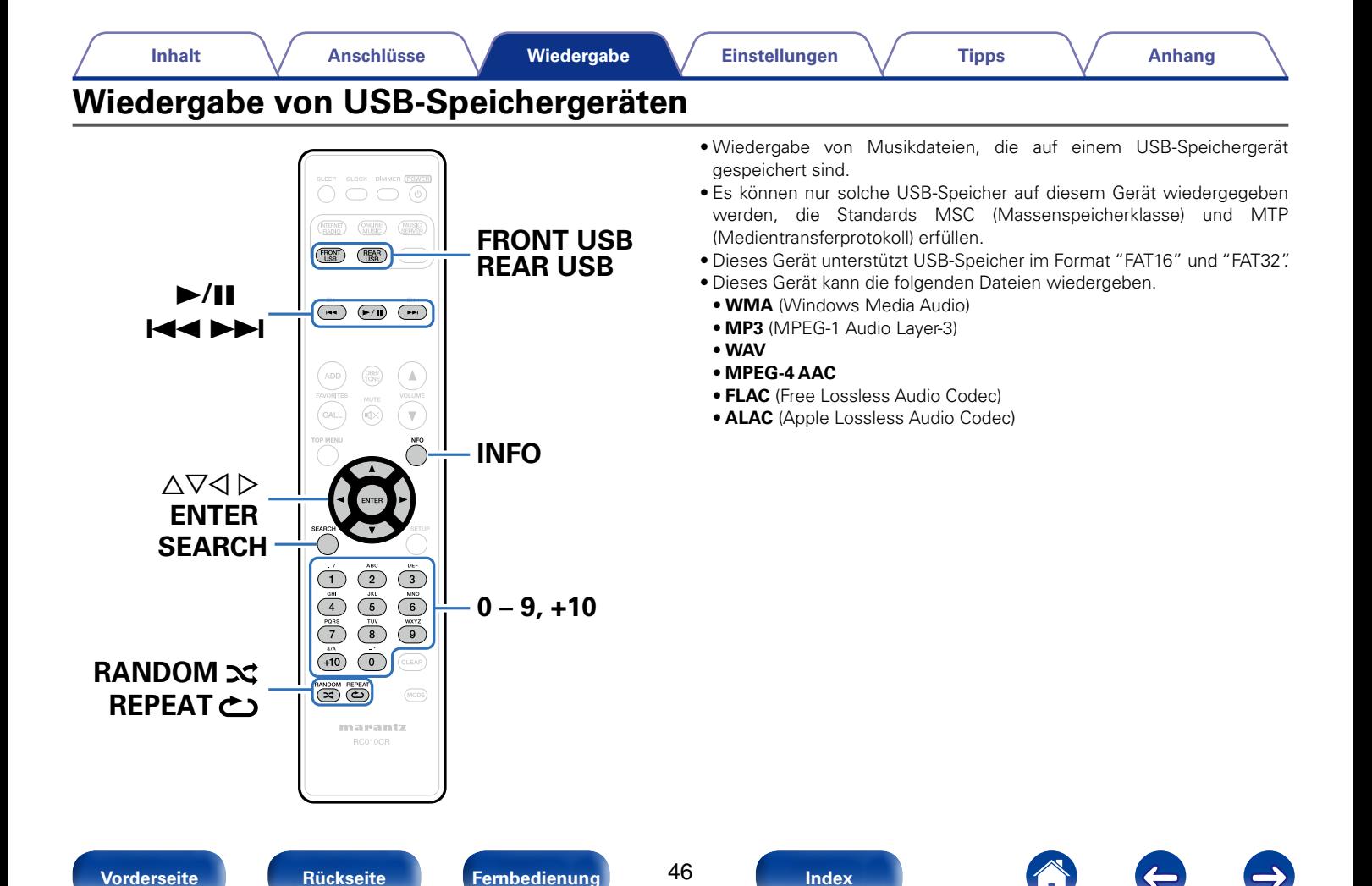

#### **[Inhalt](#page-1-0)**  $\setminus$  **[Anschlüsse](#page-14-0) Wiedergabe [Einstellungen](#page-61-0)**  $\setminus$  **[Tipps](#page-76-0)**  $\setminus$  **[Anhang](#page-90-0)**

# <span id="page-46-0"></span>**Wiedergeben von Dateien, die auf einem USB-Speichergerät gespeichert sind**

**1 Schließen Sie das USB-Speichergerät an den USB-Anschluss an (**v**[Seite 19](#page-18-0)).**

Wenn Sie ein USB-Speichergerät am USB-Anschluss an der Vorderseite anschließen, wechselt die Eingangsquelle automatisch zu "Front USB".

- **2 Drücken Sie auf FRONT USB oder REAR USB, um die Eingangsquelle zu "Front USB" oder "Rear USB" umzuschalten.**
- **3** Verwenden Sie  $\triangle\triangledown$ , um die wiederzugebende Datei **auszuwählen, und drücken Sie anschließend auf ENTER.** Die Wiedergabe beginnt.

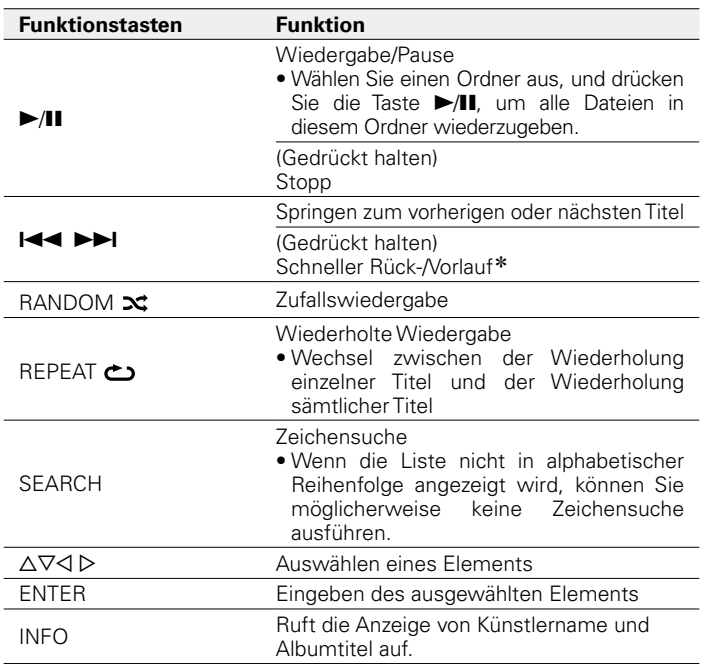

\* Diese Funktion ist während der Wiedergabe von MP3-, WAV-, AAC- und FLAC-Dateien verfügbar.

#### **HINWEIS**

• Beachten Sie, dass Marantz keinerlei Verantwortung für Probleme übernimmt, die mit den Daten auf dem USB-Speichergerät auftreten, wenn dieses Gerät in Verbindung mit einem USB-Speichergerät verwendet wird.

# 2 **Dateien, die wiedergegeben werden können**

Siehe unter ["Wiedergabe von USB-Speichergeräten" \(](#page-90-1)vFSeite 91).

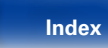

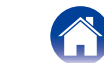

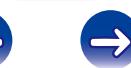

**[Vorderseite](#page-7-0) [Rückseite](#page-9-0) [Fernbedienung](#page-11-0) [Index](#page-101-0)**

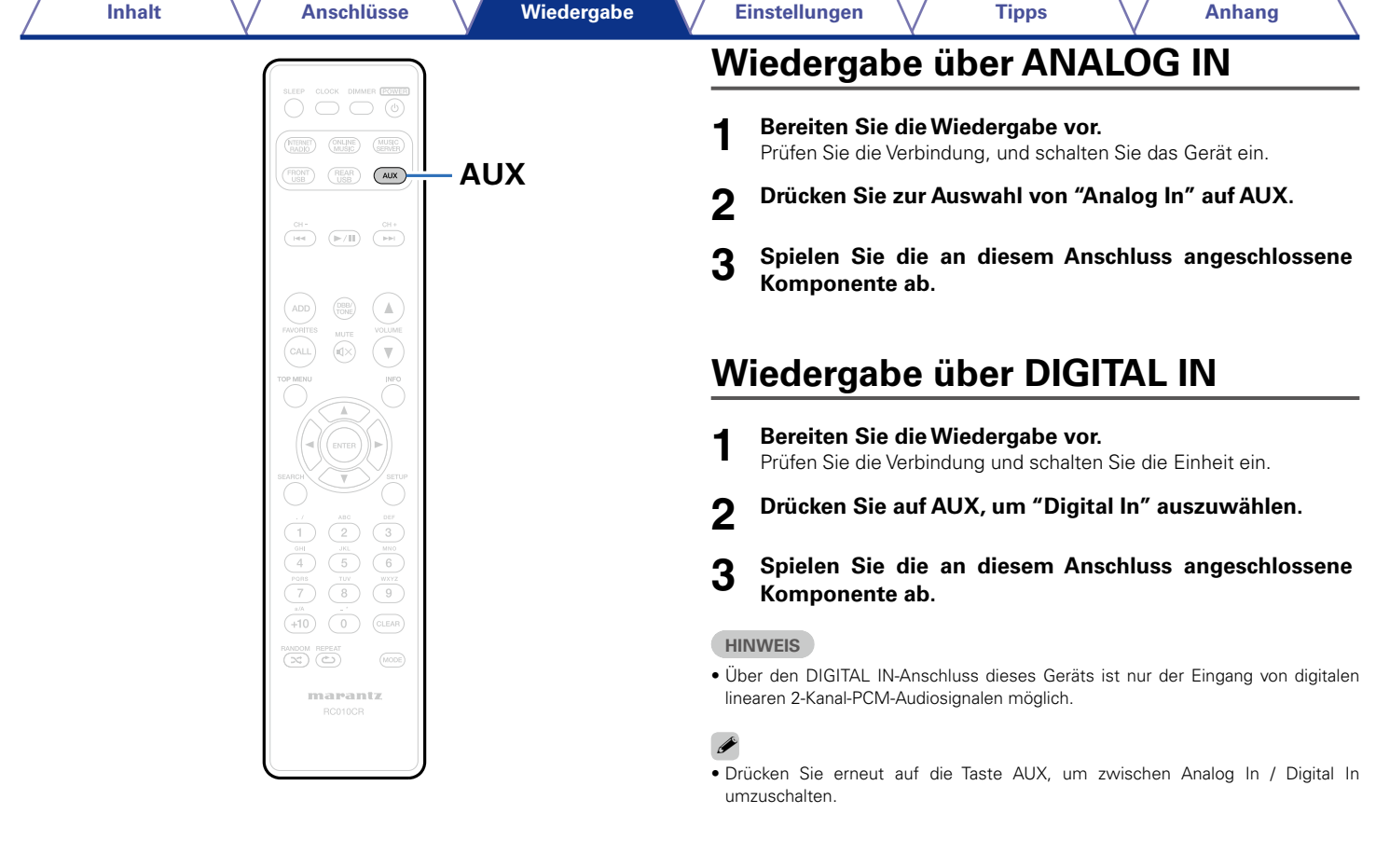

48

 $\bigcirc$ 

 $\bigoplus$ 

**[Vorderseite](#page-7-0) [Rückseite](#page-9-0) [Fernbedienung](#page-11-0) [Index](#page-101-0)**

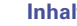

# <span id="page-48-0"></span>**AirPlay-Funktion**

Sie können an jedem beliebigen Ort in Ihrer Wohnung Musik aus Ihrer iTunes-Bibliothek mit hervorragender Klangqualität wiedergeben.

**Computer** 

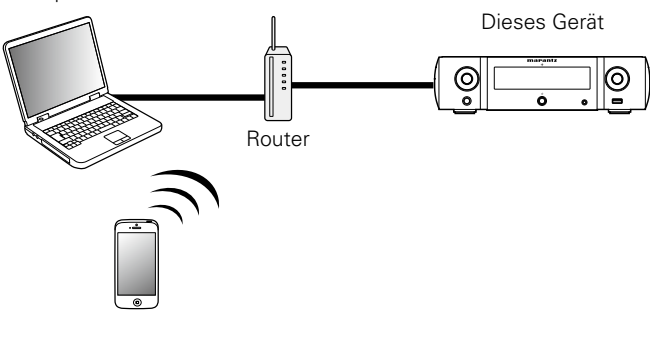

# **Streamen von auf dem iPhone, iPod touch, oder iPad gespeicherter Musik direkt zum Gerät**

Wenn Sie Ihr "iPhone/iPod touch/iPad" auf iOS 4.2.1 oder höher aktualisieren, können Sie die auf Ihrem "iPhone/iPod touch/iPad" gespeicherte Musik direkt auf dieses Gerät übertragen.

- **1 Nehmen Sie die WiFi-Einstellungen für iPhone, iPod touch oder iPad vor.**
	- • Weitere Informationen finden Sie in der Bedienungsanleitung Ihres Geräts.
- **2 Starten Sie die Musik auf dem iPhone, iPod touch oder iPad.**

 $\Box$  wird auf dem Display des iPhone, iPod touch oder iPad angezeigt.

**3 Tippen Sie auf das Symbol von AirPlay** '**.**

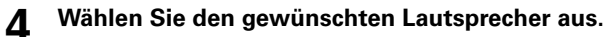

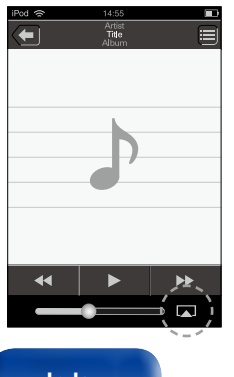

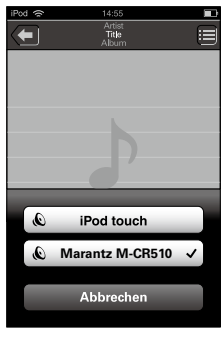

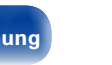

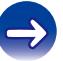

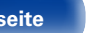

# **Wiedergeben von Musik aus iTunes auf diesem Gerät**

**1 Installieren Sie iTunes 10 oder höher auf einem Mac- oder Windows-Computer, der mit dem gleichen Netzwerk verbunden ist wie das Gerät.**

**2 Schalten Sie dieses Gerät EIN.**<br>Stellen Sie für dieses Gerät ["Netzwerk-Steuerung" \(](#page-70-0)v<del>T Seite 71)</del> auf "An" ein.

#### **HINWEIS**

- • Wenn "Netzwerk-Steuerung" auf "An" gestellt ist, verbraucht das Gerät im Standby-Betrieb mehr Energie.
- **3 Starten Sie iTunes, klicken Sie auf das AirPlay-Symbol**  '**, und wählen Sie dieses Gerät aus der Liste aus.**

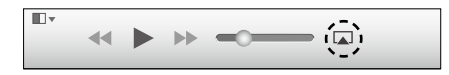

**4 Wählen Sie einen Titel, und klicken Sie in iTunes auf Wiedergabe.**

Die Musik wird auf dieses Gerät übertragen.

# **Auswählen mehrerer Lautsprecher (Geräte)**

Es ist möglich, iTunes-Titel neben diesem Gerät auch auf Lautsprechern (Geräten) wiederzugeben, die mit AirPlay kompatibel sind.

- **1 Klicken Sie auf das AirPlay-Symbol** '**, und wählen Sie "Mehrere" aus.**
- **2 Markieren Sie die Lautsprecher, die Sie verwenden möchten.**

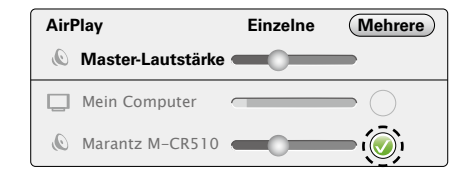

#### **HINWEIS**

- Bei der Wiedergabe mit der AirPlay-Funktion wird der Klang mit der am iPhone, iPod touch, iPad oder in iTunes eingestellten Lautstärke wiedergegeben.
- • Regeln Sie die Lautstärke am iPhone, iPod touch, iPad oder in iTunes herunter, bevor Sie die Wiedergabe starten, und passen Sie sie dann auf einen geeigneten Pegel an.

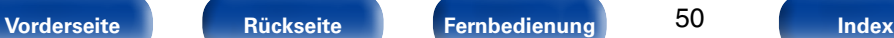

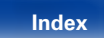

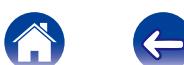

# **Steuern der iTunes-Wiedergabe über die Fernbedienung dieses Geräts**

Sie können mit der Fernbedienung dieses Geräts die Wiedergabe, Pause und die automatische Suche (Cue) von Songs in iTunes steuern.

- **1 Wählen Sie im Menü "Bearbeiten" "Einstellungen" aus.**
- **2 Wählen Sie im Einstellungsfenster für iTunes "Geräte" aus.**
- **3 Aktivieren Sie "iTunes-Audiosteuerung von entfernten Lautsprechern aus zulassen", und klicken Sie auf "OK".**

#### $\mathscr{L}$

- • Die Eingangsquelle wird auf "AirPlay" umgeschaltet, wenn die AirPlay-Wiedergabe beginnt.
- Sie können die AirPlay-Wiedergabe beenden, indem Sie auf  $\triangleleft$  drücken oder eine andere Eingangsquelle auswählen.
- • Um den Namen des Künstlers und den Titel des Albums zusammen anzuzeigen, drücken Sie auf INFO.
- • Informationen über die Verwendung von iTunes finden Sie auch unter Hilfe für iTunes.
- In Abhängigkeit von Betriebssystem und Software-Version sieht der Bildschirm möglicherweise anders aus.

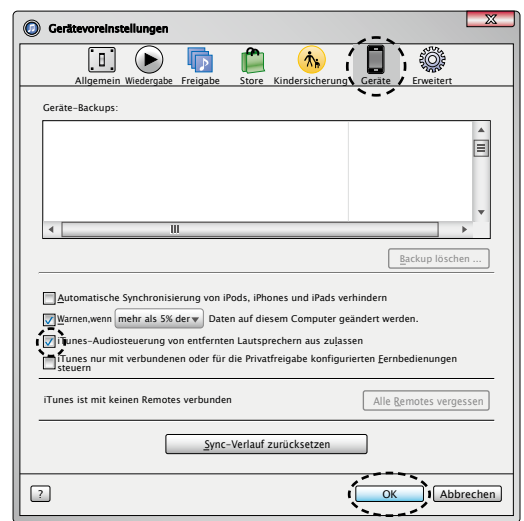

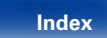

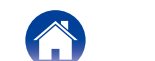

# **Fernwiedergabefunktion**

Sie können Musikdateien in Ihrem Heimnetzwerk mit diesem Gerät auf PCs, NAS, Mobiltelefonen und tragbaren Audio-Playern wiedergeben. In diesem Fall werden die PCs, Mobiltelefone und tragbaren Audio-Player für den Betrieb verwendet.

# $\overline{a}$

- • Die entsprechenden Geräte müssen mit dem DLNA-Standard (Digital Living Network Alliance), Version 1.5, übereinstimmen.
- • Zum Wiedergeben von Musikdateien auf Mobiltelefonen und tragbaren Audio-Playern ist eine WLAN-Umgebung erforderlich.
- • Bei einigen Mobiltelefonen müssen Sie eine App für DLNA-Musikwiedergabe installieren.

# 2 **Die Rollen der einzelnen Geräte**

Die folgenden Geräte werden für die Fernwiedergabe verwendet. Wie im DLNA-Standard festgelegt werden die Geräte je nach ihrer Rolle als DMC, DMS oder DMR bezeichnet.

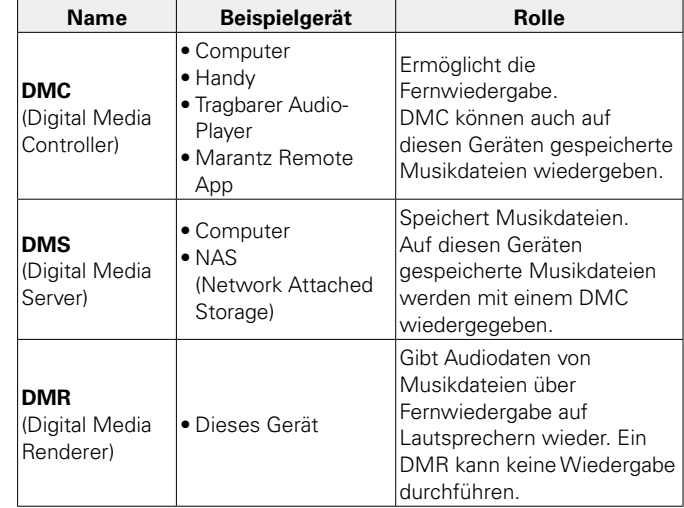

#### 2 **Dateien, die wiedergegeben werden können**

Siehe unter ["Wiedergeben von auf einem Computer oder auf einem](#page-92-0)  [NAS gespeicherten Dateien" \(](#page-92-0)r音Seite 93).

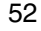

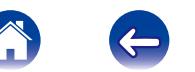

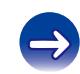

# **Für jedes Gerät erforderliche Einstellungen**

Bei DMC und DMS müssen Sie Einstellungen für die Fernwiedergabe vornehmen. Nehmen Sie die folgenden Einstellungen vor. Lesen Sie außerdem zu den Einstellungen die Bedienungsanleitungen der einzelnen Geräte.

# 2 **Einstellungen auf PC und NAS**

Nehmen Sie auf PC und NAS Einstellungen zum Austauschen von Daten mit DMR-Geräten vor.

Informationen zu den Einstellungen finden Sie unter ["Einstellungen zur](#page-30-0) [Medienfreigabe" \(](#page-30-0)ca Seite 31).

#### 2 **Einstellungen auf Mobiltelefonen**

Sie müssen auf Ihrem Mobiltelefon eine App für DLNA-Musikwiedergabe installieren, um damit Vorgänge auf DMS und diesem Gerät (DMR) durchführen zu können. Die jeweilige App ist von Ihrem Mobiltelefon abhängig.

#### $\mathscr{L}$

• Einige Mobiltelefone unterstützen ab Werk DLNA-Musikwiedergabe. Weitere Informationen finden Sie in der Bedienungsanleitung Ihres Mobiltelefons.

#### 2 **Einstellungen auf tragbaren Audio-Playern**

Nehmen Sie entsprechende Einstellungen vor, damit dieses Gerät (DMR) auf Ihrem tragbaren Audio-Player gespeicherte Musikdateien wiedergeben kann. Informationen zu den Einstellungen finden Sie in der Bedienungsanleitung Ihres tragbaren Players.

## 2 **Einstellungen an diesem Gerät**

Verbinden Sie dieses Gerät mit dem DLNA-Netzwerk. Andere Einstellungen sind nicht erforderlich.

Die Netzwerkeinstellungen finden Sie in der mitgelieferten Schnell-Installationsanleitung unter ["Anschließen an ein Heim-Netzwerk \(LAN\)"](#page-20-0) ( $\sqrt{25}$ [Seite 21\)](#page-20-0) und ["Einstellungen" \(](#page-71-0) $\sqrt{25}$ Seite 72).

#### 2 **Fernwiedergabe**

Die Bedienung erfolgt für jedes Gerät unterschiedlich, die Vorbereitung für die Fernwiedergabe ist jedoch immer gleich. Die Vorgehensweise für die Vorbereitung ist nachstehend dargestellt.

- **1 Schalten Sie dieses Gerät ein.** • Vergewissern Sie sich, dass das Gerät mit dem Netzwerk verbunden ist.
- **2 Zeigen Sie auf dem DMC den Bildschirm für die Wiedergabe von Musikdateien an.**
	- • Öffnen Sie auf einem PC Windows Media Player 12 usw.
	- Wechseln Sie auf Mobiltelefonen in den Musikwiedergabemodus.
- **3 Wählen Sie unter der Option, die auf dem Wiedergabebildschirm das Wiedergabegerät angibt, den lesefreundlichen Standardnamen dieses Geräts aus.**
	- Der standardmäßige Anzeigename dieses Geräts lautet "Marantz M-CR510"

#### **4 Beginnen Sie auf dem DMC mit der Wiedergabe einer Musikdatei.**

• Die Funktion dieses Geräts wechselt automatisch zu Musikserver, und das Symbol für Fernwiedergabe (e) wird angezeigt. Die Fernwiedergabe beginnt.

%

• Drücken Sie < um die Fernwiedergabe zu beenden.

#### **HINWEIS**

• Während der Fernwiedergabe ist mit diesem Gerät keine Wiedergabe möglich. Solche Vorgänge müssen auf dem DMC-Gerät erfolgen.

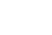

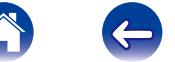

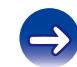

# <span id="page-53-0"></span>**Netzwerk-Steuerfunktion**

Sie können dieses Gerät über einen Netzwerk-Steuerbildschirm in einem Webbrowser steuern.

Computer

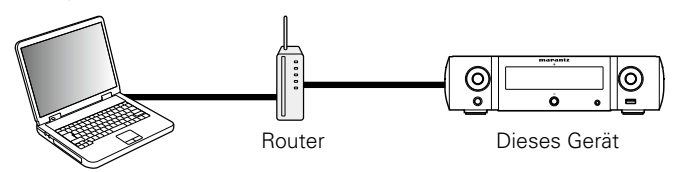

%

- • Dieses Gerät und der Computer müssen ordnungsgemäß mit einem Netzwerk verbunden sein (将 Seite [21 "Anschließen an ein Heim-Netzwerk \(LAN\)"\)](#page-20-0), um die Netzwerk-Steuerfunktion verwenden zu können.
- • In Abhängigkeit von den Einstellungen Ihrer Sicherheitssoftware können Sie möglicherweise nicht von Ihrem Computer auf dieses Gerät zugreifen. Ändern Sie in diesem Fall die Einstellungen Ihrer Sicherheitssoftware.

# **Bedienen des Geräts über eine Netzwerk-Steuerfunktion**

- **11** Stellen Sie für ["Netzwerk-Steuerung" \(](#page-70-0) $\mathbb{Q}$  Seite 71) **die Option "An" ein.**
- **2 Zur Kontrolle der IP-Adresse dieses Gerätes wählen Sie im Menü** ["Netzwerk-Informationen" \(](#page-70-1) $\mathbb{Q}$  Seite 71).

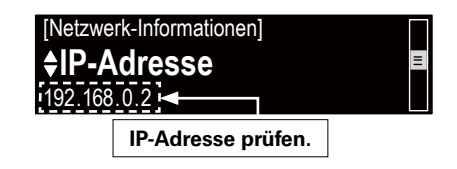

**3 Starten Sie den Webbrowser.**

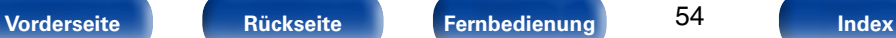

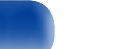

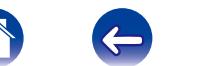

#### **4 Geben Sie die IP-Adresse dieses Geräts in die Adresszeile des Browsers ein.**

Beispiel: Wenn das Gerät die IP-Adresse "192.168.0.2" hat, geben Sie "http://192.168.0.2" ein.

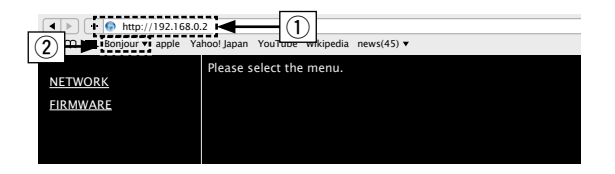

- q IP-Adresse eingeben.
- (2) Wenn Sie den Webbrowser Safari verwenden, können Sie "Bonjour" auswählen und im Übersichtsabschnitt direkt auf den Websteuerungsbildschirm des Geräts zugreifen.
- $\overline{\mathscr{L}}$
- • Wenn Sie die IP-Adresse dieses Geräts zu den Favoriten des Browsers hinzufügen, können Sie bei der nächsten Verwendung des Browsers die Favoriten verwenden, um auf den Netzwerk-Steuerbildschirm zuzugreifen. Wenn Sie einen DHCP-Server verwenden und ["Netzwerk-Steuerung"](#page-70-0) ( $\mathbb{C}$  [Seite 71\)](#page-70-0) auf "Aus" eingestellt ist, ändert sich beim Ein-/Ausschalten die IP-Adresse.

<span id="page-54-0"></span>**5 Wenn das Hauptmenü angezeigt wird, klicken Sie auf den gewünschten Menüeintrag.**

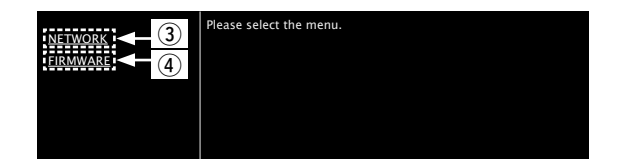

- 3 Klicken Sie hierauf, wenn Sie Netzwerkeinstellungen einrichten. (**v<sub>T</sub>** [Beispiel 1])
- r Klicken Sie hierauf, wenn Sie Firmware aktualisieren. (Chang [Seite 57](#page-56-0))

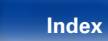

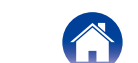

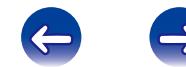

#### **6 Bedienung.**

#### **[Beispiel 1]** Netzwerkeinstellung 1

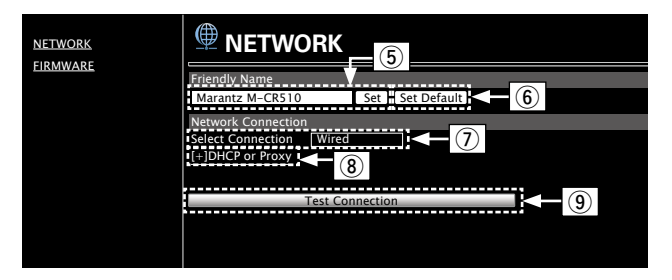

#### n **Einstellung des lesefreundlichen Standardnamens**

- (5) Um den Anzeigenamen zu ändern, geben Sie den neuen Namen im Textfeld ein, und klicken Sie auf "Set".
- y Um den Anzeigenamen zurückzusetzen, klicken Sie auf "Set Default".

#### n **Einstellungen für die Netzwerkverbindung**

u Klicken Sie hierauf, um die Netzwerkverbindungsmethode zu ändern. Wenn Sie "Wi-Fi" auswählen, wird eine neue Option angezeigt.

#### **v<sub>T</sub>** [Beispiel 2]

i Klicken Sie hierauf, um die DHCP-/Proxy-Einstellungen zu ändern.

#### vG**Beispiel 2**H

o Klicken Sie hierauf, um mit den neuen Einstellungen eine Verbindung herzustellen.

#### **[Beispiel 2]** Netzwerkeinstellung 2

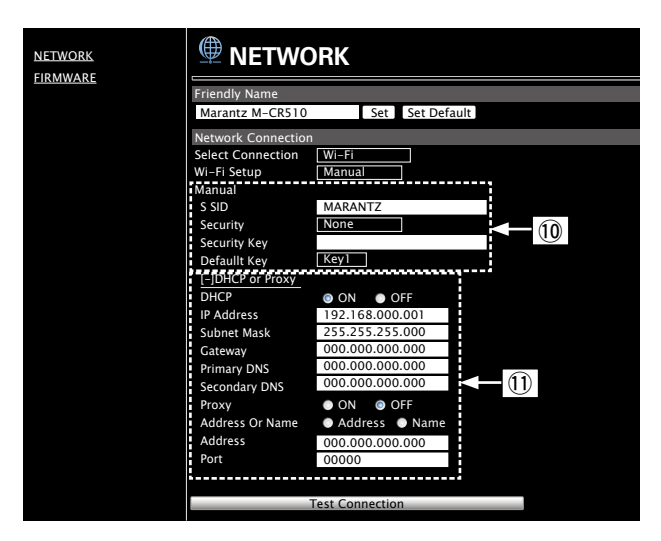

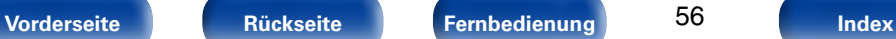

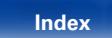

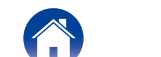

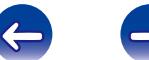

#### n **Einstellungen für die Netzwerkverbindung**

- $\overline{00}$  Wenn Sie in Beispiel 1  $\overline{2}$ ) "Wi-Fi" ausgewählt haben, werden verschiedene Optionen angezeigt. Wählen Sie entsprechende Optionen aus, bzw. geben Sie entsprechende Werte ein, und klicken Sie dann auf "Test Connection", um die Änderungen zu übernehmen.
	- • Die angezeigten Elemente sind von den ausgewählten Optionen und dem Verbindungsstatus abhängig.
	- • Warten Sie nach dem Auswählen jeder Optionen einen Moment, bis die Anzeige aktualisiert wird.
- $(1)$  Angezeigt, wenn in Beispiel 1  $(8)$  "DHCP" oder "Proxy" ausgewählt wurde. Geben Sie beim Ändern der DHCP-/Proxy-Einstellungen für jede Option einen Wert ein bzw. wählen Sie einen aus.

#### %

• Um die Netzwerkeinstellungen zu übernehmen, klicken Sie nach dem Vornehmen von Änderungen auf "Test Connection".

#### 2 **Update über den Web-Bildschirm**

<span id="page-56-0"></span>Sie können die Firmware über die ["Netzwerk-Steuerfunktion"](#page-53-0)  (v[Seite 54\)](#page-53-0) aktualisieren.

["Netzwerk-Steuerfunktion" \(](#page-53-0)ver Seite 54) Die Einstellungen der müssen zuvor auf einem Computer in demselben Netzwerk durchgeführt werden. Informationen zum Abrufen der aktualisierten Dateien erhalten Sie von unserem Kundendienstcenter.

#### **Klicken Sie in Schritt 5 auf 4 für die "Netzwerk-Steuerfunktion" (**v**[Seite 55](#page-54-0)).**

Auf dem Computer wird folgender Bildschirm angezeigt: Warten Sie ca. 1 Minute.

Sie können auch Zugriff erhalten, indem Sie die vom Gerät angezeigte IP-Adresse in einem Webbrowser eingeben.

#### G**Der Netzwerkbildschirm**H

# Please wait... **FIRMWARE**

#### [Das Display des Geräts]

IP-Adresse<br>192.168.xxx.xxx

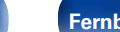

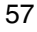

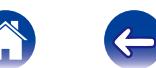

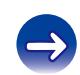

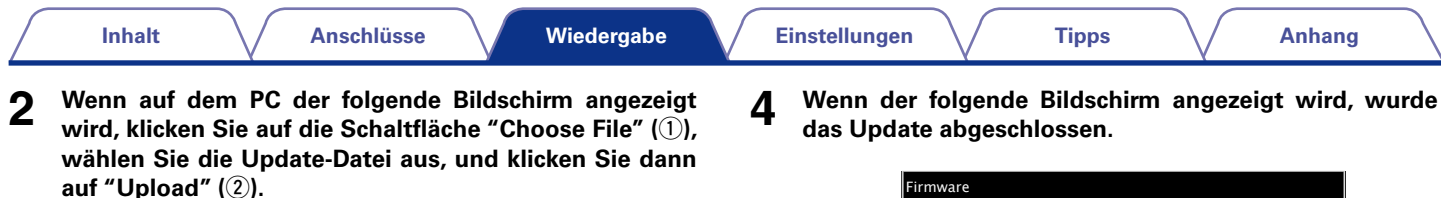

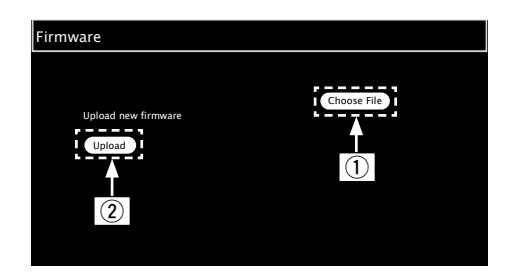

**3 Wenn der folgende Bildschirm angezeigt wird, klicken Sie auf die Schaltfläche "OK" (3).** 

Das Update beginnt.

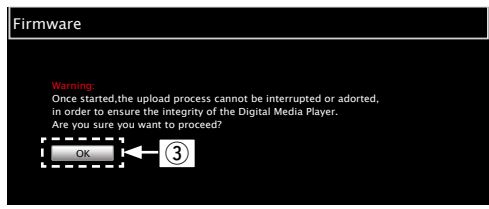

#### **HINWEIS**

• Verwenden Sie das Gerät während des Updates nicht.

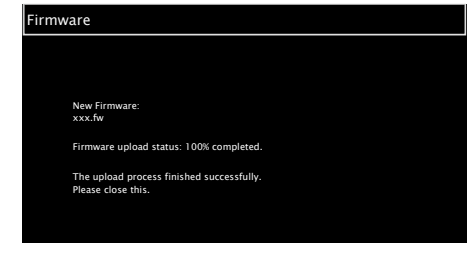

 $\mathscr{Q}$ 

• Die Namen der Schaltflächen können in Abhängigkeit von der auf Ihrem Computer verwendeten Betriebssystemsprache abweichen.

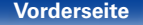

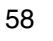

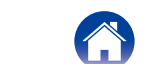

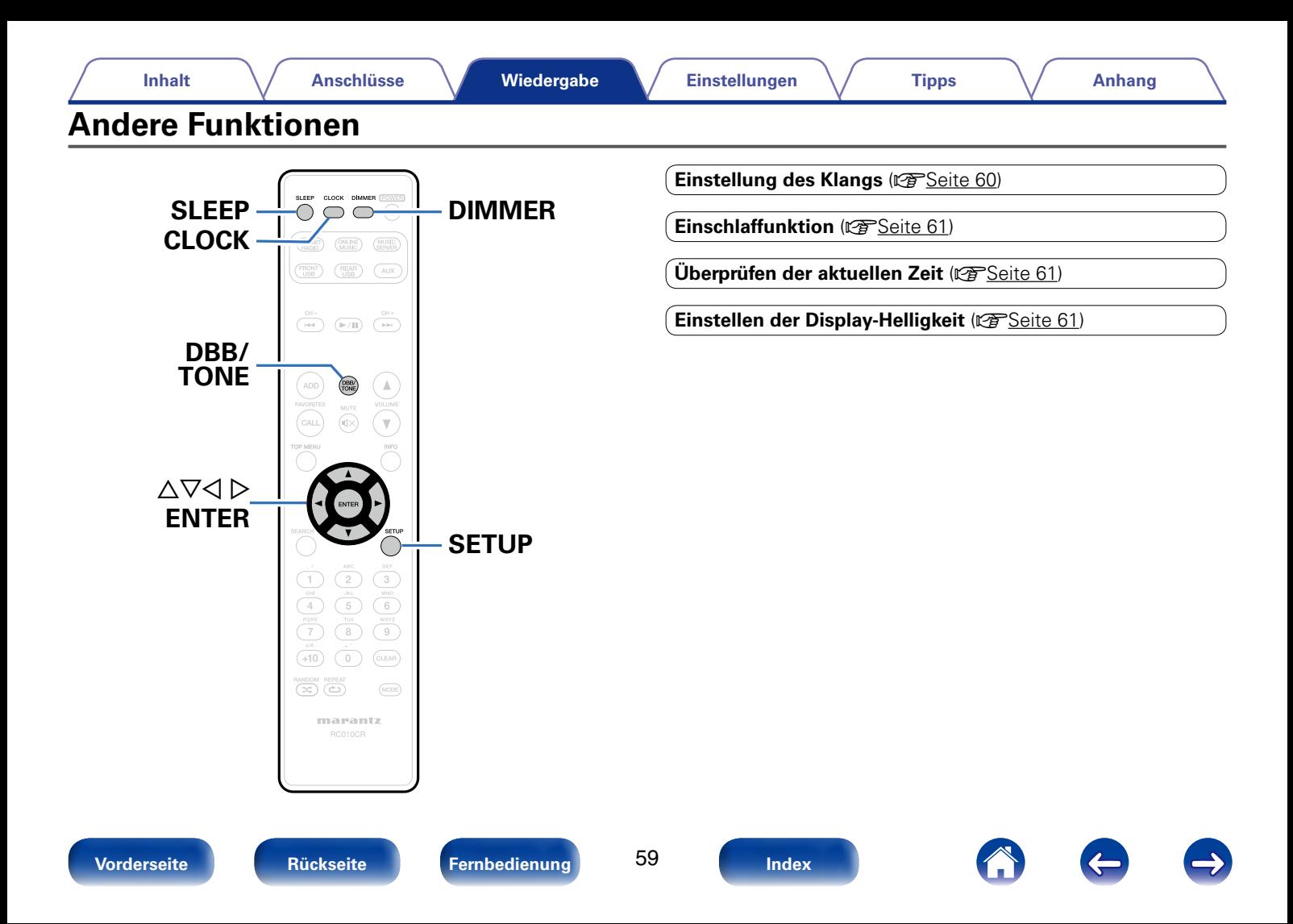

# <span id="page-59-0"></span>**Einstellung des Klangs**

- **1 Drücken Sie auf DBB/TONE, um den einzustellenden Klangparameter auszuwählen.**
- **2 Verwenden Sie**  $\Delta \nabla$ **, um "Dynamic Bass Boost", "Bässe", <br>
<b>2 unitary of the UV**, um "Dynamic Bass Boost", "Bässe", **"Höhen", "Balance" oder "Source Direct" einzustellen.**

#### n **Dynamic Bass Boost**

Verstärkt den Bass-Klang um 10 dB

**An**/**Aus** (Standardeinstellung: Aus)

#### n **Bässe**

Anpassen des Bassklangs

**–10dB – +10dB** (Standardeinstellung: 0dB)

#### n **Höhen**

Anpassen des Höhenklangs

**–10dB – +10dB** (Standardeinstellung: 0dB)

#### n **Balance**

Verwenden Sie  $\triangleleft$  D, um die Links-Rechts-Balance anzupassen.

#### n **Source Direct**

Der Klang wird nicht angepasst. **An**/**Aus** (Standardeinstellung: Aus)

%

• Die Einstellung für "Dynamic Bass Boost", "Bässe", "Höhen" oder "Verstärker-Klangcharakteristik" sind deaktiviert, wenn die Audioquelle eine Abtastfrequenz von über 176,4 kHz besitzt.

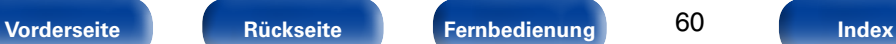

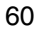

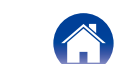

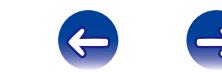

# <span id="page-60-0"></span>**Einschlaffunktion**

Sie können das Gerät so einstellen, dass es nach Ablauf einer festgelegten Zeit automatisch auf Standby umschaltet. Dies ist besonders angenehm, wenn man eine Quelle zum Einschlafen abspielt.

#### **1 Drücken Sie SLEEP, und lassen Sie sich die Zeit anzeigen, die Sie einstellen möchten.**

- **•** Die Anzeige  $\frac{a}{r}$  auf dem Display leuchtet.
- Sie können die Einschlaffunktion zwischen 10 und 90 Minuten in Schritten von 10 Minuten einstellen.

## 2 **Sleep Timer löschen**

Drücken Sie SLEEP, um "Sleep ▶ Aus" einzustellen. Die Anzeige  $\frac{a}{r}$  auf dem Display erlischt.

#### $\blacktriangleright$

- • Die Einschlaffunktion wird auch gelöscht, wenn dieses Gerät in den Standby-Modus geschaltet wird.
- • Drücken Sie auf SLEEP, um festzustellen, wie viel Zeit verbleibt, bis die Einschlaffunktion aktiviert wird.

# <span id="page-60-1"></span>**Überprüfen der aktuellen Zeit**

## ■ Überprüfen der aktuellen Zeit im eingeschalteten **Zustand**

Drücken Sie auf CLOCK.

• Drücken Sie die Taste noch einmal, damit das Display in den ursprünglichen Zustand zurück wechselt.

# 2 **Überprüfen der aktuellen Zeit im Standby-Modus**

Drücken Sie auf CLOCK.

• Die aktuelle Zeit wird 30 Sekunden lang angezeigt.

#### **HINWEIS**

• Die Zeit kann nicht im Standby-Modus eingestellt werden. Schalten Sie das Gerät zunächst ein.

# <span id="page-60-2"></span>**Einstellen der Display-Helligkeit**

**1 Drücken Sie auf DIMMER.** • Die Helligkeit des Displays ändert sich bei jedem Druck auf die Taste (5 Stufen).

# %

• Wenn bei ausgeschaltetem Display auf die Tasten gedrückt wird, werden die Informationen vorübergehend mit geringer Helligkeit angezeigt.

**[Vorderseite](#page-7-0) [Rückseite](#page-9-0) [Fernbedienung](#page-11-0) [Index](#page-101-0)**

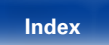

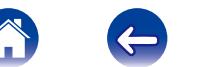

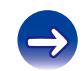

<span id="page-61-0"></span>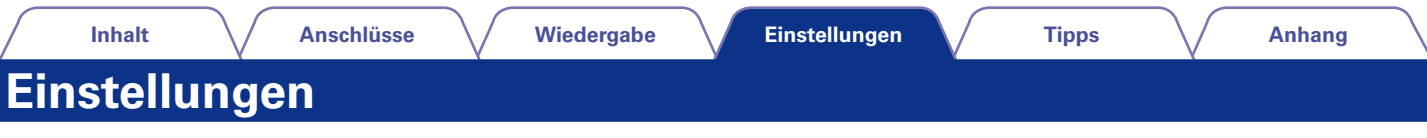

# **Menüplan**

Hinweise zur Menübedienung finden Sie auf der nächsten Seite.

Das Gerät verfügt über empfohlene Voreinstellungen. Sie können das Gerät entsprechend Ihren Vorlieben und Ihrem System anpassen.

# 2 **Schnell-Installation**

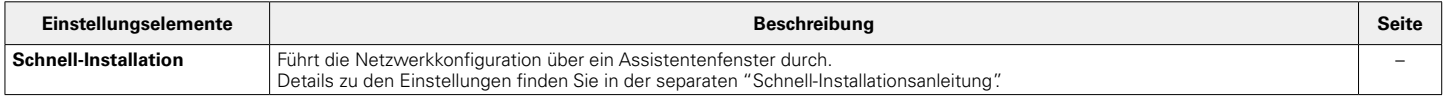

# 2 **Allgemeines**

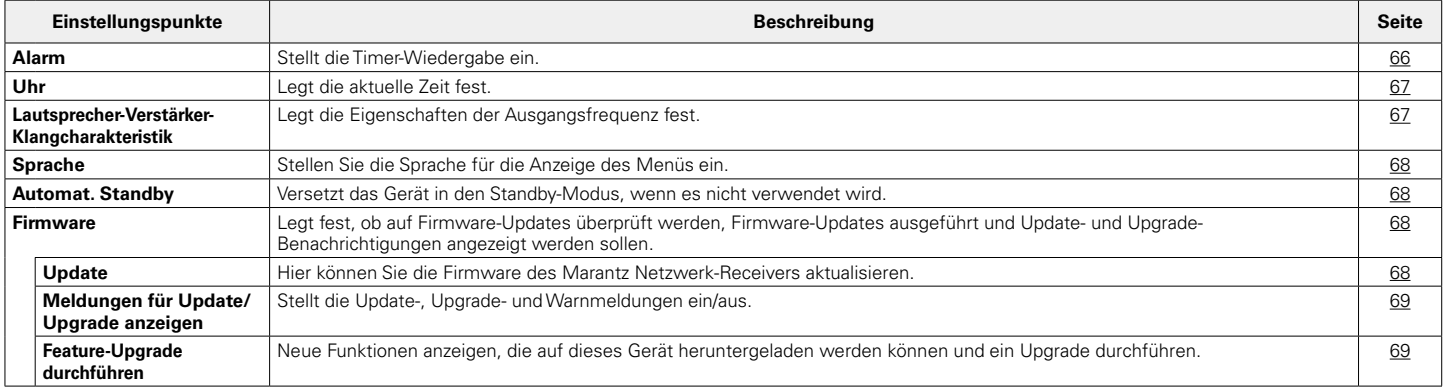

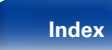

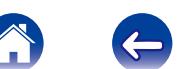

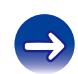

#### 2 **Netzwerk**

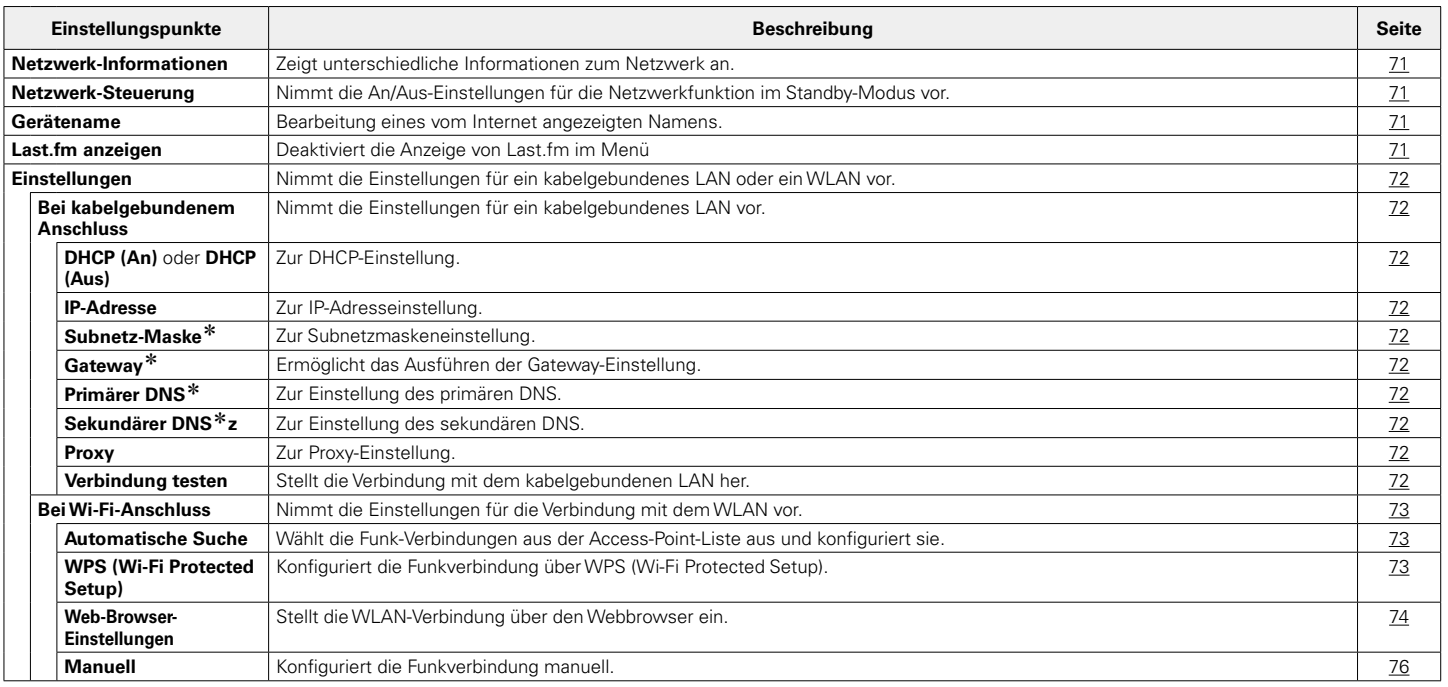

\* Wird angezeigt, wenn die Einstellung "DHCP" auf "Aus" eingestellt ist (CF [Seite 72\)](#page-71-2)

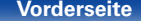

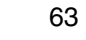

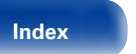

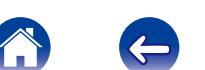

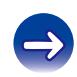

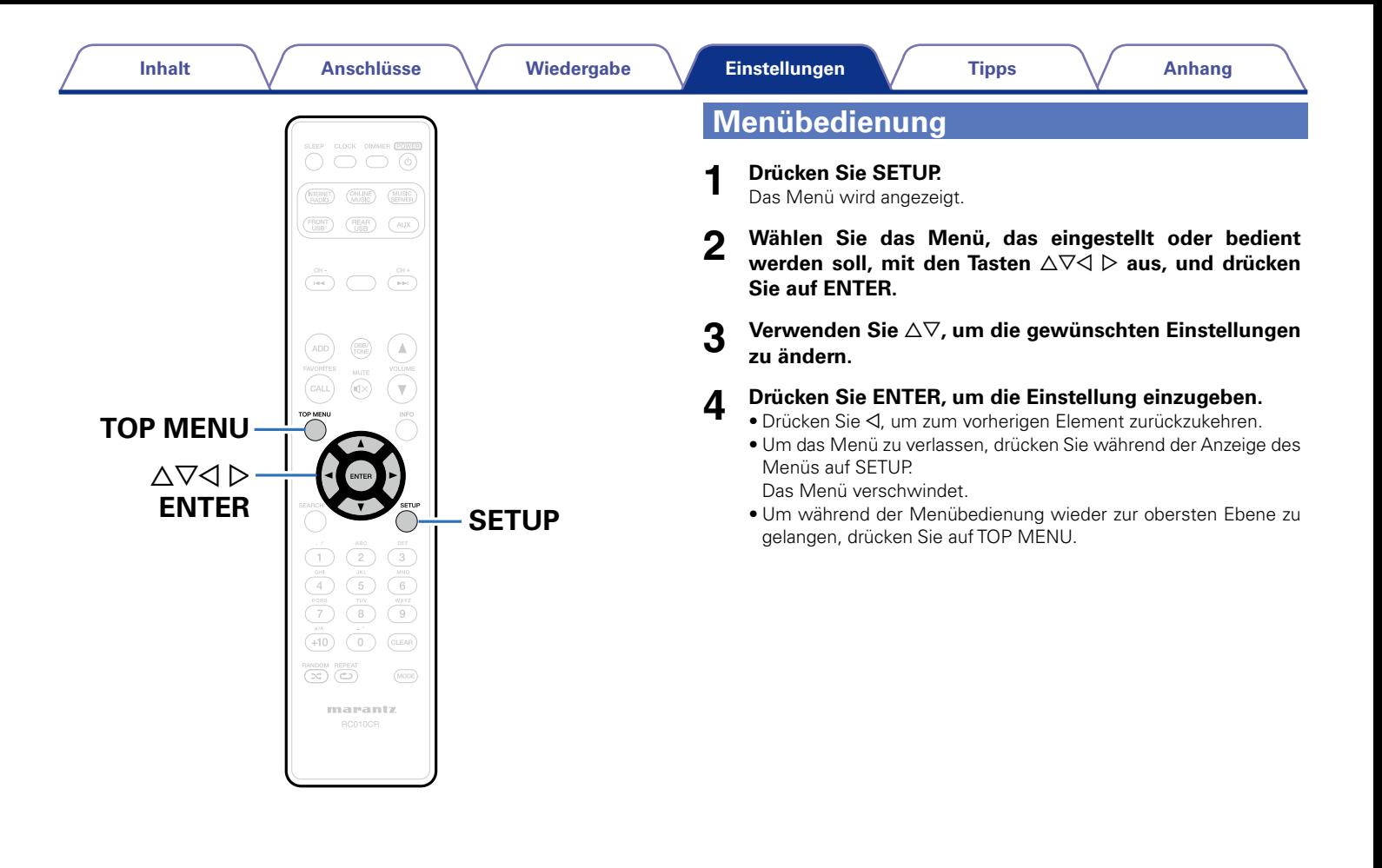

# <span id="page-64-0"></span>**Zeicheneingabe**

Sie können auf diesem Gerät den im folgenden Menü angezeigten Namen nach Wunsch ändern.

- Zeichensuche (ver [Seite 28](#page-27-0), [32,](#page-31-0) [47](#page-46-0))
- Gerätename (v<sup>3</sup>[Seite 71\)](#page-70-2)
- Zeicheneingabe für die Netzwerkfunktionen (@F[Seite 28](#page-27-0), [35](#page-34-0), [37\)](#page-36-0)

# **Verwenden der Zahlentasten**

- **1 Rufen Sie das Menü für die Zeicheneingabe auf.**
	- $\bullet$  Um ein Zeichen zu ändern, stellen Sie mit  $\triangleleft \triangleright$  den Cursor auf das zu ändernde Zeichen ein.

#### **2 Wählen Sie mit +10 den Zeichentyp aus (Großbuchstaben, Kleinbuchstaben oder Zahlen).**

#### **3 Drücken Sie auf 0–9, +10, bis das gewünschte Zeichen angezeigt wird.**

• Die Zeichentypen können wie unten angegeben eingegeben werden.

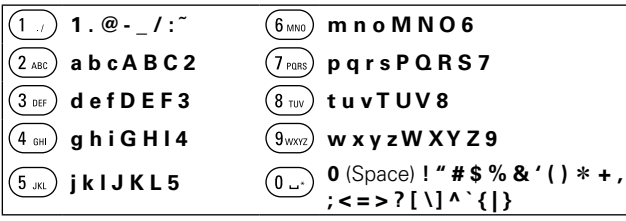

• Ca. eine Sekunde nach der Eingabe des Zeichens wird das Zeichen übernommen, und der Cursor bewegt sich nach rechts.

#### **4 Wiederholen Sie die Schritte 2 und 3 zur Änderung des Namens, und drücken Sie zum Speichern auf ENTER.**

65

# **Verwenden der Cursor-Tasten**

#### **1 Rufen Sie das Menü für die Zeicheneingabe auf.**

 $\bullet$  Um ein Zeichen zu ändern, stellen Sie mit  $\triangle$   $\triangleright$  den Cursor auf das zu ändernde Zeichen ein.

#### **2 Verwenden Sie △▽, um das Zeichen zu ändern.**

• Die Zeichentypen können wie unten angegeben eingegeben werden.

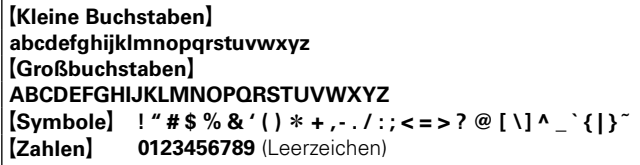

• Ca. eine Sekunde nach der Eingabe des Zeichens wird das Zeichen übernommen, und der Cursor bewegt sich nach rechts.

#### **3 Wiederholen Sie Schritt 2, um den Namen zu ändern, und drücken Sie zum Bestätigen auf ENTER.**

%

- Drücken Sie auf CLEAR, um ein Zeichen zu löschen.
- Drücken Sie  $\blacktriangleright\blacktriangleright$ I, um ein Leerzeichen einzufügen.

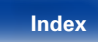

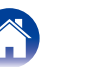

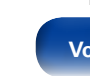

# **Allgemeines**

Diverse Einstellungen.

# <span id="page-65-0"></span>**Alarm**

Einstellen des einmaliger Alarms und des täglicher Alarms

# 2 **Einmalig**

**Zeitanzeige**: Aktiviert den einmaligen Alarm.

**Aus**: Der Alarm wird deaktiviert.

# 2 **Täglich**

**Zeitanzeige**: Aktiviert den täglichen Alarm.

**Aus**: Der Alarm wird deaktiviert.

# ■ Alarm bearbeiten

Ermöglicht die Änderung des einmaligen Alarms und des täglichen Alarms

- **10 Wählen Sie mit**  $\Delta \nabla$  **den Alarmmodus aus, und drücken Sie anschließend auf ENTER.**
- **2** Wählen Sie mit  $\Delta \nabla$  die Alarmstartzeit aus, und drücken **Sie anschließend auf ENTER.**
- **3** Wählen Sie mit  $\triangle \nabla$  die Eingangsquelle aus, und drücken **Sie anschließend auf ENTER.**
- **4** Wählen Sie mit ∆∇ die Lautstärke aus ("00 60"), und **drücken Sie auf ENTER.**

Auf dem Display wird "Abgeschlossen!!" angezeigt, und die Einstellung ist abgeschlossen.

• Wenn das Gerät in diesem Zustand in den Standby-Modus wechselt, leuchtet die Standby-Anzeige orange.

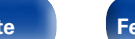

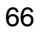

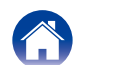

# <span id="page-66-0"></span>**Uhr**

## ■ Legt die aktuelle Zeit fest

Sie können die Uhr dieses Geräts automatisch über das Internet stellen lassen.

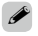

• Zur Verwendung dieser Funktion muss das Gerät mit dem Internet verbunden sein.

**1** Wählen Sie mit ∆∇ Ihre lokale Zeitzone aus, und drücken **Sie dann auf ENTER.**

#### **2** Wählen Sie mit  $\Delta \nabla$  die Sommerzeit aus, und drücken **Sie anschließend auf ENTER.**

**An**: Aktiviert die Sommerzeit.

**Aus** (Standardeinstellung): Deaktiviert die Sommerzeit.

# <span id="page-66-1"></span>**Verstärker-Klangcharakteristik**

Legt die Eigenschaften der Ausgangsfrequenz fest.

- **Flat (linear)** (Standardeinstellung): Linear
- **Filter 1**: Beschneidet die tiefen Frequenzen bis einschließlich 60 Hz um  $-12$  dB/Okt.
- **Filter 2**: Beschneidet die tiefen Frequenzen bis einschließlich 100 Hz um –12 dB/Okt.
- **Filter 3**: Beschneidet die tiefen Frequenzen bis einschließlich 60 Hz um –12 dB/Okt. Hebt außerdem den Bereich von 400 Hz um 3 dB an.
- **Filter 4**: Beschneidet die tiefen Frequenzen bis einschließlich 100 Hz um –12 dB/Okt. Hebt außerdem den Bereich von 400 Hz um 3 dB an.

# %

• Die Einstellungen für den "Verstärker-Klangcharakteristik" wirken sich nicht auf die Anschlüsse kopfhörerbuchse oder subwoofer aus.

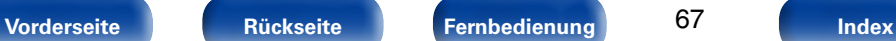

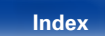

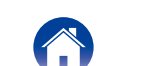

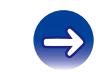

# <span id="page-67-0"></span>**Sprache**

Stellt die Sprache für die Anzeige des Menüs ein.

**English** / **Deutsch** / **Français** / **Italiano** / **Nederlands** / **Español** / **Svenska** / **Русский / Polski** (Standardeinstellung: English)

# <span id="page-67-1"></span>**Automat. Standby**

Wenn sich das Gerät im Stopp-Modus befindet und für 15 Minuten kein Eingangssignal eingeht und keine Bedienung erfolgt, wechselt es automatisch in den Standby-Modus.

Für die Eingangsquellen "Analog In" und "Direct iPod" gilt: Wenn für acht Stunden am Gerät keine Bedienung erfolgte, wechselt es automatisch in den Standby-Modus.

**An** (Standardeinstellung): Das Gerät wechselt nach 15 Minuten in den Standby-Modus.

**Aus**: Das Gerät wechselt nicht automatisch in den Standby-Modus.

# <span id="page-67-2"></span>**Firmware**

Legt fest, ob auf Firmware-Updates überprüft werden, Firmware-Updates ausgeführt und Update-, Upgrade- und Warn-Benachrichtigungen angezeigt werden sollen.

#### 2 **Update**

<span id="page-67-3"></span>Hier können Sie die Firmware des Marantz Netzwerk-Receivers aktualisieren.

**Auf Update prüfen**: Sie können überprüfen, ob Firmware-Updates vorliegen.

**Start des Updates**: Ausführen des Aktualisierungsvorgangs.

# %

• Auch wenn die Aktualisierung fehlschlägt, versucht dieses Gerät automatisch erneut eine Aktualisierung.

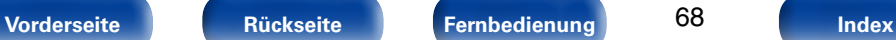

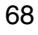

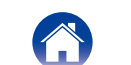

## 2 **Meldungen für Update/Upgrade anzeigen**

<span id="page-68-0"></span>Beim Einschalten des Geräts werden auf dem Display Benachrichtigungen über neue Firmware und andere Benachrichtigungen angezeigt.

## **Update**

**An** (Standard) : Update-Meldungen werden angezeigt.

**Aus** : Update-Meldungen werden nicht angezeigt.

# **Upgrade**

**An** (Standard) : Upgrade-Meldungen werden angezeigt.

**Aus** : Upgrade-Meldungen werden nicht angezeigt.

# **Benachrichtigung**

**Ein** (Standard) : Zeigt im Popup-Menü Benachrichtigungen von Marantz an.

**Aus**: Zeigt im Popup-Menü keine Benachrichtigungen von Marantz an.

# 2 **Feature-Upgrade durchführen**

<span id="page-68-1"></span>Neue Funktionen anzeigen, die auf dieses Gerät heruntergeladen werden können und ein Upgrade durchführen.

**Upgrade-Paket** : Zeigt die zu aktualisierenden Elemente an.

**Upgrade-Status**: Eine Liste weiterer Funktionen wird angezeigt, die mit dem Upgrade installiert werden.

**Upgrade-Start**: Upgrade-Vorgang ausführen. Wenn mit dem Upgrade begonnen wird, wird das Display ausgeschaltet. Während des Upgrades wird die abgelaufene Zeit des Upgrade-Vorgangs angezeigt.

**Upgrade-ID**: Die auf dem Display angezeigte ID-Nummer wird für das Ausführen des Vorgangs benötigt.

# %

- • Details zu Upgrades finden Sie auf der Marantz-Website.
- Nach Abschluss des Vorgangs wird in diesem Menü "Registriert" angezeigt, und die Upgrades können gestartet werden. "Nicht eingestellt" wird angezeigt, wenn der Vorgang nicht gestartet wurde.

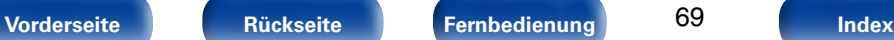

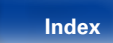

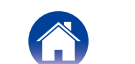

#### **Hinweise zur Verwendung der Funktionen "Update" sowie "Feature-Upgrade durchführen"**

- • Für das Hinzufügen neuer Funktionen werden die für die Verbindung mit dem Breitbandinternet erforderliche Umgebung und Einstellungen benötigt ( $\sqrt{\mathscr{F}}$ [Seite 21](#page-20-0)).
- • Führen Sie den Hinzufügevorgang für neue Features durch, nachdem mindestens 2 Minuten nach dem Einschalten dieses Gerätes vergangen sind.
- Schalten Sie das Gerät bis zum Abschluss des Update- bzw. Upgrade-Vorgangs nicht aus.
- Selbst mit einer Breitbandverbindung zum Internet dauert der Update-/ Upgradevorgang ungefähr 20 Minuten.
- • Wenn mit dem Update-/Upgradevorgang begonnen wurde, kann dieses Gerät nicht verwendet werden, bis der Update-/ Upgradevorgang abgeschlossen wurde. Außerdem werden durch die Update-/Upgradevorgänge der Firmware die Sicherungsdaten für die Parameter usw., die für dieses Gerät festgelegt wurden, u. U. gelöscht.
- • Wenn das Update oder Upgrade mit einer Meldung wie "Update failed" oder "Download failed" fehlschlägt, trennen Sie das Stromnetzkabel, und verbinden Sie es erneut. "Update Retry" wird auf dem Bildschirm angezeigt, und das Update startet erneut ab dem Punkt, an dem es fehlschlug. Wenn der Fehler trotzdem weiterhin auftritt, überprüfen Sie die Netzwerk-Umgebung.

#### $\mathscr{L}$

• Hinweise zu den Funktionen "Update" und "Feature-Upgrade durchführen" werden auf der Marantz-Website bekanntgegeben, sobald Genaueres dazu vorliegt.

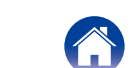

# **Netzwerk**

Wenn Sie dieses Gerät in einem Heimnetzwerk (LAN) verwenden möchten, müssen Sie Netzwerkeinstellungen konfigurieren.

Wenn Ihr Heimnetzwerk per DHCP eingerichtet ist, legen Sie für "DHCP" die Option "An" fest (Verwenden der Standardeinstellungen). Auf diese Weise kann dieses Gerät Ihr Heimnetzwerk verwenden.

Wenn Sie für jedes Gerät eine IP-Adresse zuweisen, müssen Sie die Einstellung "IP-Adresse" verwenden, um diesem Gerät eine IP-Adresse zuzuweisen und die Informationen zu Ihrem Heimnetzwerk einzugeben, z. B. die Gateway-Adresse und die Subnetzmaske.

# <span id="page-70-1"></span>**Netzwerk-Informationen**

Hier können Sie die Netzwerkinformationen anzeigen.

#### **Gerätename**/**DHCP An** oder **Aus**/**IP-Adresse**/**MAC-Adresse**/**SSID**z

\* Diese Informationen werden nur bei aktiver Wi-Fi-Verbindung angezeigt.

# <span id="page-70-0"></span>**Netzwerk-Steuerung**

Aktiviert Netzwerkkommunikation im Standby-Modus.

**An**: Die Netzwerkfunktion ist im Standby-Modus verwendbar. Gerät ist über netzwerkfähigen Controller bedienbar.

**Aus** (Standardeinstellung): Die Netzwerkfunktion ist im Standby-Modus nicht verwendbar.

%

• Stellen Sie diese bei Verwendung der Netzwerk-Steuerfunktion oder eines netzwerkkompatiblen Steuergeräts auf "An".

#### **HINWEIS**

• Wenn "Netzwerk-Steuerung" auf "An" eingestellt ist, verbraucht das Gerät im Standby mehr Strom.

# <span id="page-70-2"></span>**Gerätename**

Der Gerätename (personalisierte Name) ist der Name dieses Gerätes, der im Netzwerk angezeigt wird.

# 2 **Select Name**

Auswahl eines Anzeigenamens aus der Liste.

**AV Room**/**Bedroom**/**Dining Room**/**Family Room**/ **Guest Room**/**Kids Room**/**Kitchen**/**Living Room**/**Office**/ **Marantz M-CR510** / **Weitere** (Standardeinstellung: Marantz M-CR510)

• Wenn Sie "Weitere" auswählen, können Sie den Gerätename nach Wunsch ändern.

%

- Es können bis zu 63 Zeichen eingegeben werden.
- Hinweise zur Zeicheneingabe finden Sie auf [Seite 65](#page-64-0).

# <span id="page-70-3"></span>**Last.fm anzeigen**

Legen Sie fest, ob der Eintrag Last.fm im Menü angezeigt werden soll oder nicht.

**Anzeigen im Netzwerk-Menü** (Standard) : Elemente von Last.fm werden angezeigt. **Verbergen im Netzwerk-Menü** : Elemente von Last.fm werden nicht angezeigt.

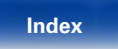

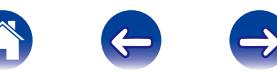

# <span id="page-71-0"></span>**Einstellungen**

Sie können detaillierte Einstellungen für das Netzwerk vornehmen. Führen Sie "Schnell-Installation" aus, um die Netzwerkumgebung zu ändern. (Details zu den Einstellungen finden Sie in der separaten "Schnell-Installationsanleitung".)

- Bei Verwendung eines Breitband-Routers (mit DHCP-Funktion) müssen keine "IP-Adresse" für das Gerät und für den "Proxy" festgelegt werden, da die DHCP-Funktion bei diesem Gerät standardmäßig aktiviert ist "An".
- • Stellen Sie "Einstellungen" nur ein, wenn Sie eine Verbindung zu einem Netzwerk ohne DHCP-Funktion herstellen.

## <span id="page-71-1"></span>2 **Bei kabelgebundenem Anschluss**

#### n **DHCP**

<span id="page-71-2"></span>Legt fest, wie die Verbindung mit dem Netzwerk erfolgt.

**An** (Standardeinstellung): Die Netzwerkeinstellungen werden automatisch vom Router vorgenommen.

**Aus**: Die Netzwerkeinstellungen werden manuell vorgenommen.

#### n **IP-Adresse**

<span id="page-71-3"></span>Geben Sie eine IP-Adresse in einem der unten genannten Adressbereiche ein.

• Beim Einstellen einer anderen IP-Adresse kann die Netzwerkaudio-Funktion nicht genutzt werden.

**CLASS A:** 10.0.0.1 – 10.255.255.254 **CLASS B:** 172.16.0.1 – 172.31.255.254 **CLASS C:** 192.168.0.1 – 192.168.255.254

#### n **Subnetz-Maske**

<span id="page-71-4"></span>Beim direkten Anschluss eines xDSL-Modems oder Anschlussadapters an dieses Gerät müssen Sie die Subnetzmaske eingeben, die in der Anbieterdokumentation genannt wird. Dies ist normalerweise 255.255.255.0.

#### n **Gateway**

<span id="page-71-5"></span>Wenn ein Gateway (Router) angeschlossen ist, geben Sie dessen IP-Adresse ein.

#### n **Primärer DNS, Sekundärer DNS**

<span id="page-71-6"></span>Wenn in der Dokumentation Ihres Anbieters nur eine DNS Adresse angegeben ist, tragen Sie diese im Feld "Primärer DNS" ein. Wenn Ihr Anbieter mehrere DNS-Server bereitstellt, geben Sie sowohl "Primärer DNS" als auch "Sekundärer DNS" an.

#### n **Proxy**

<span id="page-71-7"></span>Diese Einstellung legen Sie fest, wenn Sie die Internetverbindung über einen Proxyserver herstellen. Nehmen Sie die Proxy-Einstellungen nur vor, wenn Sie die Verbindung zum Internet über einen Proxyserver herstellen, der sich in Ihrem internen Netzwerk befindet oder von Ihrem Dienstanbieter usw. bereitgestellt wird.

**Proxy (Aus)** oder **Proxy (An)**: Legt den Proxy-Server fest.

**Proxy (Adresse)** oder **Proxy (Name)**: Auswahl für die Eingabe anhand der Adresse oder des Domänennamens.

**Adresse** oder **Name**: Eingabe von Adresse oder Domänenname. Es können bis zu 38 Zeichen eingegeben werden.

**Port**: Eingabe der Port-Nummer.

# %

- • Wenn Sie keine Internetverbindung herstellen können, lesen Sie erneut unter "Anschließen an ein Heim-Netzwerk (LAN)" (ver Seite 21).
- Wenn Sie sich mit Internetanschlüssen nicht auskennen, wenden Sie sich an Ihren Internetdienstanbieter (ISP) oder an das Geschäft, bei dem Sie den Computer gekauft haben.

**[Vorderseite](#page-7-0) [Rückseite](#page-9-0) [Fernbedienung](#page-11-0) [Index](#page-101-0)**

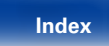

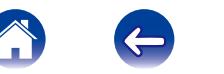

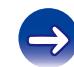
# 2 **Bei Herstellung einer Wi-Fi-Verbindung**

In diesem Menü können unter Verwendung einer der vier Verbindungsmöglichkeiten Wi-Fi-Einstellungen und -Verbindungen vorgenommen werden.

#### **Automatische Suche/WPS (PIN)/Web-Browser-Einstellungen/ Manuell**

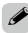

- • Wenn ein LAN-Kabel angeschlossen ist, trennen Sie dieses.
- Informationen zur Herstellung einer Wi-Fi-Verbindung mithilfe der Wi-Fi CONNECT-Taste auf der Rückseite finden Sie in der Schnell-Installationsanleitung.

# n **Automatische Suche**

<span id="page-72-0"></span>Ermöglicht die automatische Netzwerksuche.

**1 Wählen Sie aus der Liste der Netzwerke dasjenige aus, mit dem Sie eine Verbindung herstellen möchten.**

Wenn das Netzwerk, mit dem Sie eine Verbindung herstellen möchten, nicht erkannt wird, wählen Sie "Noch einmal suchen" aus.

- 
- **2 Nehmen Sie die folgenden Einstellungen vor.**

#### **Standard-Schlüssel**: Wählt den Standardschlüssel aus.

• Bei der Herstellung einer Verbindung mit einem per WEP verschlüsselten Netzwerk wird das Menü "Standard-Schlüssel" angezeigt.

**Passwort**: Ermöglicht die Eingabe des Kennworts.

**DHCP/Proxy:** Ermöglicht Einstellungen für DHCP/Proxy (v<sup>3</sup>[Seite 72](#page-71-0)).

**Verbindung testen**: Ermöglicht das Testen der Verbindung.

# n **WPS (PIN-Code-Abfrage)**

**1 Wählen Sie aus der Liste der Netzwerke dasjenige aus, mit dem Sie eine Verbindung herstellen möchten.**

Wenn das Netzwerk, mit dem Sie eine Verbindung herstellen möchten, nicht erkannt wird, wählen Sie "Noch einmal suchen" aus.

### **2 Geben Sie diesen PIN-Code für die Access Point-Verbindung ein.**

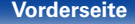

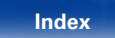

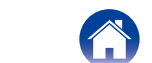

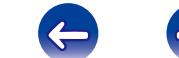

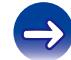

# n **Web-Browser-Einstellungen**

Verwenden eines Webbrowsers für die Wi-Fi-Einrichtung. Es ist ein mit Webbrowser-Operationen kompatibles Wi-Fi-Gerät erforderlich.

- **1 Lesen Sie die Hinweise auf dem Bildschirm, und drücken Sie auf ENTER.**
- **2 Wählen Sie auf Ihrem Wi-Fi-Gerät das Wi-Fi-Netzwerk mit dem Namen "Marantz M-CR510" aus.**

Die IP-Adresse (192.168.1.16) wird auf dem Gerät angezeigt.

# **3 Geben Sie die IP-Adresse dieses Geräts in die Adresszeile des Browsers ein.**

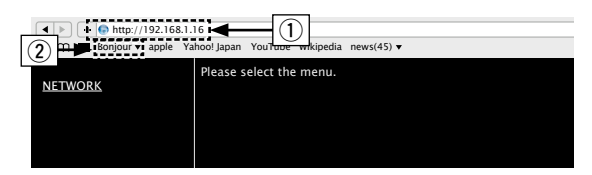

- q IP-Adresse eingeben (192.168.1.16).
- (2) Wenn Sie den Webbrowser Safari verwenden, können Sie "Bonjour" auswählen und im Übersichtsabschnitt direkt auf den Websteuerungsbildschirm des Geräts zugreifen.

**4 Wenn das Hauptmenü angezeigt wird, klicken Sie auf "NETWORK".**

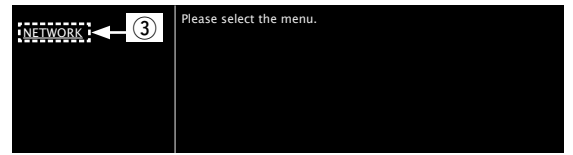

3) Klicken Sie auf "NFTWORK" (**v<sub>T</sub>** [Beispiel 1])

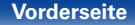

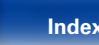

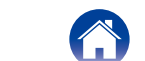

# **5 Bedienung.**

### **[Beispiel 1]** Netzwerkeinstellung 1

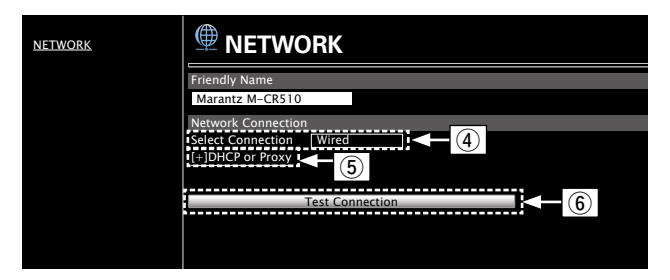

#### n **Einstellungen für die Netzwerkverbindung**

r Klicken Sie hierauf, um die Netzwerkverbindungsmethode zu ändern. Wenn Sie "Wi-Fi" auswählen, wird eine neue Option angezeigt.

### vG**Beispiel 2**H

t Klicken Sie hierauf, um die DHCP-/Proxy-Einstellungen zu ändern.

### **v<sub>T</sub>** [Beispiel 2]

y Klicken Sie hierauf, um mit den neuen Einstellungen eine Verbindung herzustellen.

# %

• Um die Netzwerkeinstellungen zu übernehmen, klicken Sie nach dem Vornehmen von Änderungen auf "Test Connection".

### **[Beispiel 2]** Netzwerkeinstellung 2

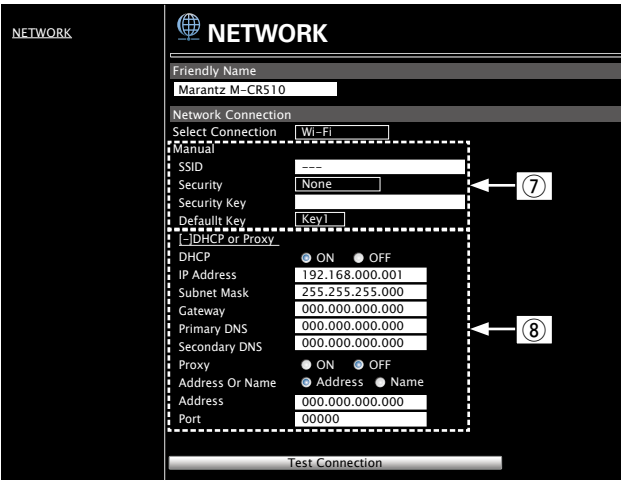

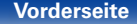

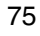

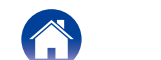

#### n **Einstellungen für die Netzwerkverbindung**

- $\overline{v}$  Wenn Sie in Beispiel 1  $\overline{u}$  "Wi-Fi" ausgewählt haben, werden verschiedene Optionen angezeigt. Wählen Sie entsprechende Optionen aus, bzw. geben Sie entsprechende Werte ein, und klicken Sie dann auf "Test Connection", um die Änderungen zu übernehmen.
	- • Die angezeigten Elemente sind von den ausgewählten Optionen und dem Verbindungsstatus abhängig.
	- • Warten Sie nach dem Auswählen jeder Optionen einen Moment, bis die Anzeige aktualisiert wird.
- $\overline{18}$  Angezeigt, wenn in Beispiel 1  $\overline{15}$  "DHCP" oder "Proxy" ausgewählt wurde. Geben Sie beim Ändern der DHCP-/Proxy-Einstellungen für jede Option einen Wert ein bzw. wählen Sie einen aus.

#### %

• Um die Netzwerkeinstellungen zu übernehmen, klicken Sie nach dem Vornehmen von Änderungen auf "Test Connection".

### n **Manuell**

<span id="page-75-0"></span>Konfiguriert die Funkverbindung manuell.

**SSID**: Ermöglicht die Eingabe des Namens des WLANs (SSID).

**Sicherheit**: Wählen Sie die Verschlüsselungsmethode entsprechend der Verschlüsselungseinstellung des verwendeten Access Points aus.

**Passwort**: Ermöglicht die Eingabe des Kennworts.

**Standard-Schlüssel**: Geben Sie den Standardschlüssel ein.

• Bei der Herstellung einer Verbindung mit einem per WEP verschlüsselten Netzwerk wird das Menü "Standard-Schlüssel" angezeigt.

**DHCP/Proxy:** Ermöglicht Einstellungen für DHCP/Proxy (v<sup>3</sup>[Seite 72](#page-71-0)).

**Verbindung testen**: Ermöglicht das Testen der Verbindung.

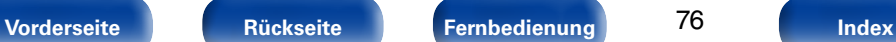

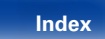

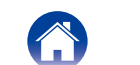

# <span id="page-76-0"></span>**Tipps**

# **Inhalt**

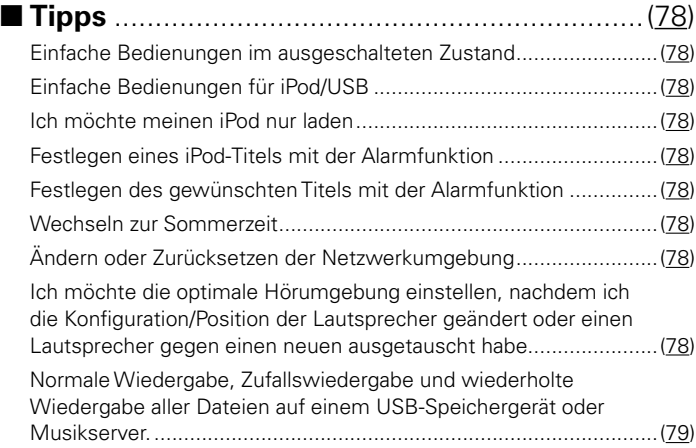

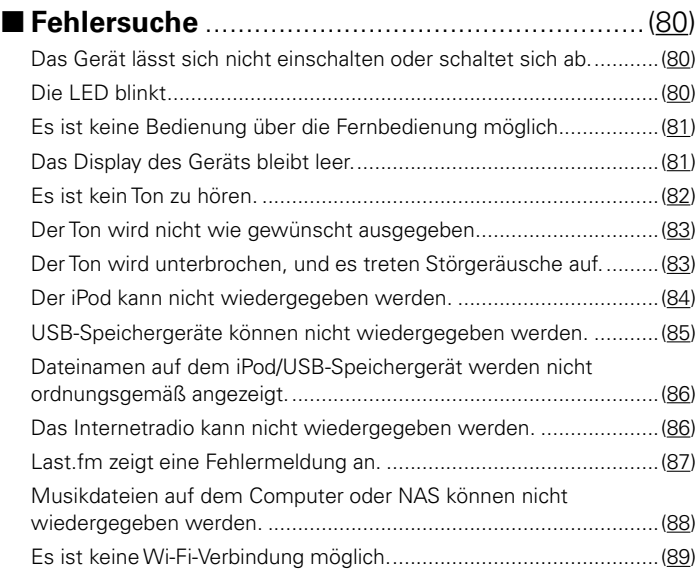

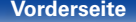

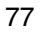

1 e

 $\bigoplus$ 

# <span id="page-77-9"></span><span id="page-77-0"></span>**Tipps**

# <span id="page-77-1"></span>**Einfache Bedienungen im ausgeschalteten Zustand**

- • Wenn eine Auswahltaste für die Eingangsquelle oder FAVORITES CALL die Taste gedrückt wird, wird der Vorgang ausgeführt, sobald das Gerät eingeschaltet wird ( $\sqrt{2}$ [Seite 25](#page-24-0), [40\)](#page-39-0).
- • Wenn für "Netzwerk-Steuerung" die Option "An" eingestellt ist, können Sie die Wiedergabe oder andere Bedienungen über AirPlay oder die Marantz Remote App ausführen (@P[Seite 49](#page-48-0), [71\)](#page-70-0).

# <span id="page-77-2"></span>**Einfache Bedienungen für iPod/USB**

• Beim Anschluss an den USB-Anschluss auf der Vorderseite wird die Eingangsquelle automatisch gewechselt, und die Wiedergabe beginnt (v $\mathcal{F}$ [Seite 43,](#page-42-0) [47](#page-46-0)).

# <span id="page-77-3"></span>**Ich möchte meinen iPod nur laden**

- Schließen Sie den iPod an dieses Gerät an, während es eingeschaltet ist. Schalten Sie das Gerät dann aus. Der iPod wird daraufhin vollständig geladen (re [Seite 45\)](#page-44-0).
- • Wenn der iPod an den rückseitigen USB-Anschluss angeschlossen wird, kann er geladen werden, ohne dass sich die aktuelle Eingangsquelle ändert.

# <span id="page-77-4"></span>**Festlegen eines iPod-Titels mit der Alarmfunktion**

- • Unterbrechen Sie auf dem iPod die Wiedergabe des zu verwendende Titels, nachdem Sie auf dem Gerät den Alarm eingeschaltet und dieses ausgeschaltet haben (v F[Seite 66](#page-65-0)).
- • Wenn Sie die Alarm-Wiedergabe auf einem iPod touch oder iPhone verwenden, stellen Sie am iPod touch oder iPhone den "Sleep"-Modus ein. Wenn das Gerät ausgeschaltet wird, kann die Alarm-Wiedergabe nicht verwendet werden.

# <span id="page-77-5"></span>**Festlegen des gewünschten Titels mit der Alarmfunktion**

• Registrieren Sie den gewünschten Titel auf dem NAS usw., registrieren Sie den Titel in den Favoriten, und legen Sie ihn anschließend in den Alarmeinstellungen fest (@P[Seite 66](#page-65-0)).

# <span id="page-77-6"></span>**Wechseln zur Sommerzeit**

• Wählen Sie Einrichten – "Allgemeines" – "Uhr" aus, und konfigurieren Sie die Einstellungen (vr [Seite 67](#page-66-0)).

# <span id="page-77-7"></span>**Ändern oder Zurücksetzen der Netzwerkumgebung**

• Sehen Sie sich die mitgelieferte Schnell-Installationsanleitung an, und führen Sie Einrichten – "Schnell-Installation" aus. Wenn Sie detaillierte Einstellungen vornehmen möchten, führen Sie Einrichten – "Netzwerk" – "Einstellungen" aus (ra [Seite 72\)](#page-71-1).

# <span id="page-77-8"></span>**Ich möchte die optimale Hörumgebung einstellen, nachdem ich die Konfiguration/Position der Lautsprecher geändert oder einen Lautsprecher gegen einen neuen ausgetauscht habe**

78

• Wählen Sie Einrichten – "Allgemeines" – "Verstärker-Klangcharakteristik" (昭 [Seite 67\)](#page-66-1).

**[Vorderseite](#page-7-0) [Rückseite](#page-9-0) [Fernbedienung](#page-11-0) [Index](#page-101-0)**

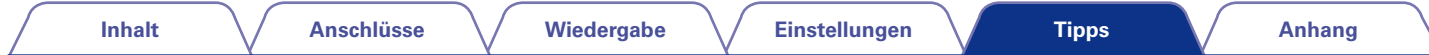

# <span id="page-78-0"></span>**Normale Wiedergabe, Zufallswiedergabe und wiederholte Wiedergabe aller Dateien auf einem USB-Speichergerät oder Musikserver**

• Wählen Sie den wiederzugebenden Ordner aus, und drücken Sie die Taste 1/3, um alle Titel in diesem Ordner normal wiederzugeben.

Um alle Titel per normaler, zufälliger oder wiederholter Wiedergabe wiederzugeben, speichern Sie alle Dateien wie unten dargestellt in einem Ordner.

### **[Inhalt des USB-Speichergerät]**

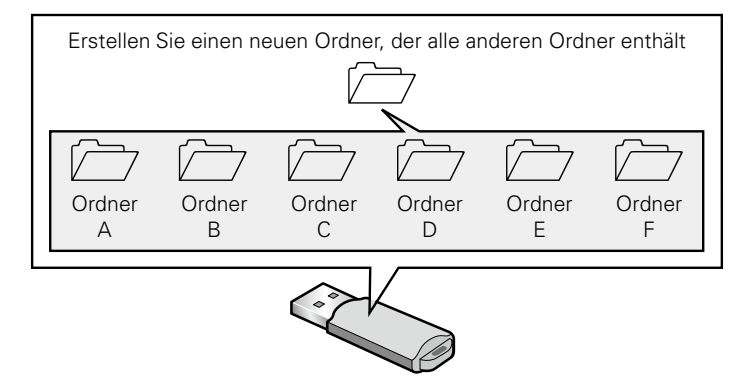

Zeigen Sie den Ordner der obersten Ebene an, drücken Sie die Taste ►/II und anschließend die RANDOM  $\mathbf{\propto}$ -Taste oder die REPEAT  $\mathbf{\circ}$ -Taste, um alle Dateien im übergeordneten Ordner unter Verwendung der Zufallswiedergabe oder der wiederholten Wiedergabe wiederzugeben.

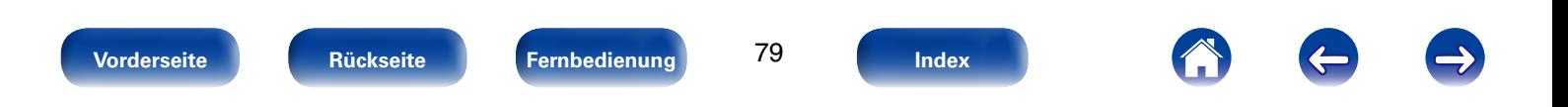

# <span id="page-79-3"></span><span id="page-79-0"></span>**Fehlersuche**

**Überprüfen Sie beim Auftreten einer Störung zunächst die nachfolgend aufgeführten Punkte:**

- **1. Wurden die Anschlüsse richtig vorgenommen?**
- **2. Wird das Gerät so verwendet wie in der Bedienungsanleitung beschrieben?**
- **3. Funktionieren die anderen Komponenten ordnungsgemäß?**

Sollte dieses Gerät nicht einwandfrei funktionieren, überprüfen Sie bitte die in der folgenden Tabelle aufgeführten Punkte. Wenn sich die Störung nicht beseitigen lässt, liegt vermutlich eine Fehlfunktion vor.

Trennen Sie in diesem Fall das Gerät sofort vom Netz und kontaktieren Sie Ihren Händler.

# <span id="page-79-1"></span>■ Das Gerät lässt sich nicht einschalten oder schaltet sich ab

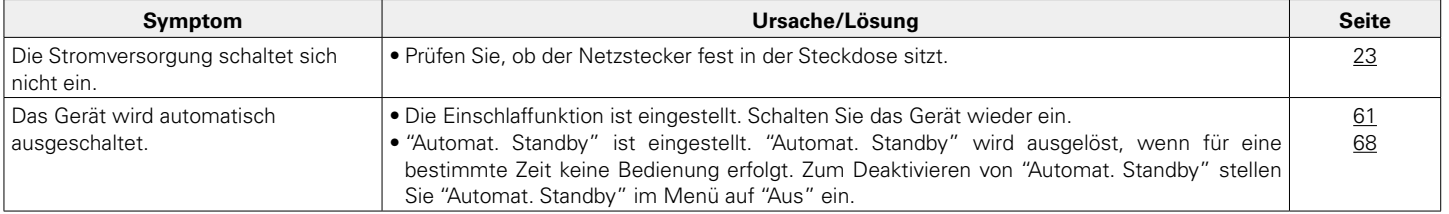

# <span id="page-79-2"></span>2 **Die LED blinkt**

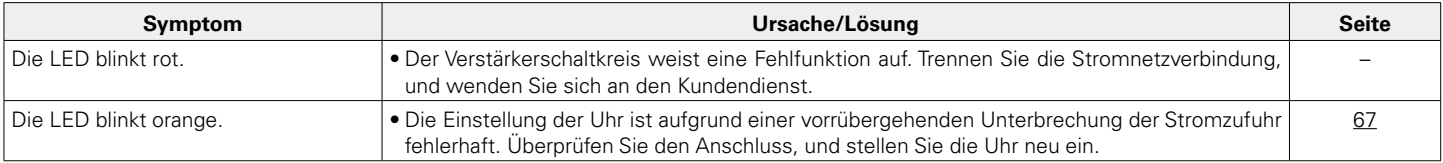

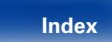

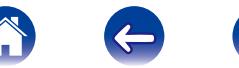

# <span id="page-80-0"></span>2 **Es ist keine Bedienung über die Fernbedienung möglich**

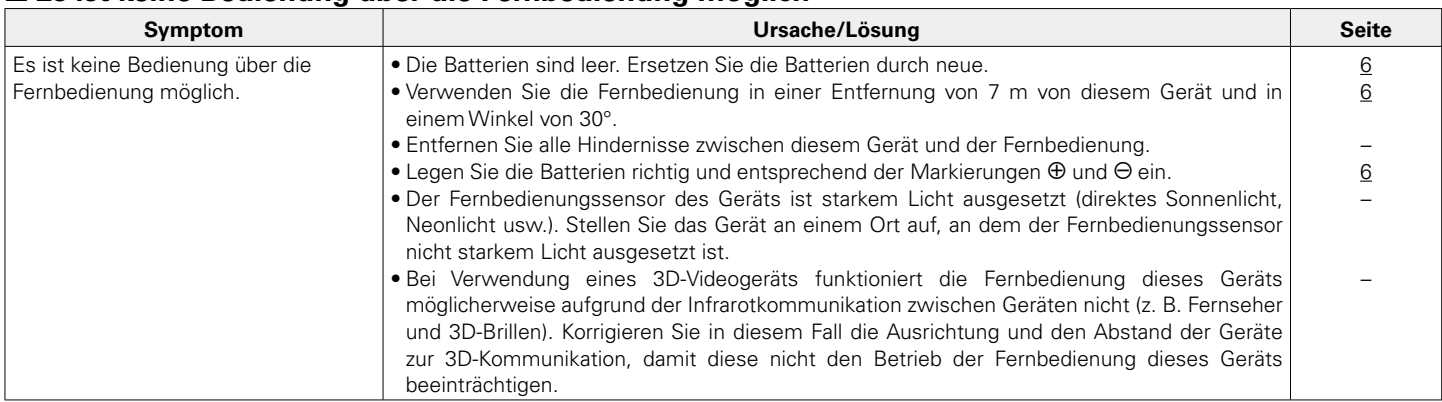

# <span id="page-80-1"></span>2 **Das Display des Geräts bleibt leer**

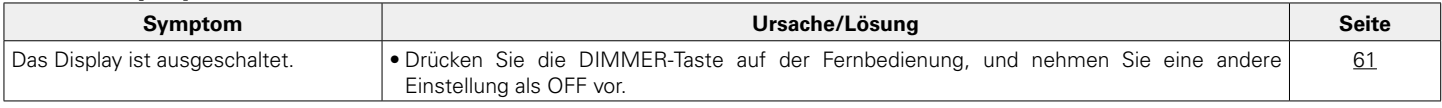

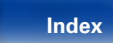

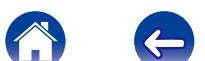

 $\rightarrow$ 

<span id="page-81-0"></span>

# ■ Es ist kein Ton zu hören

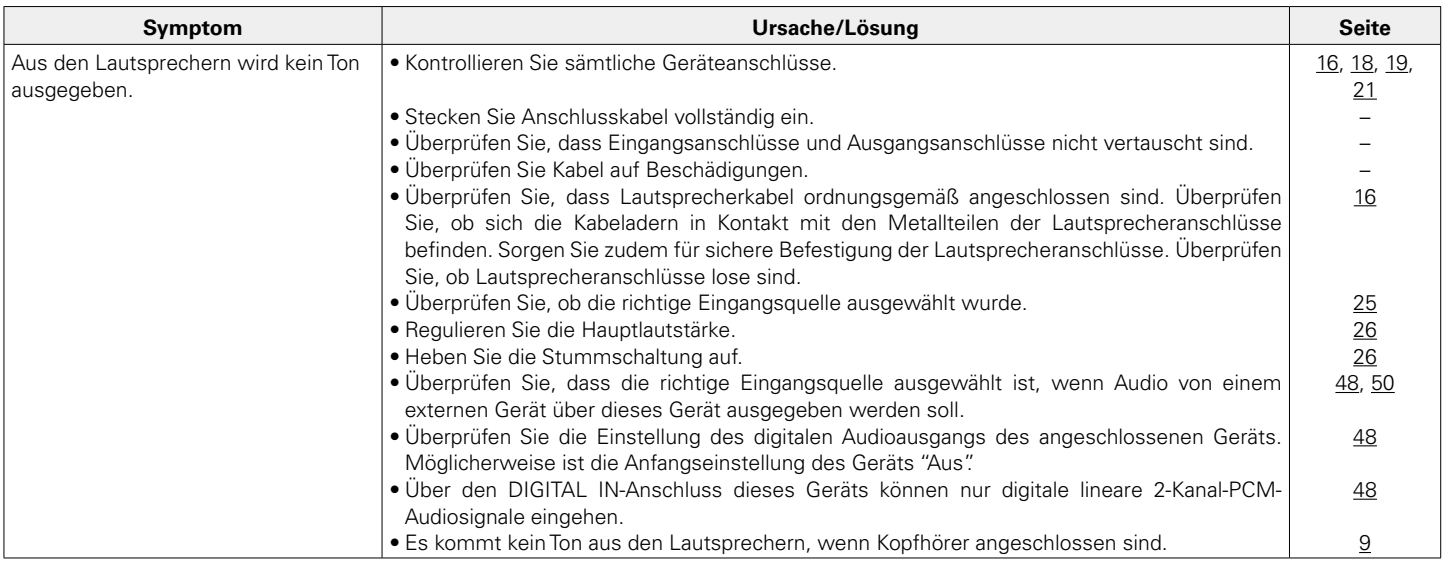

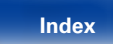

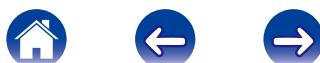

# <span id="page-82-0"></span>■ Der Ton wird nicht wie gewünscht ausgegeben

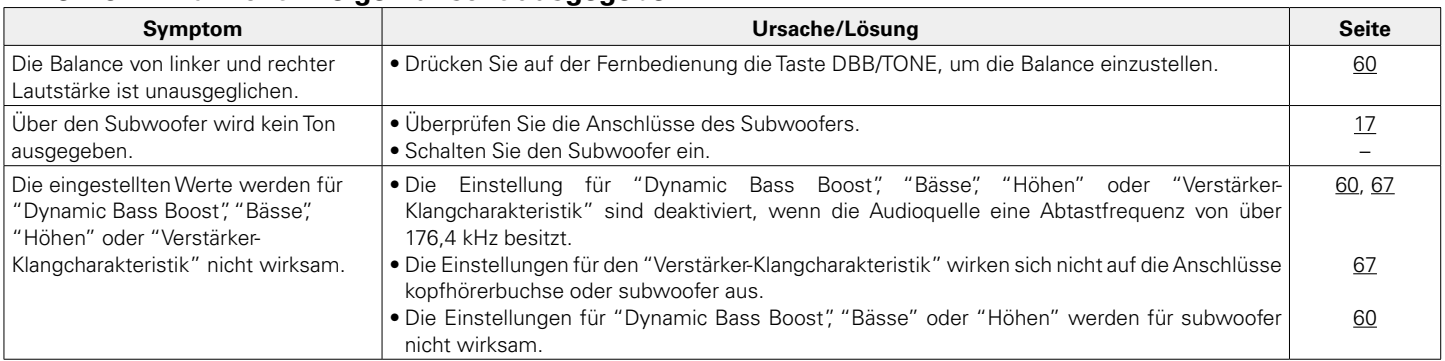

# ■ Der Ton wird unterbrochen, und es treten Störgeräusche auf

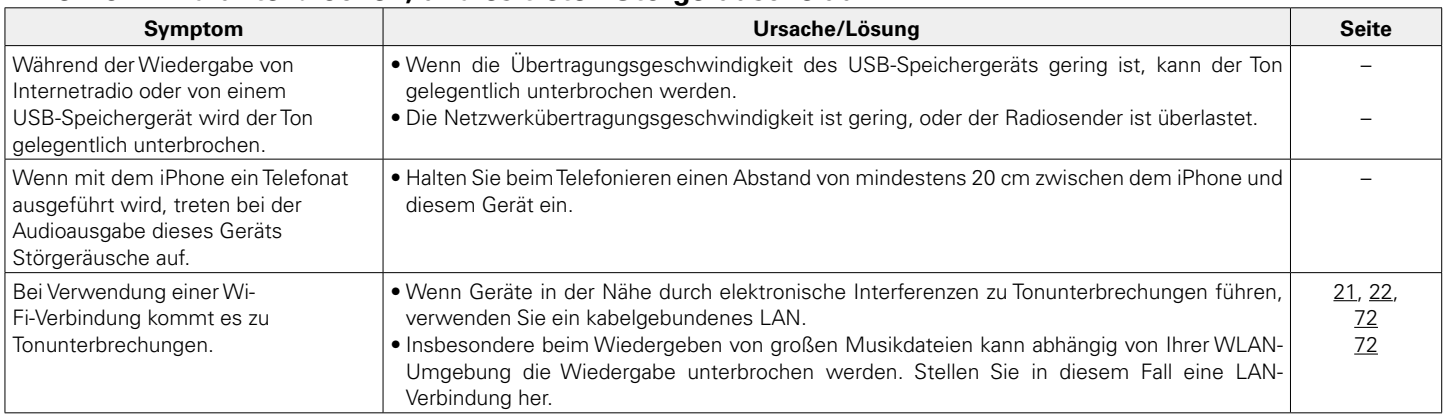

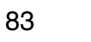

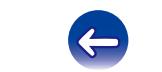

A

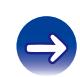

# <span id="page-83-0"></span>■ Der iPod kann nicht wiedergegeben werden

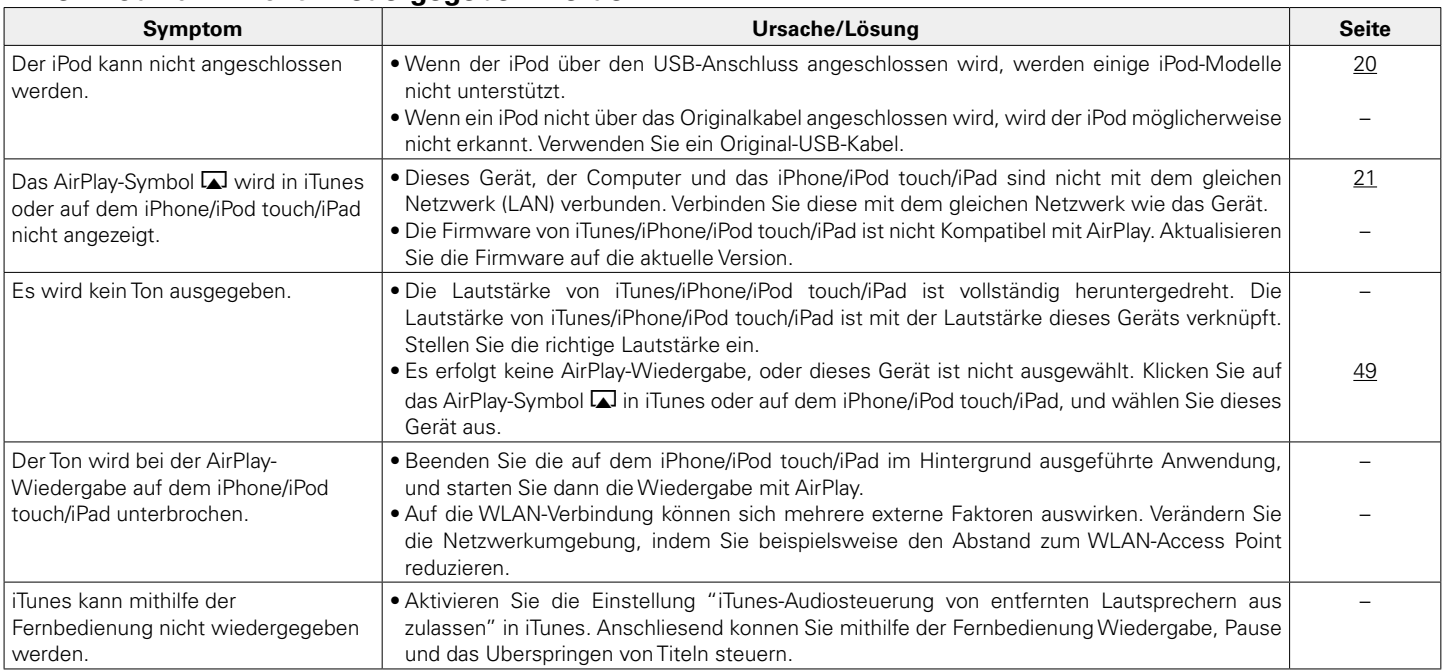

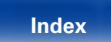

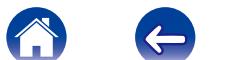

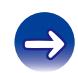

# <span id="page-84-0"></span>2 **USB-Speichergeräte können nicht wiedergegeben werden**

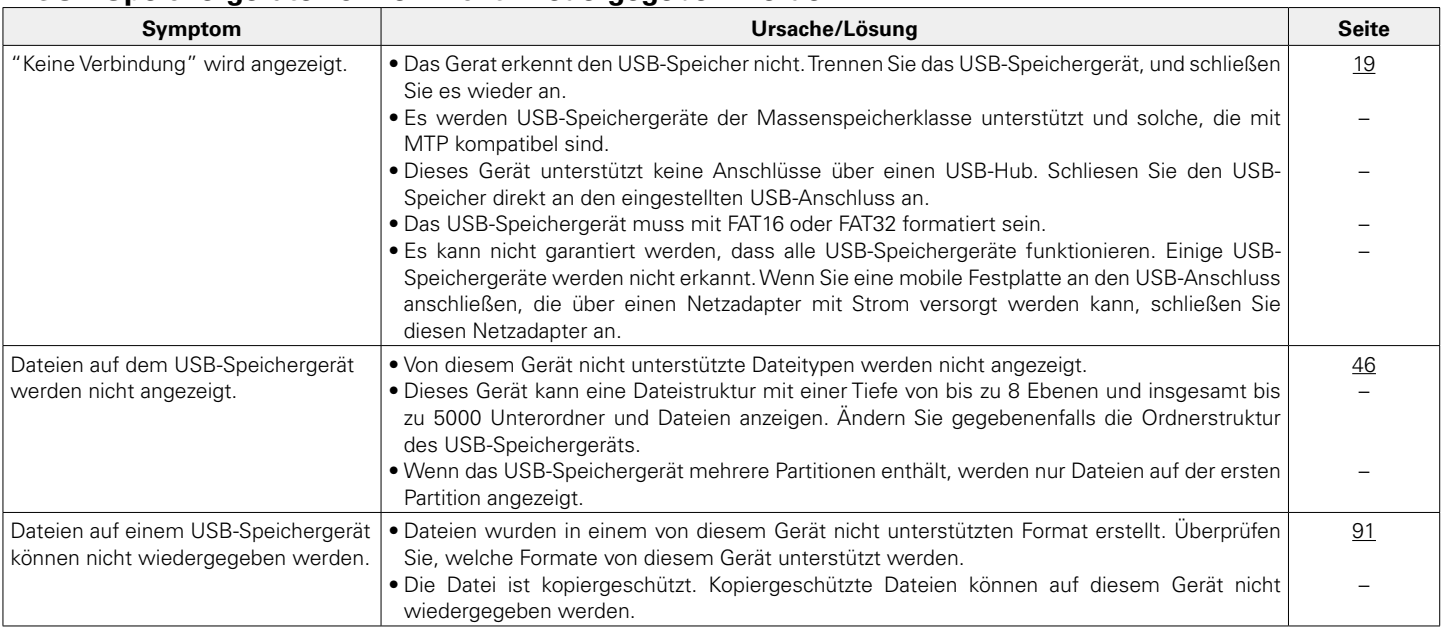

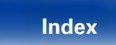

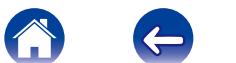

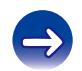

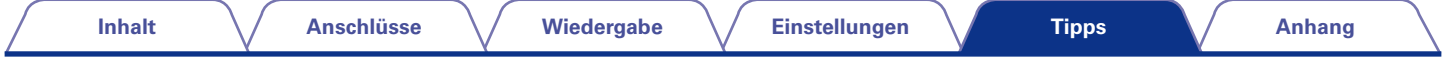

# <span id="page-85-0"></span>2 **Dateinamen auf dem iPod/USB-Speichergerät werden nicht ordnungsgemäß angezeigt**

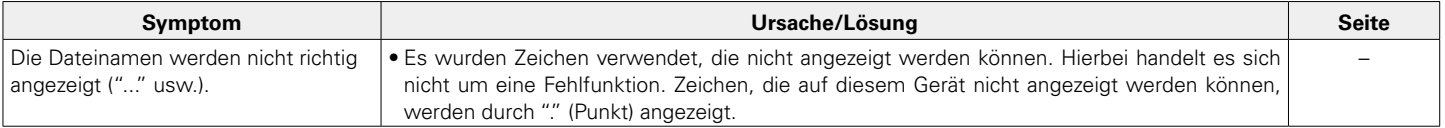

# <span id="page-85-1"></span>2 **Das Internetradio kann nicht wiedergegeben werden**

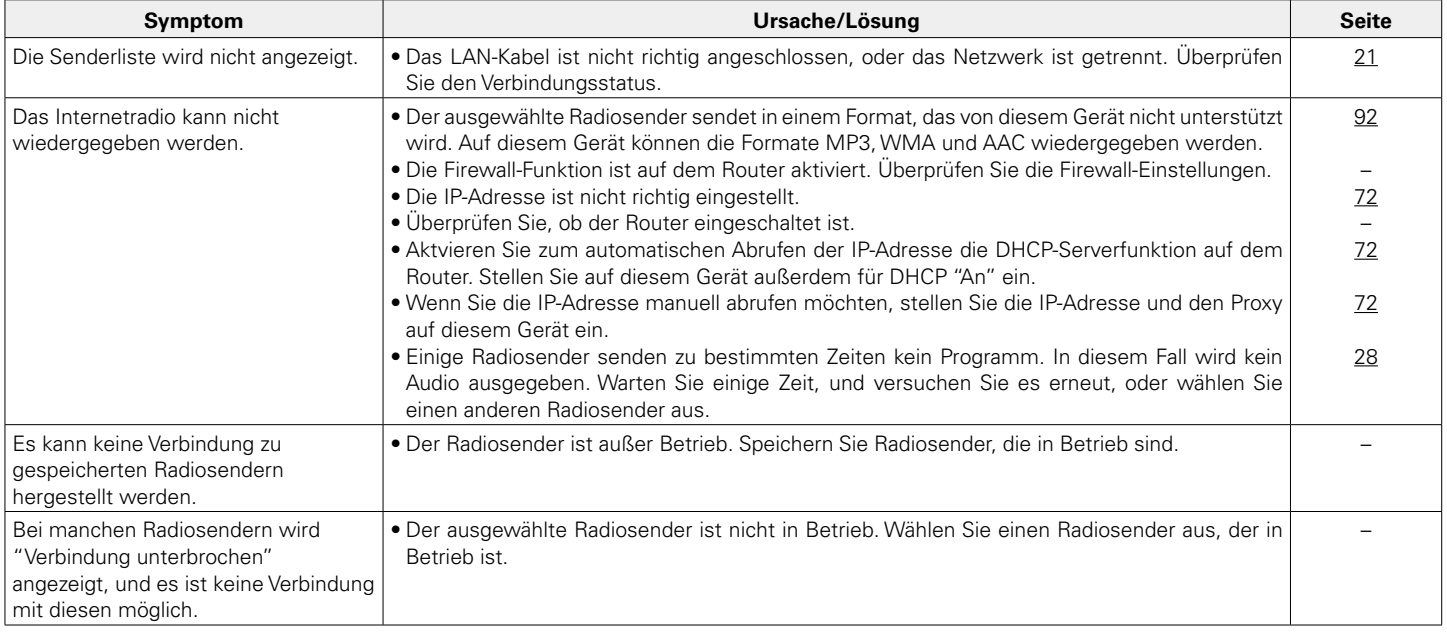

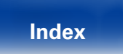

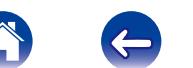

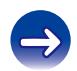

# <span id="page-86-0"></span>2 **Last.fm zeigt eine Fehlermeldung an**

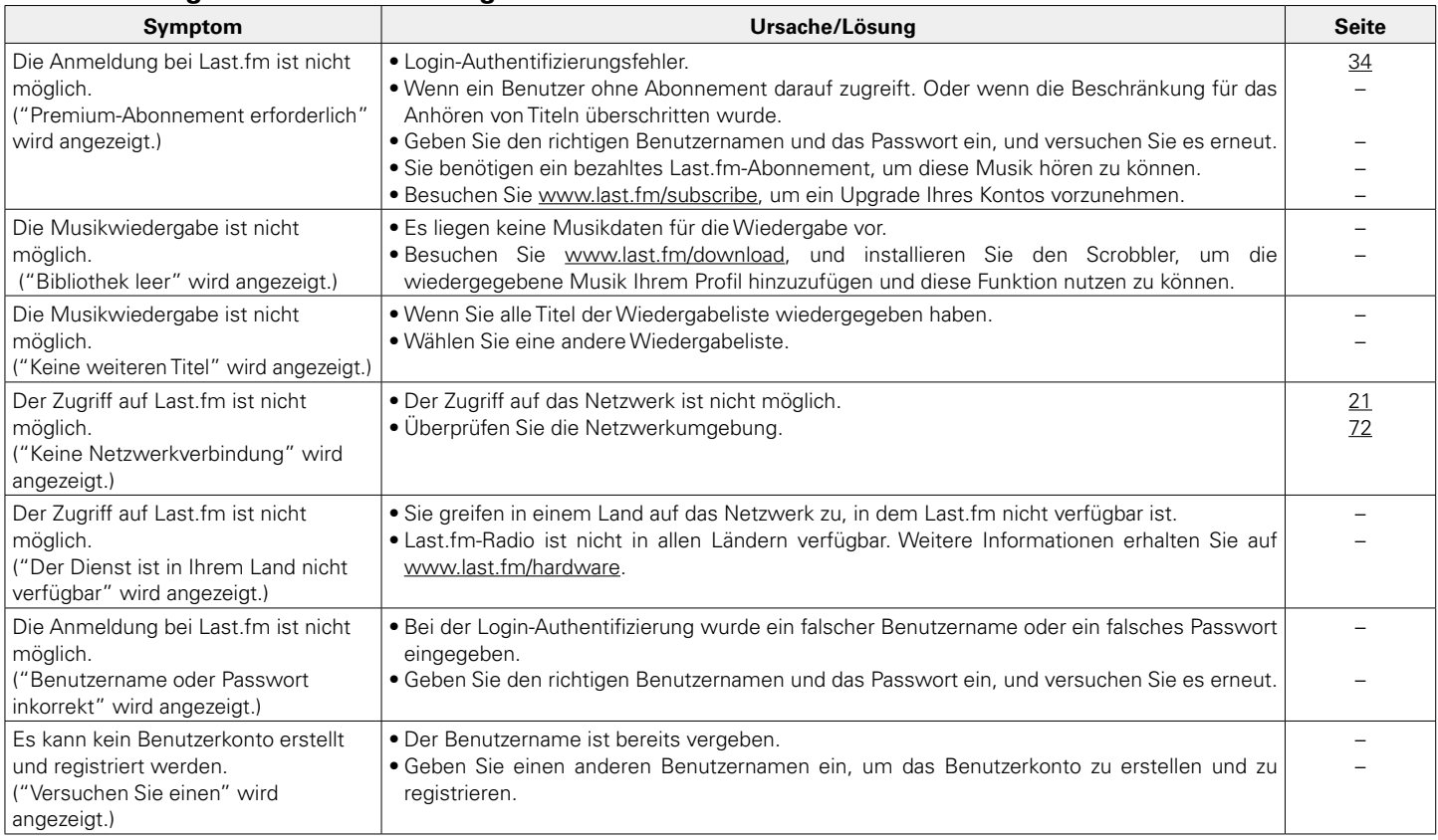

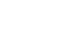

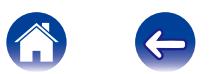

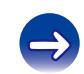

# <span id="page-87-0"></span>2 **Musikdateien auf dem Computer oder NAS können nicht wiedergegeben werden**

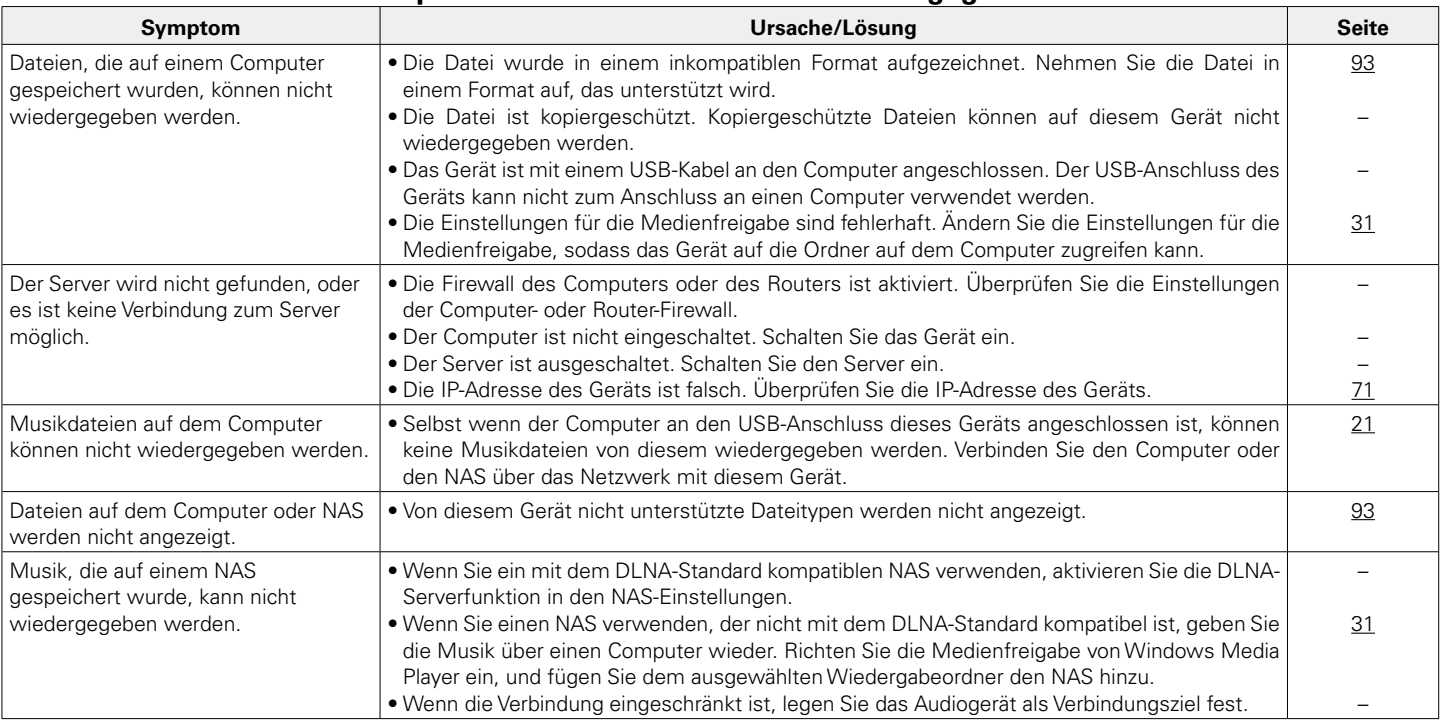

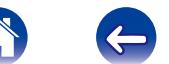

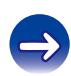

# <span id="page-88-0"></span>2 **Es ist keine Wi-Fi-Verbindung möglich**

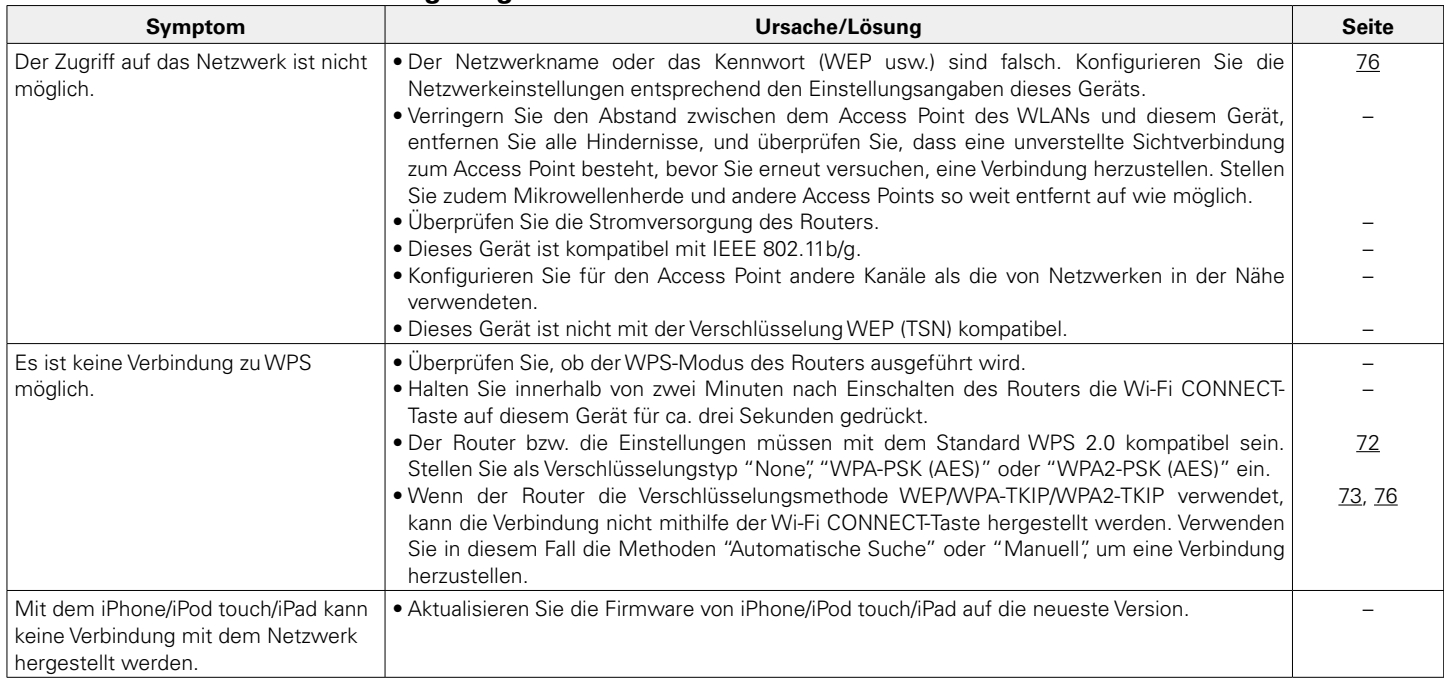

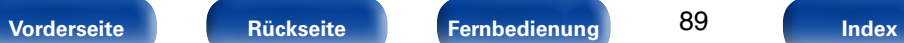

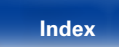

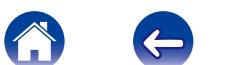

 $\bigoplus$ 

<span id="page-89-0"></span>Setzen Sie den Mikroprozessor zurück, wenn das Display nicht normal anzeigt oder wenn Bedienvorgänge nicht ausgeführt werden können.

Wenn der Mikroprozessor zurückgesetzt wird, werden alle Einstellungen auf ihre Standardwerte zurückgesetzt, und alle zuvor gespeicherten benutzerdefinierten Einstellungen müssen manuell wiederhergestellt werden.

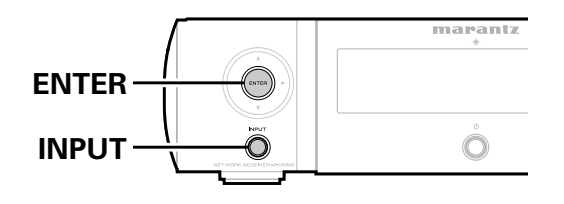

- **2 Stecken Sie das Netzkabel in eine Steckdose, und drücken Sie dabei auf dem Gerät auf ENTER und INPUT.**
- **3 Wenn die Standby-Anzeige grün leuchtet, lassen Sie die Taste los.**

"Initialized" wird auf dem Display angezeigt.

 $\overline{\bullet}$ 

• Wenn in Schritt 3 "Initialized" nicht angezeigt wird, fangen Sie wieder bei Schritt 1an.

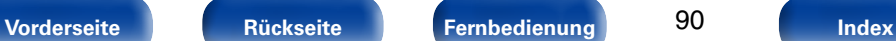

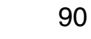

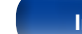

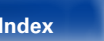

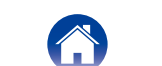

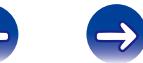

# <span id="page-90-2"></span><span id="page-90-0"></span>**Anhang**

# <span id="page-90-1"></span>**Wiedergabe von USB-Speichergeräten**

- • Dieses Gerät unterstützt den Standard MP3 ID3-Tag (Ver. 2).
- • Illustrationen, die über die MP3 ID3-Tags in der Version 2.3 oder 2.4 eingebettet sind, können von dem Gerät angezeigt werden. werden.
- • Dieses Gerät unterstützt WMA META-Tags.
- • Wenn die Bildgröße (Pixel) einer Albumgrafik 500 × 500 (WMA/MP3/ WAV/FLAC) oder 349 × 349 (MPEG-4 AAC) überschreitet, wird die Musik möglicherweise nicht ordnungsgemäß wiedergegeben.

# ■ Kompatible Formate

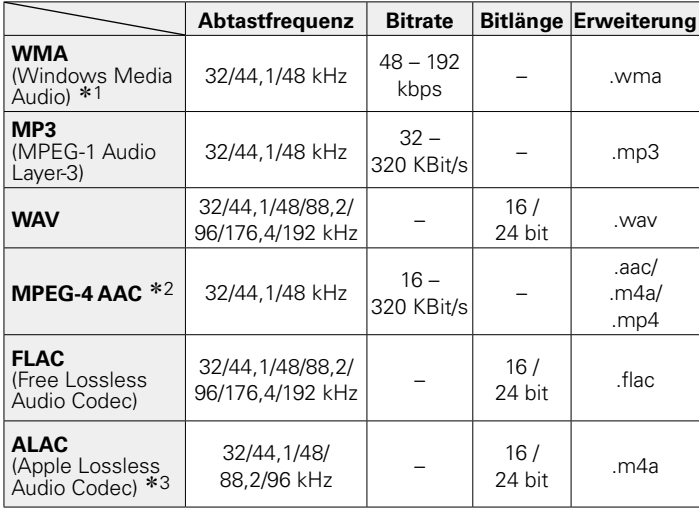

- \*1 Dateien mit Kopierschutz können auf bestimmten, tragbaren Geräten abgespielt werden, die mit MTP kompatibel sind.
- z2 Auf diesem Gerät können nur Dateien wiedergegeben werden, die nicht kopiergeschützt sind.

Daten, die von kostenpflichtigen Internetseiten heruntergeladen wurden, sind kopiergeschützt. Auch Dateien, die von einer CD usw. im Format WMA auf einen Computer aufgenommen wurden, können je nach Einstellungen auf dem Computer u. U. kopiergeschützt sein.

z3 Copyright [2012] [D&M Holdings. Inc.]

Unterliegt der Apache License, Version 2.0 ("Lizenz"); Sie dürfen diese Datei nur gemäß der Lizenz verwenden. Eine Kopie der Lizenz erhalten Sie unter <http://www.apache.org/licenses/LICENSE-2.0>

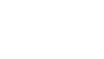

# <span id="page-91-1"></span>2 **Maximale Anzahl der abspielbaren Dateien und Ordner**

Dieses Gerät kann maximal die folgende Anzahl von Ordnern und Dateien anzeigen.

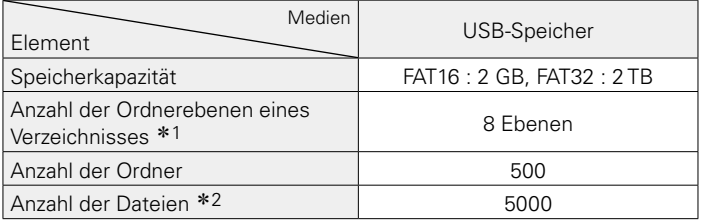

\*1 Die begrenzte Anzahl enthält bereits das Stammverzeichnis.

z2 Die zulässige Anzahl von Dateien kann sich entsprechend der Kapazität und der Dateigröße des USB-Speichergeräts unterscheiden.

# <span id="page-91-0"></span>**Wiedergeben von Internetradio**

# 2 **Wiedergabefähige Radiosenderspezifikationen**

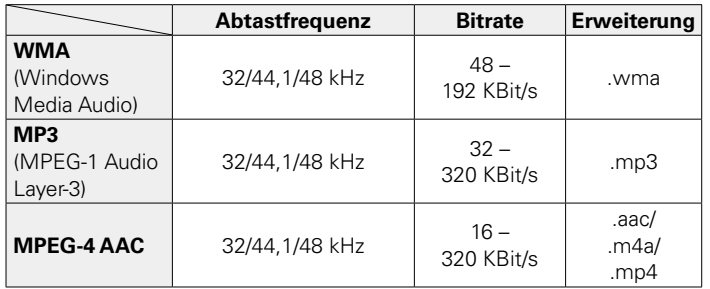

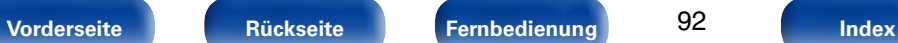

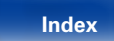

# <span id="page-92-1"></span><span id="page-92-0"></span>**Wiedergeben von auf einem Computer oder auf einem NAS gespeicherten Dateien**

- Dieses Gerät unterstützt den Standard MP3 ID3-Tag (Ver. 2).
- • Illustrationen, die über die MP3 ID3-Tags in der Version 2.3 oder 2.4 eingebettet sind, können von dem Gerät angezeigt werden. werden.
- Dieses Gerät unterstützt WMA META-Tags.
- • Wenn die Bildgröße (Pixel) einer Albumgrafik 500 × 500 (WMA/MP3/ WAV/FLAC) oder 349 × 349 (MPEG-4 AAC) überschreitet, wird die Musik möglicherweise nicht ordnungsgemäß wiedergegeben.
- Zur Wiedergabe von Musikdateien über ein Netzwerk ist ein Server oder Serversoftware mit der Fähigkeit, die entsprechenden Formate zu verteilen, notwendig.

# 2 **Dateispezifikationen für die Wiedergabe**

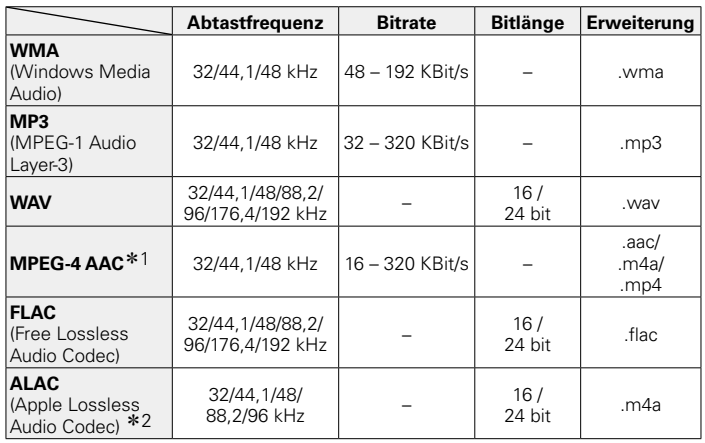

\*1 Auf diesem Gerät können nur Dateien wiedergegeben werden, die nicht kopiergeschützt sind.

Daten, die von kostenpflichtigen Internetseiten heruntergeladen wurden, sind kopiergeschützt. Auch Dateien, die von einer CD usw. im Format WMA auf einen Computer aufgenommen wurden, können je nach Einstellungen auf dem Computer u. U. kopiergeschützt sein.

z2 Copyright [2012] [D&M Holdings. Inc.] Unterliegt der Apache License, Version 2.0 ("Lizenz"); Sie dürfen diese Datei nur gemäß der Lizenz verwenden. Eine Kopie der Lizenz erhalten Sie unter [http://www.apache.org/licenses/LICENSE-2.0.](http://www.apache.org/licenses/LICENSE-2.0)

 $\rightarrow$ 

• Insbesondere beim Wiedergeben von großen Musikdateien kann abhängig von Ihrer WLAN-Umgebung die Wiedergabe unterbrochen werden. Stellen Sie in diesem Fall eine LAN-Verbindung her.

# **Speicherung der letzten Funktion**

Damit werden die Einstellungen, wie sie direkt vor dem Umschalten in den Standby-Modus waren, gespeichert.

Beim erneuten Einschalten des Geräts werden diese Einstellungen wieder so hergestellt, wie sie direkt vor dem Umschalten in den Standby-Modus waren.

**[Vorderseite](#page-7-0) [Rückseite](#page-9-0) [Fernbedienung](#page-11-0) [Index](#page-101-0)**

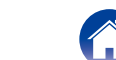

**D**

**F**

# <span id="page-93-0"></span>**Erklärung der Fachausdrücke**

#### **A**

#### **Abtastfrequenz**

Bei der Abtastung wird eine Tonamplitude (analoges Signal) in regelmäßigen Abständen eingelesen. Die Amplitudenhöhe wird bei jedem Einlesen in einen digitalen Wert umgewandelt (dadurch entsteht ein digitales Signal). Die Anzahl der Einlesungen pro Sekunde stellen die "Abtastfrequenz" dar. Je höher der Wert, desto originalgetreuer klingt der reproduzierte Ton.

#### **AES (Advanced Encryption Standard)**

Hierbeihandeltes sich um eine moderne Standardverschlüsselungsmethode, die die derzeitigen DES- und 3DES-Standards ersetzt. Aufgrund ihrer hohen Sicherheit ist davon auszugehen, dass sie in Zukunft weitflächig für Funk-LANs eingesetzt wird. AES verwendet den "Rijndael"-Algorithmus, der von zwei belgischen Kryptographen entwickelt wurde, um die Daten in Blöcke mit einer festgelegten Länge zu zerlegen und jeden Block einzeln zu verschlüsseln. Er unterstützt Datenlängen von 128, 192 und 256 Bit sowie Schlüssellängen von 128, 192 und 256 Bit, wodurch eine sehr hohe Verschlüsselungssicherheit gewährleistet wird.

#### **AirPlay**

AirPlay sendet in iTunes oder auf einem iPhone/iPod touch aufgenommene Inhalte über das Netzwerk an ein kompatibles Gerät (gibt diese wieder).

#### **ALAC (Apple Lossless Audio Codec)**

Hierbei handelt es sich um einen von Apple Inc. entwickelten verlustfreien Audio-Codec. Dieser Codec kann in iTunes, auf dem iPod oder auf dem iPhone wiedergegeben werden. Die auf ca. 60–70 % komprimierten Daten können vollkommen verlustfrei dekomprimiert werden.

# **Bitrate**

Dies bezeichnet die Lesemenge pro 1 Sekunde der auf der Disc aufgenommenen Video-/ Audiodaten. Eine höhere Zahl bedeutet eine bessere Klangqualität, aber auch eine größere Datei.

#### **DLNA**

DLNA und DLNA CERTIFIED sind Marken oder Gebrauchszeichen von Digital Living Network Alliance.

Einige Inhalte sind u. U. nicht mit anderen DLNA CERTIFIED®-Produkten kompatibel.

# **FLAC**

FLAC steht für "Free Lossless Audio Codec" und ist ein verlustfreies kostenloses Audio-Dateiformat. "Lossless" bedeutet, dass der Audioinhalt ohne Verlust an Qualität komprimiert wird.

Die Bedingungen der FLAC-Lizenz gelten wie unten dargestellt.

Copyright (C) 2000, 2001, 2002, 2003, 2004, 2005, 2006, 2007, 2008, 2009 Josh Coalson

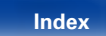

<span id="page-94-0"></span>modification, are permitted provided that the following conditions are met: • Redistributions of source code must retain the above copyright notice,

• Redistributions in binary form must reproduce the above copyright notice, this list of conditions and the following disclaimer in the documentation

• Neither the name of the Xiph.org Foundation nor the names of its contributors may be used to endorse or promote products derived from

THIS SOFTWARE IS PROVIDED BY THE COPYRIGHT HOLDERS AND CONTRIBUTORS "AS IS" AND ANY EXPRESS OR IMPLIED WARRANTIES, INCLUDING, BUT NOT LIMITED TO, THE IMPLIED WARRANTIES OF MERCHANTABILITY AND FITNESS FOR A PARTICULAR PURPOSE ARE DISCLAIMED. IN NO EVENT SHALL THE FOUNDATION OR CONTRIBUTORS BE LIABLE FOR ANY DIRECT, INDIRECT, INCIDENTAL, SPECIAL, EXEMPLARY, OR CONSEQUENTIAL DAMAGES (INCLUDING, BUT NOT LIMITED TO, PROCUREMENT OF SUBSTITUTE GOODS OR SERVICES; LOSS OF USE, DATA, OR PROFITS; OR BUSINESS INTERRUPTION) HOWEVER CAUSED AND ON ANY THEORY OF LIABILITY, WHETHER IN CONTRACT, STRICT LIABILITY, OR TORT (INCLUDING NEGLIGENCE OR OTHERWISE) ARISING IN ANY WAY OUT OF THE USE OF THIS SOFTWARE, EVEN IF ADVISED OF THE

this list of conditions and the following disclaimer.

and/or other materials provided with the distribution.

this software without specific prior written permission.

#### **IEEE 802.11b**

Hierbei handelt es sich um einen Funk-LAN-Standard, der von der Arbeitsgruppe 802, die LAN-Standards am IEEE (Institute of Electrical and Electronics Engineers, USA) entwickelt, erstellt wurde. Er verwendet das Frequenzband 2,4 GHz, das frei ohne Radiofrequenzzulassung verwendet werden kann (ISM-Band), und ermöglicht die Datenübertragung mit bis zu 11 Mbit/s.

• Der oben angegebene Wert ist der theoretisch mögliche Höchstwert für den Funk-LAN-Standard, er gibt nicht die tatsächliche Datenübertragungsrate an.

#### **IEEE 802.11g**

Hierbei handelt es sich um einen weiteren Funk-LAN-Standard, der von der Arbeitsgruppe 802, die LAN-Standards am IEEE (Institute of Electrical and Electronics Engineers, USA) entwickelt, erstellt wurde und mit IEEE 802.11b kompatibel ist. Er verwendet ebenfalls das Frequenzband 2,4 GHz, ermöglicht jedoch eine Kommunikation mit bis zu 54 Mbit/s.

• Der oben angegebene Wert ist der theoretisch mögliche Höchstwert für den Funk-LAN-Standard, er gibt nicht die tatsächliche Datenübertragungsrate an.

#### **iTunes**

iTunes ist der Name des von Apple Inc. bereitgestellten Multimedia-Players. Er ermöglicht die Verwaltung und Wiedergabe von Multimediainhalten wie Musik und Filmen. iTunes unterstützt die wichtigsten Dateiformate wie AAC, WAV und MP3.

POSSIBILITY OF SUCH DAMAGE.

**[Vorderseite](#page-7-0) [Rückseite](#page-9-0) [Fernbedienung](#page-11-0) [Index](#page-101-0)**

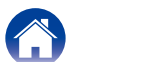

#### <span id="page-95-0"></span>**L Lautsprecher-Impedanz**

In Ω (Ohm) angegebener Widerstandswert. Lautsprecher mit geringer Impedanz führen zu einem höheren Stromverbrauch dieses Geräts. Achten Sie darauf, dass die Impedanz der Lautsprecher mit diesem Gerät kompatibel ist. damit der Überlastschutz nicht aktiviert wird.

#### **M**

#### **MP3 (MPEG Audio Layer-3)**

Dies ist ein international standardisiertes Komprimierungsverfahren für Audiodaten, bei dem der Videokomprimierungsstandard "MPEG-1" verwendet wird. Die Datenmenge wird dabei auf etwa ein Elftel der ursprünglichen Größe reduziert. Die Tonqualität bleibt dabei vergleichbar mit einer Musik-CD.

#### **MPEG (Moving Picture Experts Group, "Expertengruppe für bewegte Bilder"), MPEG-2, MPEG-4**

Diese Bezeichnungen stehen für digitale Komprimierungsstandards zur Kodierung von Video- und Audiodaten. Die Videostandards umfassen "MPEG-1 Video", "MPEG-2 Video", "MPEG-4 Visual", "MPEG-4 AVC". Die Audiostandards umfassen "MPEG-1 Audio", "MPEG-2 Audio", "MPEG-4 AAC".

#### **N**

#### **Netzwerknamen (SSID: Security Set Identifier)**

Beim Aufbau von WLANs werden Gruppen erstellt, um Interferenzen, Datendiebstahl usw. zu verhindern. Diese Gruppierung erfolgt über die Netzwerkkennung "SSID" (Security Set Identifiers). Zur weiteren Absicherung wird ein WEP-Schlüssel eingestellt. Die Signalübertragung ist nur möglich, wenn die SSID und der WEP-Schlüssel zueinander passen.

#### **T**

#### **TKIP (Temporal Key Integrity Protocol)**

Hierbei handelt es sich um einen Netzwerkschlüssel, der für WPA verwendet wird. Der Verschlüsselungsalgorithmus ist RC4, der auch für WEP verwendet wird; die Sicherheit wird erhöht, da der Netzwerkschlüssel bei jedem Datenpaket geändert wird.

#### **U**

#### **Überlastschutz**

Diese Funktion verhindert Schäden an den Bauteilen innerhalb des Netzteils bei Auftreten einer Störgröße wie einer Überlastung, Überspannung oder Überhitzung.

Bei diesem Gerät blinkt die Standby-Anzeige, und das Gerät wechselt im Störfall in den Standby-Modus.

### **V**

#### **vTuner**

Hierbei handelt es sich um einen kostenlosen Online-Inhalte-Server für Internetradio. Beachten Sie, dass in den Aktualisierungsgebühren Nutzungsgebühren enthalten sind.

Weitere Informationen zu diesem Dienst finden Sie auf der vTuner-Website (s. u.).

#### vTuner-Website:<http://www.radiomarantz.com>

Dieses Produkt unterliegt bestimmten Rechten an geistigem Eigentum von Nothing Else Matters Software und BridgeCo. Die Verwendung oder Weitergabe dieser Technologien ohne Lizenz von Nothing Else Matters Software und BridgeCo oder einer befugten Tochtergesellschaft ist nicht zulässig.

**[Vorderseite](#page-7-0) [Rückseite](#page-9-0) [Fernbedienung](#page-11-0) [Index](#page-101-0)**

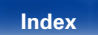

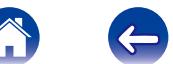

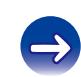

# **W**

#### <span id="page-96-0"></span>**WEP-Schlüssel (Netzwerklschlüssel)**

Hierbei handelt es sich um die Schlüsseldaten, die dazu verwendet werden, die Daten bei der Datenübertragung zu verschlüsseln. Auf diesem Gerät wird der gleiche WEP-Schlüssel für die Ver- und Entschlüsselung der Daten verwendet; es muss also der gleiche WEP-Schlüssel auf beiden Geräten eingestellt werden, damit eine Kommunikation zwischen den Geräten möglich ist.

## **Wi-Fi**®

Die Wi-Fi-Zertifizierung stellt die von der Wi-Fi Alliance, einer Gruppe, die die Interoperabilität für Funk-LAN-Geräte zertifiziert, getestete und nachgewiesene Interoperabilität sicher.

#### **Windows Media DRM**

Hierbei handelt es sich um ein Kopierschutzverfahren, das von Microsoft entwickelt wurde.

Inhaltsanbieter verwenden die digitale Rechteverwaltung für Windows Media, die in dieses Gerät integriert ist (WM-DRM), um die Integrität ihrer Daten zu schützen (geschützte Inhalte), sodass ihr geistiges Eigentum (einschließlich Urheberrechte) an diesen Daten nicht widerrechtlich verwendet werden kann. Dieses Gerät verwendet WM-DRM-Software zur Wiedergabe von geschützten Inhalten (WM-DRM-Software). Wenn die Sicherheit der WM-DRM-Software in diesem Gerät verletzt wurde, können die Eigentümer von geschützten Inhalten Microsoft dazu auffordern, das Recht der WM-DRM-Software zum Erwerb neuer Lizenzen zum Kopieren, Anzeigen oder zur Wiedergabe von geschützten Inhalten zu widerrufen. Eine Widerrufung beeinflusst die Fähigkeit der WM-DRM-Software zur Wiedergabe von ungeschützten Inhalten nicht. Ein Verzeichnis der widerrufenen WM-DRM-Software wird an Ihr Gerät übermittelt, wenn Sie eine Lizenz für geschützte Inhalte aus dem Internet oder von einem Computer herunterladen. Microsoft kann im Namen der Eigentümer geschützter Inhalte zusammen mit einer solchen Lizenz auch eine Widerrufsliste auf Ihr Gerät laden.

#### **Windows Media Player 11 oder höher**

Hierbei handelt es sich um eine Wiedergabesoftware, die kostenlos von der Microsoft Corporation vertrieben wird.

Mit dieser Software können Wiedergabelisten, die mit Windows Media Player 11 erstellt wurden, ebenso wiedergegeben werden wie Dateien in den Formaten WMA, DRM WMA und WAV.

#### **WMA (Windows Media Audio)**

Dies ist ein Audio-Komprimierungsverfahren, das von Microsoft Corporation entwickelt wurde.

WMA-Daten können mithilfe von Windows Media® Player decodiert werden. Zur Kodierung von WMA-Dateien dürfen nur Anwendungen genutzt werden, die von Microsoft Corporation genehmigt sind. Bei Verwendung einer nicht genehmigten Anwendung besteht die Gefahr, dass die Datei unbrauchbar ist.

#### **WPA (Wi-Fi Protected Access)**

Hierbei handelt es sich um einen Sicherheitsstandard, der von der Wi-Fi Alliance erstellt wurde. Neben der üblichen SSID (Netzwerkname) und dem WEP-Schlüssel (Netzwerkschlüssel) identifiziert er auch die Benutzer und verwendet ein Verschlüsselungsprotokoll, um die Sicherheit zu erhöhen.

#### **WPA2 (Wi-Fi Protected Access 2)**

Hierbei handelt es sich um eine neue Version des von der Wi-Fi Alliance initiierten WPA-Verfahrens, das mit der AES Verschlüsselung für mehr Sicherheit kompatibel ist.

#### **WPA-PSK/WPA2-PSK (Pre-shared Key)**

Hierbei handelt es sich um ein einfaches Authentifizierungssystem zur gegenseitigen Authentifizierung, wobei eine vorher festgelegte Zeichenfolge auf der Basisstation für das Funk-LAN und auf dem Client eingestellt wird.

#### **WPS (Wi-Fi Protected Setup)**

Derzeit befindet sich ein Standard von der Wi-Fi Alliance in Arbeit, der den Einrichtungsaufwand für WLAN-Verbindungen und deren Sicherheitskonfiguration aufhebt.

Dazu gibt es zwei Möglichkeiten: Tastendruck un PIN Codeabfrage (persönlicher Identifikationscode).

**[Vorderseite](#page-7-0) [Rückseite](#page-9-0) [Fernbedienung](#page-11-0) [Index](#page-101-0)**

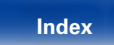

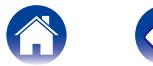

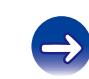

# **Informationen zu Marken**

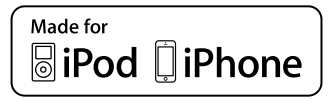

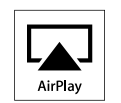

"Made for iPod" and "Made for iPhone" mean that an electronic accessory has been designed to connect specifically to iPod, or iPhone, respectively, and has been certified by the developer to meet Apple performance standards.

Apple is not responsible for the operation of this device or its compliance with safety and regulatory standards. Please note that the use of this accessory with iPod, or iPhone, may affect wireless performance.

AirPlay, the AirPlay logo, iPad, iPhone, iPod, iPod classic, iPod nano, iPod shuffle and iPod touch are trademarks of Apple Inc., registered in the U.S. and other countries.

• Einzelbenutzer dürfen iPhone, iPod, iPod classic, iPod nano, iPod shuffle und iPod touch für private Kopien und die Wiedergabe von nicht urheberrechtlich geschützten Inhalten und Inhalten nutzen, für die das Kopieren und die Wiedergabe gesetzlich gestattet sind. Urheberrechtsverletzungen sind gesetzlich verboten.

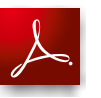

Adobe, das Adobe-Logo und Reader sind eingetragene Marken oder Marken von Adobe Systems in den USA und/oder anderen Ländern.

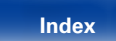

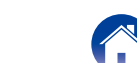

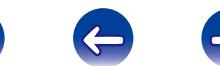

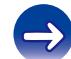

# **Technische Daten**

# 2 **Audiobereich**

# • **Audioverstärker**

**Eingangsempfindlichkeit/-impedanz:** Analog In: 200 mV/22 kΩ/kOhm **THD+N (1 kHz, 5 W, 6 Ω/Ohm):** Analog In: 0,1 % Signal-Rauschabstand (10 W, 6 Ω/Ohm, IHF-A): Analog In: 86 dB **Klangregelung:** Dynamic Bass Boost: 100 Hz + 8 dB

**Nennausgang:** 2-Kanal-Steuerung 50 W + 50 W (6 Ω/Ohm, 1 kHz, THD+N 0,7 %) **Musikleistung:** 60 W + 60 W (6 Ω/Ohm, 1 kHz, THD+N 10 %) **Ausgänge:** Lautsprecher 6–8 Ω/Ohm Geeignet für Kopfhörer/Stereo-Kopfhörer Bässe: 100 Hz ± 10 dB Höhen: 10 kHz ± 10 dB **Frequenzgang:** The state of the state of the state of the Analog In: 5 Hz – 22 kHz (±3 dB)

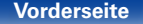

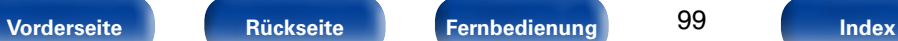

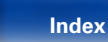

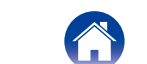

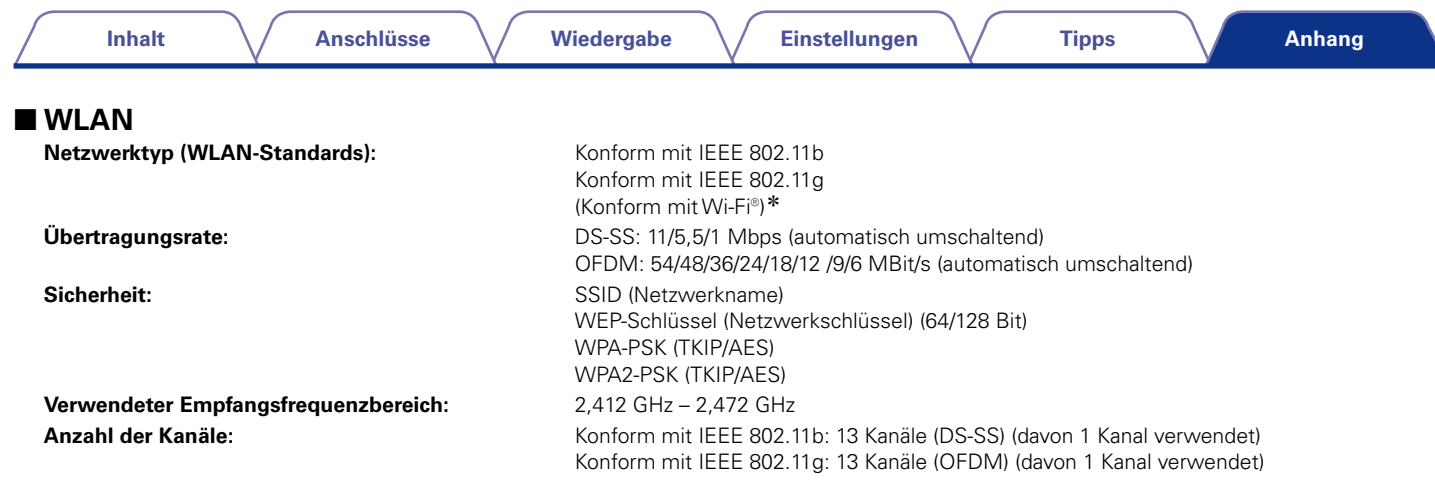

z Die Wi-Fi®-Konformität kennzeichnet getestete und geprüfte Interoperabilität durch die "Wi-Fi Alliance", eine Gruppe, die die Interoperabilität von WLAN-Geräten zertifiziert.

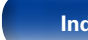

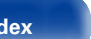

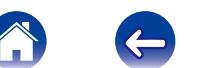

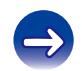

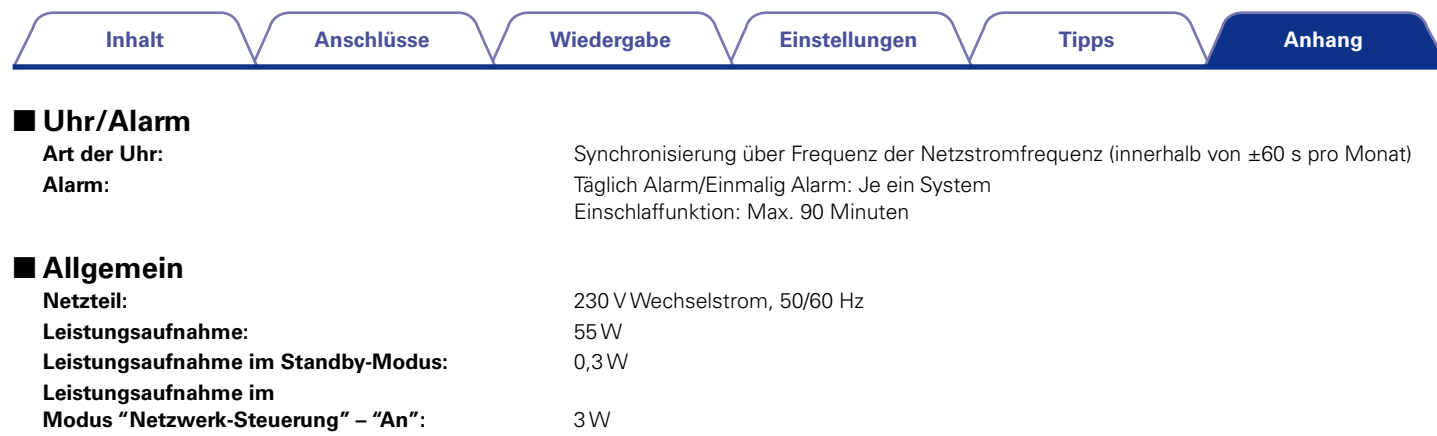

Änderung der technischen Angaben und des Designs zum Zwecke der Verbesserung ohne Ankündigung vorbehalten.

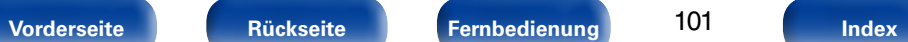

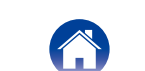

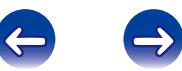

### Inhalt

#### **Anschlüsse**

Wiedergabe

**Einstellungen** 

**Tipps** 

Anhang

# <span id="page-101-0"></span>**Index**

### $\mathbb{F}$  A

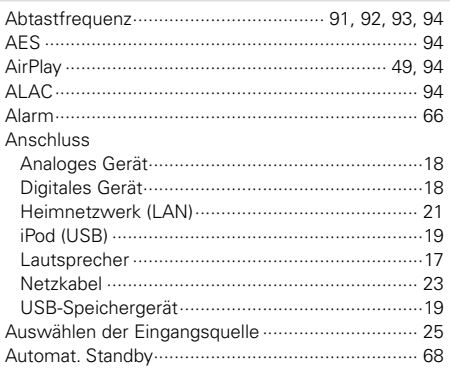

### $\circledcirc$  B

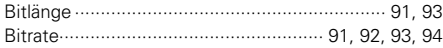

#### 呀D

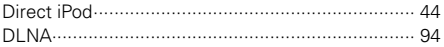

#### $CP E$

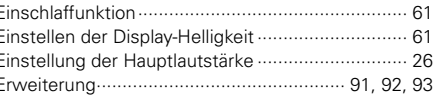

# $CP F$

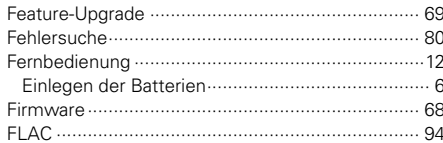

# **G**G

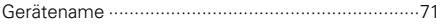

### $\circledcirc$  |

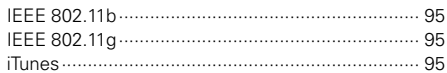

#### $\mathbb{F}$  K

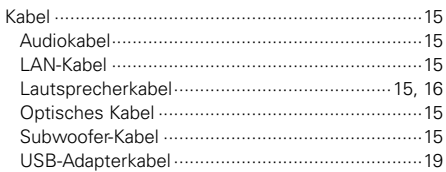

#### $CP L$

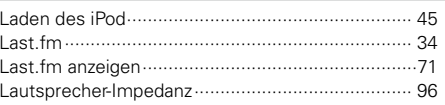

#### $\circledcirc$  M

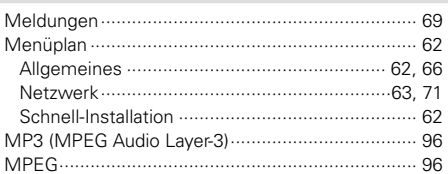

### $\n **or**\n **N**\n$

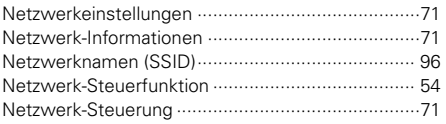

# $\circledcirc$  R

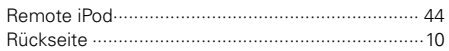

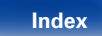

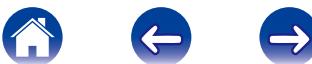

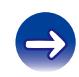

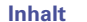

**Anschlüsse** 

Wiedergabe

**Einstellungen** 

**Tipps** 

Anhang

#### $CPS$

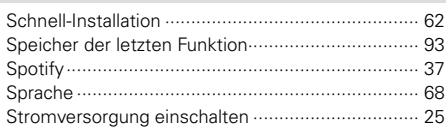

# 呀T

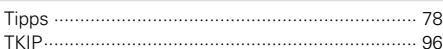

## rtig U

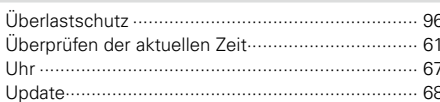

# $\n *Q*  $\overline{Q}$   $\overline{Q}$$

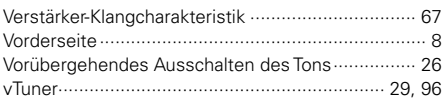

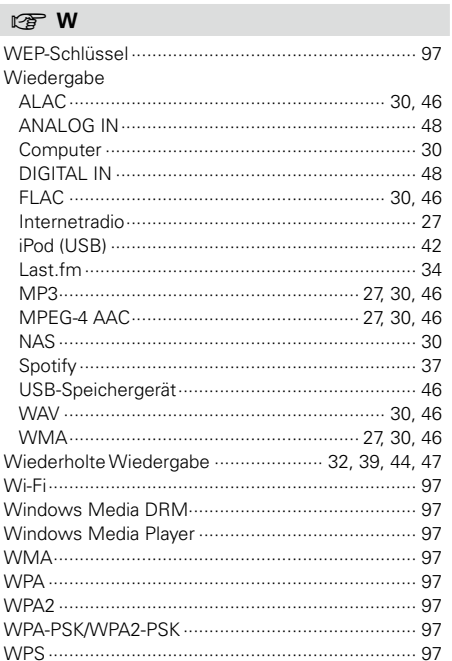

# $CPZ$

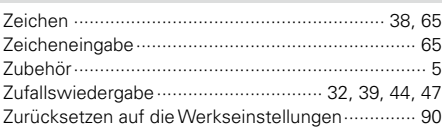

#### Vorderseite

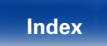

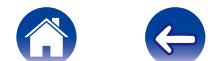

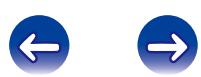

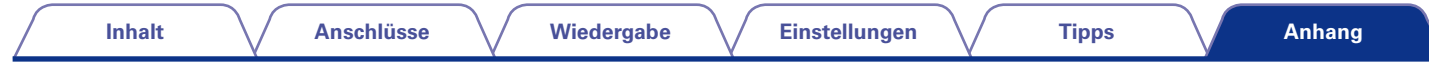

# **Lizenz**

**Dieser Abschnitt enthält die Softwarelizenz für dieses Gerät. Zur Erhaltung des ursprünglichen Wortlauts wird der Originaltext (Englisch) wiedergegeben.**

#### n **Boost**

#### [http://www.boost.org/](http://www.boost.org/
)

Boost Software License - Version 1.0 - August 17th, 2003

Permission is hereby granted, free of charge, to any person or organization obtaining a copy of the software and accompanying documentation covered by this license (the "Software") to use, reproduce, display, distribute, execute, and transmit the Software, and to prepare derivative works of the Software, and to permit third-parties to whom the Software is furnished to do so, all subject to the following:

The copyright notices in the Software and this entire statement, including the above license grant, this restriction and the following disclaimer, must be included in all copies of the Software, in whole or in part, and all derivative works of the Software, unless such copies or derivative works are solely in the form of machine-executable object code generated by a source language processor.

THE SOFTWARE IS PROVIDED "AS IS", WITHOUT WARRANTY OF ANY KIND, EXPRESS OR IMPLIED, INCLUDING BUT NOT LIMITED TO THE WARRANTIES OF MERCHANTABILITY, FITNESS FOR A PARTICULAR PURPOSE, TITLE AND NON-INFRINGEMENT. IN NO EVENT SHALL THE COPYRIGHT HOLDERS OR ANYONE DISTRIBUTING THE SOFTWARE BE LIABLE FOR ANY DAMAGES OR OTHER LIABILITY, WHETHER IN CONTRACT, TORT OR OTHERWISE, ARISING FROM, OUT OF OR IN CONNECTION WITH THE SOFTWARE OR THE USE OR OTHER DEALINGS IN THE SOFTWARE.

#### n **Expat**

#### <http://www.jclark.com/xml/expat.html>

Expat License. Copyright (c) 1998, 1999, 2000 Thai Open Source Software Center Ltd

Permission is hereby granted, free of charge, to any person obtaining a copy of this software and associated documentation files (the "Software"), to deal in the Software without restriction, including without limitation the rights to use, copy, modify, merge, publish, distribute, sublicense, and/or sell copies of the Software, and to permit persons to whom the Software is furnished to do so, subject to the following conditions:

The above copyright notice and this permission notice shall be included in all copies or substantial portions of the Software.

THE SOFTWARE IS PROVIDED "AS IS" WITHOUT WARRANTY OF ANY KIND, EXPRESS OR IMPLIED, INCLUDING BUT NOT LIMITED TO THE WARRANTIES OF MERCHANTABILITY, FITNESS FOR A PARTICULAR PURPOSE AND NONINFRINGEMENT. IN NO EVENT SHALL THE AUTHORS OR COPYRIGHT HOLDERS BE LIABLE FOR ANY CLAIM, DAMAGES OR OTHER LIABILITY, WHETHER IN AN ACTION OF CONTRACT, TORT OR OTHERWISE, ARISING FROM, OUT OF OR IN CONNECTION WITH THE SOFTWARE OR THE USE OR OTHER DEALINGS IN THE SOFTWARE.

# n **FastDelegate**

[http://www.codeproject.com/KB/cpp/FastDelegate.](http://www.codeproject.com/KB/cpp/FastDelegate.aspx) [aspx](http://www.codeproject.com/KB/cpp/FastDelegate.aspx)

THE WORK (AS DEFINED BELOW) IS PROVIDED UNDER THE TERMS OF THIS CODE PROJECT OPEN LICENSE ("LICENSE"). THE WORK IS PROTECTED BY COPYRIGHT AND/OR OTHER APPLICABLE LAW. ANY USE OF THE WORK OTHER THAN AS AUTHORIZED UNDER THIS LICENSE OR COPYRIGHT LAW IS PROHIBITED.

BY EXERCISING ANY RIGHTS TO THE WORK PROVIDED HEREIN, YOU ACCEPT AND AGREE TO BE BOUND BY THE TERMS OF THIS LICENSE. THE AUTHOR GRANTS YOU THE RIGHTS CONTAINED HEREIN IN CONSIDERATION OF YOUR ACCEPTANCE OF SUCH TERMS AND CONDITIONS. IF YOU DO NOT AGREE TO ACCEPT AND BE BOUND BY THE TERMS OF THIS LICENSE, YOU CANNOT MAKE ANY USE OF THE WORK.

- 1. Definitions.
- a. "Articles" means, collectively, all articles written by Author which describes how the Source Code and Executable Files for the Work may be used by a user.
- b. "Author" means the individual or entity that offers the Work under the terms of this License.
- c. "Derivative Work" means a work based upon the Work or upon the Work and other pre-existing works.
- d. "Executable Files" refer to the executables, binary files, configuration and any required data files included in the Work.
- e. "Publisher" means the provider of the website, magazine, CD-ROM, DVD or other medium from or by which the Work is obtained by You.
- f. "Source Code" refers to the collection of source code and configuration files used to create the Executable Files.

**[Vorderseite](#page-7-0) [Rückseite](#page-9-0) [Fernbedienung](#page-11-0) [Index](#page-101-0)**

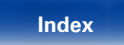

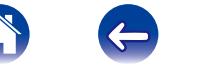

#### **[Inhalt](#page-1-0)**  $\setminus$  **[Anschlüsse](#page-14-0)**  $\setminus$  **[Wiedergabe](#page-23-0)**  $\setminus$  **[Einstellungen](#page-61-0)**  $\setminus$  **[Tipps](#page-76-0)**

**[Anhang](#page-90-0)**

- g. "Standard Version" refers to such a Work if it has not been modified, or has been modified in accordance with the consent of the Author, such consent being in the full discretion of the Author.
- h. "Work" refers to the collection of files distributed by the Publisher, including the Source Code, Executable Files, binaries, data files, documentation, whitepapers and the Articles.
- i. "You" is you, an individual or entity wishing to use the Work and exercise your rights under this License.
- 2. Fair Use/Fair Use Rights. Nothing in this License is intended to reduce. limit, or restrict any rights arising from fair use, fair dealing, first sale or other limitations on the exclusive rights of the copyright owner under copyright law or other applicable laws.
- 3. License Grant. Subject to the terms and conditions of this License, the Author hereby grants You a worldwide, royalty-free, non-exclusive, perpetual (for the duration of the applicable copyright) license to exercise the rights in the Work as stated below:
- a. You may use the standard version of the Source Code or Executable Files in Your own applications.
- b. You may apply bug fixes, portability fixes and other modifications obtained from the Public Domain or from the Author. A Work modified in such a way shall still be considered the standard version and will be subject to this License.
- c. You may otherwise modify Your copy of this Work (excluding the Articles) in any way to create a Derivative Work, provided that You insert a prominent notice in each changed file stating how, when and where You changed that file.
- d. You may distribute the standard version of the Executable Files and Source Code or Derivative Work in aggregate with other (possibly commercial) programs as part of a larger (possibly commercial) software distribution.

e. The Articles discussing the Work published in any form by the author may not be distributed or republished without the Author's consent. The author retains copyright to any such Articles. You may use the Executable Files and Source Code pursuant to this License but you may not repost or republish or otherwise distribute or make available the Articles, without the prior written consent of the Author.

Any subroutines or modules supplied by You and linked into the Source Code or Executable Files this Work shall not be considered part of this Work and will not be subject to the terms of this License.

- 4. Patent License. Subject to the terms and conditions of this License, each Author hereby grants to You a perpetual, worldwide, non-exclusive, no-charge, royalty-free, irrevocable (except as stated in this section) patent license to make, have made, use, import, and otherwise transfer the Work.
- 5. Restrictions. The license granted in Section 3 above is expressly made subject to and limited by the following restrictions:
- a. You agree not to remove any of the original copyright, patent, trademark, and attribution notices and associated disclaimers that may appear in the Source Code or Executable Files.
- b. You agree not to advertise or in any way imply that this Work is a product of Your own.
- c. The name of the Author may not be used to endorse or promote products derived from the Work without the prior written consent of the Author.
- d. You agree not to sell, lease, or rent any part of the Work. This does not restrict you from including the Work or any part of the Work inside a larger software distribution that itself is being sold. The Work by itself, though, cannot be sold, leased or rented.
- e. You may distribute the Executable Files and Source Code only under the terms of this License, and You must include a copy of, or the Uniform Resource Identifier for, this License with every copy of the Executable Files or Source Code You distribute and ensure that anyone receiving such Executable Files and Source Code agrees that the terms of this License apply to such Executable Files and/ or Source Code. You may not offer or impose any terms on the Work that alter or restrict the terms of this License or the recipients' exercise of the rights granted hereunder. You may not sublicense the Work. You must keep intact all notices that refer to this License and to the disclaimer of warranties. You may not distribute the Executable Files or Source Code with any technological measures that control access or use of the Work in a manner inconsistent with the terms of this License.
- f. You agree not to use the Work for illegal, immoral or improper purposes, or on pages containing illegal, immoral or improper material. The Work is subject to applicable export laws. You agree to comply with all such laws and regulations that may apply to the Work after Your receipt of the Work.

**[Vorderseite](#page-7-0) [Rückseite](#page-9-0) [Fernbedienung](#page-11-0) [Index](#page-101-0)**

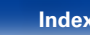

- 6. Representations, Warranties and Disclaimer. THIS WORK IS PROVIDED "AS IS" "WHERE IS" AND "AS AVAILABLE", WITHOUT ANY EXPRESS OR IMPLIED WARRANTIES OR CONDITIONS OR GUARANTEES. YOU, THE USER, ASSUME ALL RISK IN ITS USE, INCLUDING COPYRIGHT INFRINGEMENT PATENT INFRINGEMENT SUITABILITY, ETC. AUTHOR EXPRESSLY<br>DISCLAIMS ALL EXPRESS IMPLIED OR DISCLAIMS ALL EXPRESS. STATUTORY WARRANTIES OR CONDITIONS, INCLUDING WITHOUT LIMITATION, WARRANTIES OR CONDITIONS OF MERCHANTABILITY, MERCHANTABLE QUALITY OR FITNESS FOR A PARTICULAR PURPOSE, OR ANY WARRANTY OF TITLE OR NON-INFRINGEMENT, OR THAT THE WORK (OR ANY PORTION THEREOF) IS CORRECT, USEFUL, BUG-FREE OR FREE OF VIRUSES. YOU MUST PASS THIS DISCLAIMER ON WHENEVER YOU DISTRIBUTE THE WORK OR DERIVATIVE **WORKS**
- 7. Indemnity. You agree to defend, indemnify and hold harmless the Author and the Publisher from and against any claims, suits, losses, damages, liabilities, costs, and expenses (including reasonable legal or attorneys??? fees) resulting from or relating to any use of the Work by You.
- 8. Limitation on Liability. EXCEPT TO THE EXTENT REQUIRED BY APPLICABLE LAW, IN NO EVENT WILL THE AUTHOR OR THE PUBLISHER BE LIABLE TO YOU ON ANY LEGAL THEORY FOR ANY SPECIAL, INCIDENTAL, CONSEQUENTIAL, PUNITIVE OR EXEMPLARY DAMAGES ARISING OUT OF THIS LICENSE OR THE USE OF THE WORK OR OTHERWISE, EVEN IF THE AUTHOR OR THE PUBLISHER HAS BEEN ADVISED OF THE POSSIBILITY OF SUCH DAMAGES.
- 9. Termination.
- a. This License and the rights granted hereunder will terminate automatically upon any breach by You of any term of this License. Individuals or entities who have received Derivative Works from You under this License, however, will not have their licenses terminated provided such individuals or entities remain in full compliance with those licenses. Sections 1, 2, 6, 7, 8, 9, 10 and 11 will survive any termination of this License.
- b. If You bring a copyright, trademark, patent or any other infringement claim against any contributor over infringements You claim are made by the Work, your License from such contributor to the Work ends automatically.
- c. Subject to the above terms and conditions, this License is perpetual (for the duration of the applicable copyright in the Work). Notwithstanding the above, the Author reserves the right to release the Work under different license terms or to stop distributing the Work at any time; provided, however that any such election will not serve to withdraw this License (or any other license that has been, or is required to be, granted under the terms of this License), and this License will continue in full force and effect unless terminated as stated above.
- 10. Publisher. The parties hereby confirm that the Publisher shall not, under any circumstances, be responsible for and shall not have any liability in respect of the subject matter of this License. The Publisher makes no warranty whatsoever in connection with the Work and shall not be liable to You or any party on any legal theory for any damages whatsoever, including without limitation any general, special, incidental or consequential damages arising in connection to this license. The Publisher reserves the right to cease making the Work available to You at any time without notice

106

- 11. Miscellaneous
- a. This License shall be governed by the laws of the location of the head office of the Author or if the Author is an individual, the laws of location of the principal place of residence of the Author.
- b. If any provision of this License is invalid or unenforceable under applicable law, it shall not affect the validity or enforceability of the remainder of the terms of this License, and without further action by the parties to this License, such provision shall be reformed to the minimum extent necessary to make such provision valid and enforceable.
- c. No term or provision of this License shall be deemed waived and no breach consented to unless such waiver or consent shall be in writing and signed by the party to be charged with such waiver or consent.
- d. This License constitutes the entire agreement between the parties with respect to the Work licensed herein. There are no understandings, agreements or representations with respect to the Work not specified herein. The Author shall not be bound by any additional provisions that may appear in any communication from You. This License may not be modified without the mutual written agreement of the Author and You.

### n **libogg**

#### <http://www.xiph.org/ogg/>

#### Copyright (c) 2002, Xiph.org Foundation

Redistribution and use in source and binary forms, with or without modification, are permitted provided that the following conditions are met:

• Redistributions of source code must retain the above copyright notice, this list of conditions and the following disclaimer.

**[Anhang](#page-90-0)**

- Redistributions in binary form must reproduce the above copyright notice, this list of conditions and the following disclaimer in the documentation and/or other materials provided with the distribution.
- Neither the name of the Xiph.org Foundation nor the names of its contributors may be used to endorse or promote products derived from this software without specific prior written permission.

THIS SOFTWARE IS PROVIDED BY THE COPYRIGHT HOLDERS AND CONTRIBUTORS "AS IS" AND ANY EXPRESS OR IMPLIED WARRANTIES, INCLUDING, BUT NOT LIMITED TO, THE IMPLIED WARRANTIES OF MERCHANTABILITY AND FITNESS FOR A PARTICULAR PURPOSE ARE DISCLAIMED. IN NO EVENT SHALL THE FOUNDATION OR CONTRIBUTORS BE LIABLE FOR ANY DIRECT, INDIRECT, INCIDENTAL. SPECIAL, EXEMPLARY, OR CONSEQUENTIAL DAMAGES (INCLUDING, BUT NOT LIMITED TO, PROCUREMENT OF SUBSTITUTE GOODS OR SERVICES; LOSS OF USE, DATA, OR PROFITS; OR BUSINESS INTERRUPTION) HOWEVER CAUSED AND ON ANY THEORY OF LIABILITY, WHETHER IN CONTRACT, STRICT LIABILITY, OR TORT (INCLUDING NEGLIGENCE OR OTHERWISE) ARISING IN ANY WAY OUT OF THE USE OF THIS SOFTWARE, EVEN IF

ADVISED OF THE POSSIBILITY OF SUCH DAMAGE.

#### □ libvorbis

<http://www.xiph.org/vorbis/>

Copyright (c) 2002-2004 Xiph.org Foundation

Redistribution and use in source and binary forms, with or without modification, are permitted provided that the following conditions are met:

- Redistributions of source code must retain the above copyright notice, this list of conditions and the following disclaimer.
- Redistributions in binary form must reproduce the above copyright notice, this list of conditions and the following disclaimer in the documentation and/or other materials provided with the distribution.
- Neither the name of the Xiph.org Foundation nor the names of its contributors may be used to endorse or promote products derived from this software without specific prior written permission.

THIS SOFTWARE IS PROVIDED BY THE COPYRIGHT HOLDERS AND CONTRIBUTORS "AS IS" AND ANY EXPRESS OR IMPLIED WARRANTIES, INCLUDING, BUT NOT LIMITED TO, THE IMPLIED WARRANTIES OF MERCHANTABILITY AND FITNESS FOR A PARTICULAR PURPOSE ARE DISCLAIMED. IN NO EVENT SHALL THE FOUNDATION OR CONTRIBUTORS BE LIABLE FOR ANY DIRECT, INDIRECT, INCIDENTAL,<br>SPECIAL EXEMPLARY OR CONSEQUENTIAL EXEMPLARY, OR CONSEQUENTIAL DAMAGES (INCLUDING, BUT NOT LIMITED TO, SUBSTITUTE GOODS OR SERVICES; LOSS OF USE, DATA, OR PROFITS; OR BUSINESS INTERRUPTION) HOWEVER CAUSED AND ON ANY THEORY OF LIABILITY, WHETHER IN CONTRACT, STRICT LIABILITY, OR TORT (INCLUDING NEGLIGENCE OR OTHERWISE) ARISING IN ANY WAY OUT OF THE USE OF THIS SOFTWARE, EVEN IF ADVISED OF THE POSSIBILITY OF SUCH DAMAGE.

#### □ **Tremolo**

#### <http://wss.co.uk/pinknoise/tremolo>

Copyright (C) 2002-2009 Xiph.org Foundation Changes Copyright (C) 2009-2010 Robin Watts for Pinknoise Productions Ltd

Redistribution and use in source and binary forms, with or without modification, are permitted provided that the following conditions are met:

- • Redistributions of source code must retain the above copyright notice, this list of conditions and the following disclaimer.
- Redistributions in binary form must reproduce the above copyright notice, this list of conditions and the following disclaimer in the documentation and/or other materials provided with the distribution.
- Neither the name of the Xiph.org Foundation nor the names of its contributors may be used to endorse or promote products derived from this software without specific prior written permission.

THIS SOFTWARE IS PROVIDED BY THE COPYRIGHT HOLDERS AND CONTRIBUTORS "AS IS" AND ANY EXPRESS OR IMPLIED WARRANTIES, INCLUDING BUT NOT LIMITED TO, THE IMPLIED WARRANTIES OF MERCHANTABILITY AND FITNESS FOR A PARTICULAR PURPOSE ARE DISCLAIMED. IN NO EVENT SHALL THE FOUNDATION OR CONTRIBUTORS BE LIABLE FOR ANY DIRECT, INDIRECT, INCIDENTAL, SPECIAL, EXEMPLARY, OR CONSEQUENTIAL DAMAGES (INCLUDING, BUT NOT LIMITED TO, PROCUREMENT OF SUBSTITUTE GOODS OR SERVICES; LOSS OF USE, DATA, OR PROFITS; OR BUSINESS INTERRUPTION) HOWEVER CAUSED AND ON ANY THEORY OF LIABILITY, WHETHER IN CONTRACT, STRICT LIABILITY, OR TORT (INCLUDING NEGLIGENCE OR OTHERWISE) ARISING IN ANY WAY OUT OF THE USE OF THIS SOFTWARE, EVEN IF ADVISED OF THE POSSIBILITY OF SUCH DAMAGE.

**[Vorderseite](#page-7-0) [Rückseite](#page-9-0) [Fernbedienung](#page-11-0) [Index](#page-101-0)**

107

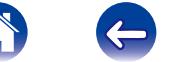

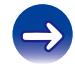

**[Inhalt](#page-1-0)**  $\setminus$  **[Anschlüsse](#page-14-0)**  $\setminus$  **[Wiedergabe](#page-23-0)**  $\setminus$  **[Einstellungen](#page-61-0)**  $\setminus$  **[Tipps](#page-76-0)** 

#### □ **Tremor** <http://wiki.xiph.org/index.php/Tremor>

Copyright (c) 2002, Xiph.org Foundation

Redistribution and use in source and binary forms, with or without modification, are permitted provided that the following conditions are met:

- Redistributions of source code must retain the above copyright notice, this list of conditions and the following disclaimer.
- Redistributions in binary form must reproduce the above copyright notice, this list of conditions and the following disclaimer in the documentation and/or other materials provided with the distribution.
- Neither the name of the Xiph.org Foundation nor the names of its contributors may be used to endorse or promote products derived from this software without specific prior written permission.

THIS SOFTWARE IS PROVIDED BY THE COPYRIGHT HOLDERS AND CONTRIBUTORS "AS IS" AND ANY EXPRESS OR IMPLIED WARRANTIES, INCLUDING, BUT NOT LIMITED TO, THE IMPLIED WARRANTIES OF MERCHANTABILITY AND FITNESS FOR A PARTICULAR PURPOSE ARE DISCLAIMED. IN NO EVENT SHALL THE FOUNDATION OR CONTRIBUTORS BE LIABLE FOR ANY DIRECT, INDIRECT, INCIDENTAL, SPECIAL, EXEMPLARY, OR CONSEQUENTIAL DAMAGES (INCLUDING, BUT NOT LIMITED TO, PROCUREMENT OF SUBSTITUTE GOODS OR SERVICES; LOSS OF USE, DATA, OR PROFITS; OR BUSINESS INTERRUPTION) HOWEVER CAUSED AND ON ANY THEORY OF LIABILITY, WHETHER IN CONTRACT, STRICT LIABILITY, OR TORT (INCLUDING NEGLIGENCE OR OTHERWISE) ARISING IN ANY WAY OUT OF THE USE OF THIS SOFTWARE, EVEN IF ADVISED OF THE POSSIBILITY OF SUCH DAMAGE.

### □ Mersenne Twister

[http://www.math.sci.hiroshima-u.ac.jp/~m-mat/MT/](http://www.math.sci.hiroshima-u.ac.jp/~m-mat/MT/MT2002/CODES/mt19937ar.c) [MT2002/CODES/mt19937ar.c](http://www.math.sci.hiroshima-u.ac.jp/~m-mat/MT/MT2002/CODES/mt19937ar.c)

Copyright (C) 1997 - 2002, Makoto Matsumoto and Takuji Nishimura, All rights reserved.

Redistribution and use in source and binary forms, with or without modification, are permitted provided that the following conditions are met:

1. Redistributions of source code must retain the above copyright notice, this list of conditions and the following disclaimer.

- 2. Redistributions in binary form must reproduce the above copyright notice, this list of conditions and the following disclaimer in the documentation and/ or other materials provided with the distribution.
- 3. The names of its contributors may not be used to endorse or promote products derived from this software without specific prior written permission.

THIS SOFTWARE IS PROVIDED BY THE COPYRIGHT HOLDERS AND CONTRIBUTORS "AS IS" AND ANY EXPRESS OR IMPLIED WARRANTIES, INCLUDING, BUT NOT LIMITED TO, THE IMPLIED WARRANTIES OF MERCHANTABILITY AND FITNESS FOR A PARTICULAR PURPOSE ARE DISCLAIMED. IN NO EVENT SHALL THE COPYRIGHT OWNER OR CONTRIBUTORS BE LIABLE FOR ANY DIRECT, INDIRECT, INCIDENTAL, SPECIAL, EXEMPLARY, OR CONSEQUENTIAL DAMAGES (INCLUDING, BUT NOT LIMITED TO, PROCUREMENT OF SUBSTITUTE GOODS OR SERVICES; LOSS OF USE, DATA, OR PROFITS; OR BUSINESS INTERRUPTION) HOWEVER CAUSED AND ON ANY THEORY OF LIABILITY, WHETHER IN CONTRACT, STRICT LIABILITY, OR TORT (INCLUDING NEGLIGENCE OR OTHERWISE) ARISING IN ANY WAY OUT OF THE USE OF THIS SOFTWARE, EVEN IF ADVISED OF THE POSSIBILITY OF SUCH DAMAGE.

**[Vorderseite](#page-7-0) [Rückseite](#page-9-0) [Fernbedienung](#page-11-0) [Index](#page-101-0)**

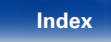
#### n **zlib** <http://www.zlib.net/>

 $zlib.h - interface of the 'zlib' general purpose$ compression library version 1.2.3, July 18th, 2005

Copyright (C) 1995-2004 Jean-loup Gailly and Mark Adler

This software is provided 'as-is', without any express or implied warranty. In no event will the authors be held liable for any damages arising from the use of this software.

Permission is granted to anyone to use this software for any purpose, including commercial applications, and to alter it and redistribute it freely, subject to the following restrictions:

- 1. The origin of this software must not be misrepresented; you must not claim that you wrote the original software. If you use this software in a product, an acknowledgment in the product documentation would be appreciated but is not required.
- 2. Altered source versions must be plainly marked as such, and must not be misrepresented as being the original software.
- 3. This notice may not be removed or altered from any source distribution.

Jean-loup Gailly jloup@gzip.org, Mark Adler madler@ alumni.caltech.edu

# n **cURL**

### <http://curl.haxx.se>

COPYRIGHT AND PERMISSION NOTICE

Copyright (c) 1996 - 2011, Daniel Stenberg, <daniel@  $h$ axx $s$ e $\sim$ 

All rights reserved.

Permission to use, copy, modify, and distribute this software for any purpose with or without fee is hereby granted, provided that the above copyright notice and this permission notice appear in all copies.

THE SOFTWARE IS PROVIDED "AS IS" WITHOUT WARRANTY OF ANY KIND, EXPRESS OR IMPLIED, INCLUDING BUT NOT LIMITED TO THE WARRANTIES OF MERCHANTABILITY, FITNESS FOR A PARTICULAR PURPOSE AND NONINFRINGEMENT OF THIRD PARTY RIGHTS. IN NO EVENT SHALL THE AUTHORS OR COPYRIGHT HOLDERS BE LIABLE FOR ANY CLAIM, DAMAGES OR OTHER LIABILITY, WHETHER IN AN ACTION OF CONTRACT, TORT OR OTHERWISE, ARISING FROM, OUT OF OR IN CONNECTION WITH THE SOFTWARE OR THE USE OR OTHER DEALINGS IN THE SOFTWARE.

Except as contained in this notice, the name of a copyright holder shall not be used in advertising or otherwise to promote the sale, use or other dealings in this Software without prior written authorization of the copyright holder.

### n **c-ares**

#### <http://c-ares.haxx.se>

Copyright 1998 by the Massachusetts Institute of Technology.

Permission to use, copy, modify, and distribute this software and its documentation for any purpose and without fee is hereby granted, provided that the above copyright notice appear in all copies and that both that copyright notice and this permission notice appear in supporting documentation, and that the name of M.I.T. not be used in advertising or publicity pertaining to distribution of the software without specific, written prior permission. M.I.T. makes no representations about the suitability of this software for any purpose. It is provided "as is" without express or implied warranty.

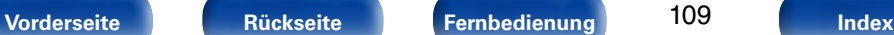

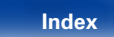

## 2 **Lizenzinformationen zu der in diesem Gerät verwendeten Software**

**Informationen zu den Lizenzen GPL (GNU-General Public License) und LGPL (GNU Lesser General Public License)**

In diesem Produkt wird Software nach GPL/ LGPL-Lizenz sowie Software anderer Hersteller verwendet.

Nach dem Kauf dieses Produkts dürfen Sie sich den Quellcode der in diesem Produkt verwendeten GPL/ LGPL-Software verschaffen und diesen verändern und weitergeben.

Marantz stellt den auf den GPL- und LPGL-Lizenzen basierenden Quellcode auf Anfrage beim Kundendienst zum Selbstkostenpreis zur Verfügung. Beachten Sie jedoch, dass wir keine Garantien in Bezug auf den Quellcode übernehmen. Zudem stellen wir keine Unterstützung zum Inhalt des Quellcodes zur Verfügung.

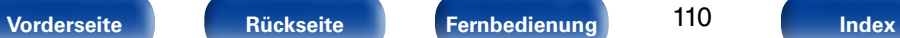

110

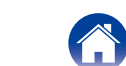

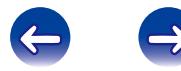

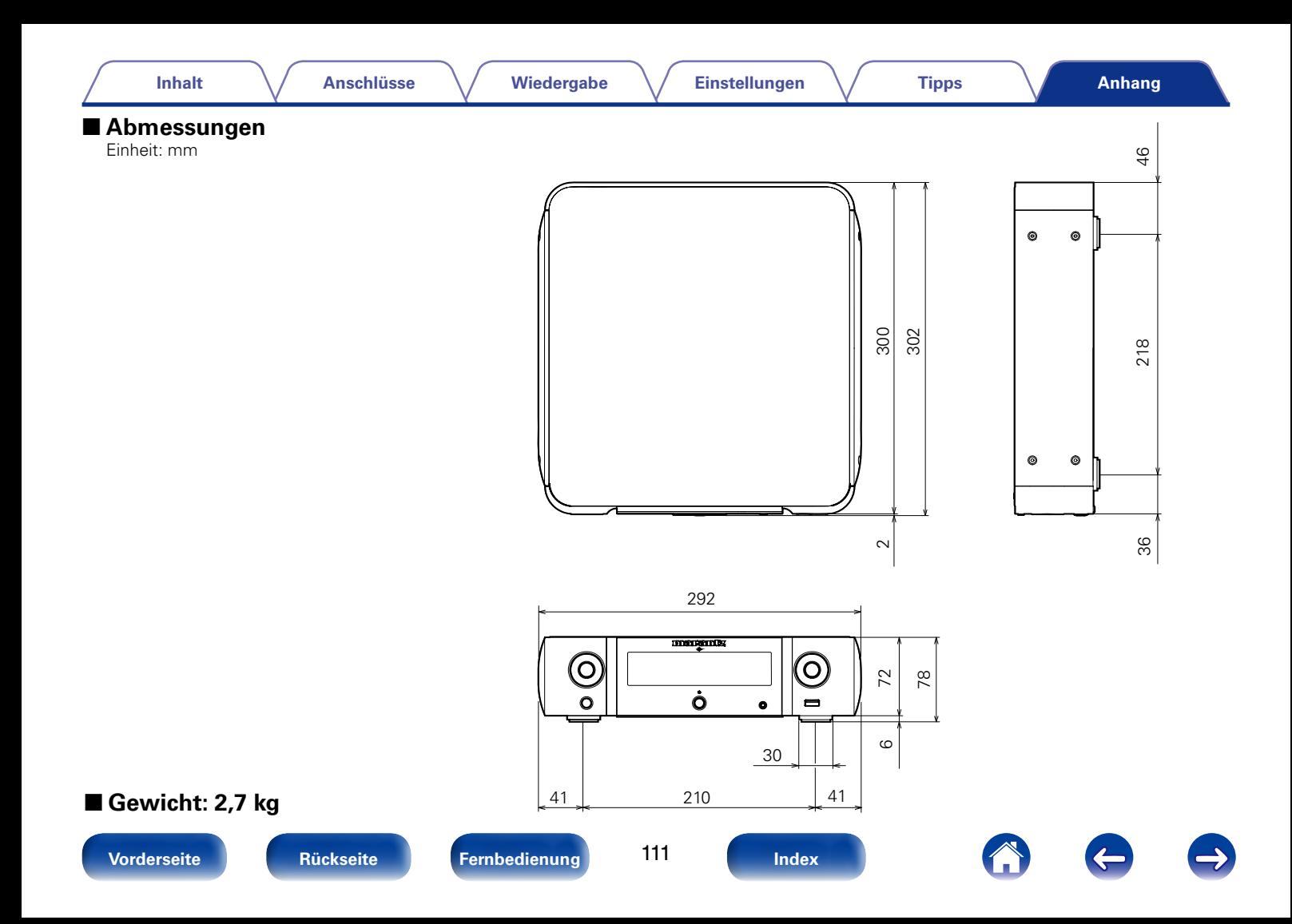

## www.marantz.com

You can find your nearest authorized distributor or dealer on our website.

marantz<sup>®</sup> is a registered trademark.

D&M Holdings Inc. 3520 10259 12AM